# *PC-DL*

# 使用手冊

5L K Mother Corpor

#### **T1356** 1.00 版 2003年8月發行

#### 版權所有·不得翻印 @ 2003 華碩電腦

本產品的所有部分,包括配件與軟體等,其所有權都歸華碩電腦公司 (以下簡稱華碩)所有,末經華碩公司許可,不得仟意地仿製、拷目、謄 抄或轉譯。本使用手冊沒有任何型式的擔保、立場表達或其它暗示。若有 任何因本使用手冊或其所提到之產品的所有資訊,所引起直接或間接的資 料流失、利益損失或事業終止,華碩及其所屬員工恕不為其擔負任何責 任。除此之外,本使用手冊所提到的產品規格及資訊僅供參考,内容亦會 隨時更新,恕不另行通知。本使用手冊的所有部分,包括硬體及軟體,若 有仟何錯誤,華碩沒有義務為其擔自仟何青仟。

使用手冊中所談論到的產品名稱僅做識別之用,而這些名稱可能是屬於 其他公司的註冊商標或是版權,

本產品的名稱與版本都會印在主機板/顯示卡上,版本數字的編碼方式 是用三個數字組成,並有一個小數點做問隔,如 1.22、1.24 等...數字愈大 表示版本愈新,而愈左邊位數的數字更動表示更動幅度也愈大。主機 板/顯示卡、BIOS 或驅動程式改變,使用手冊都會隨之更新。更新的詳細 說明請您到華碩的全球資訊網瀏覽或是直接與華碩公司聯絡。

注意:倘若本產品包裝上之產品序號有所破損或無法辨識者,則該頂產 品恕不保固!

# 目録内容

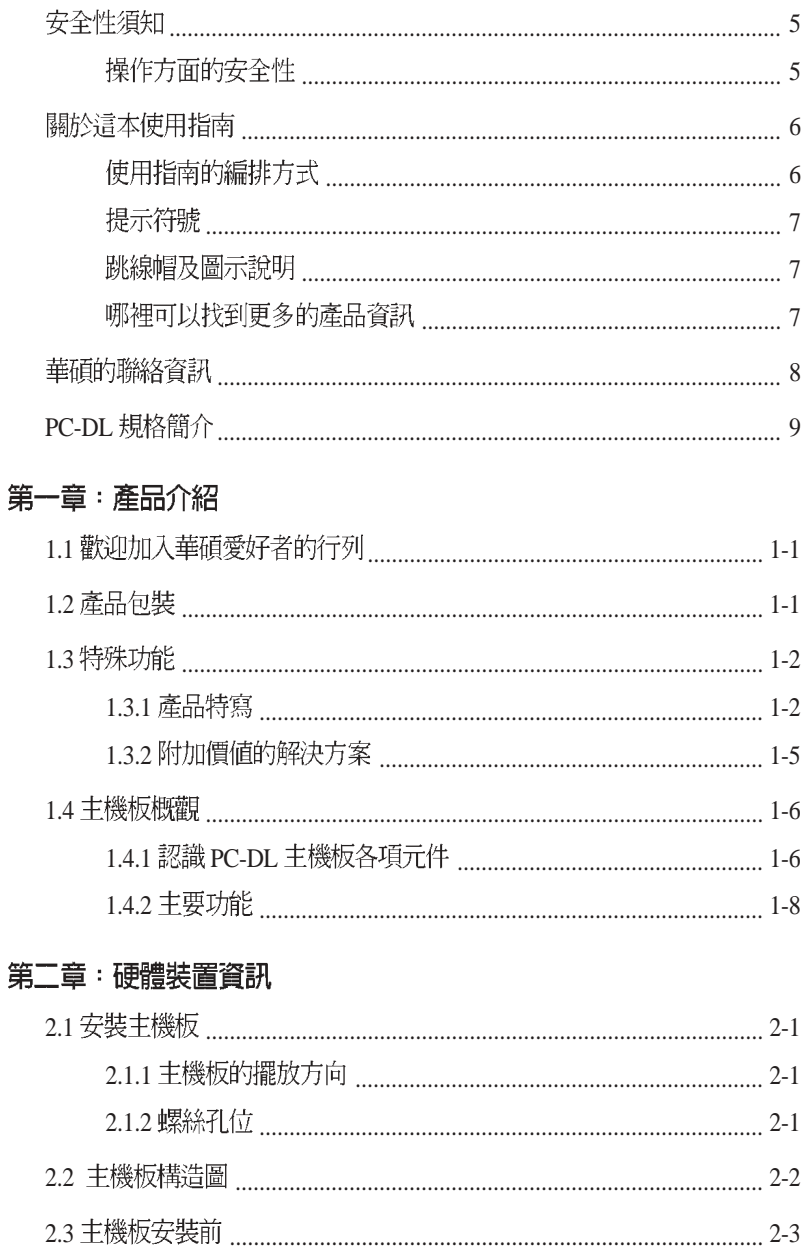

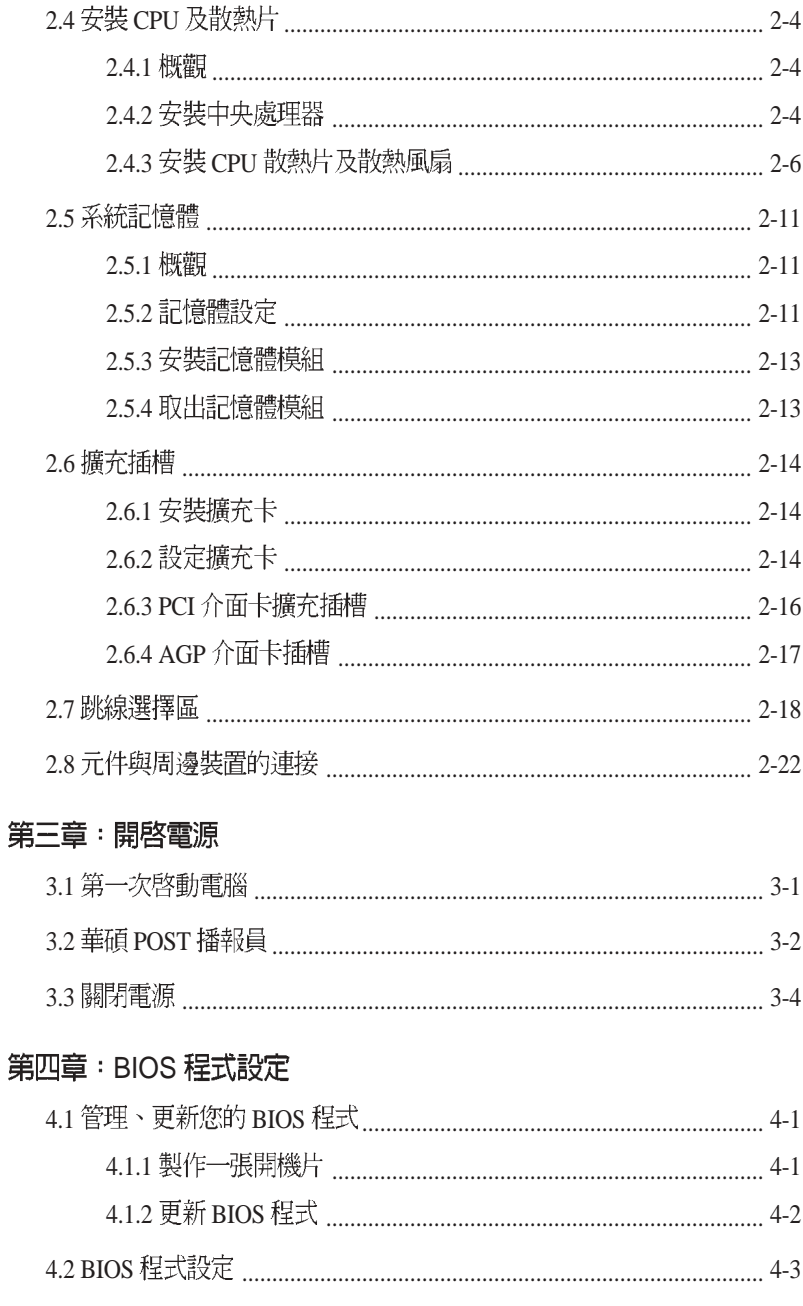

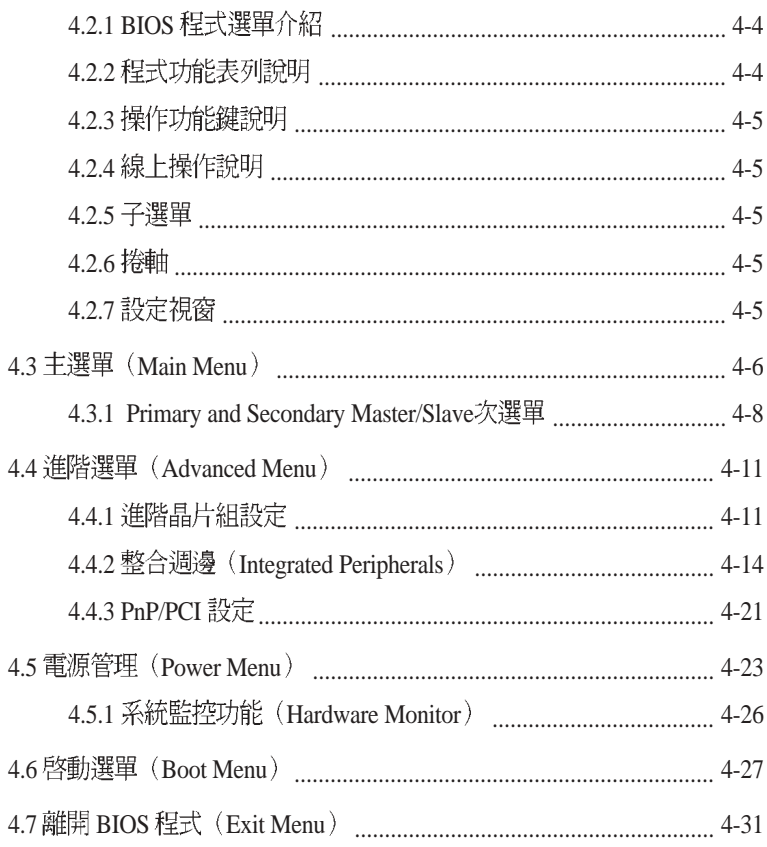

### 第五章 : 軟體支援

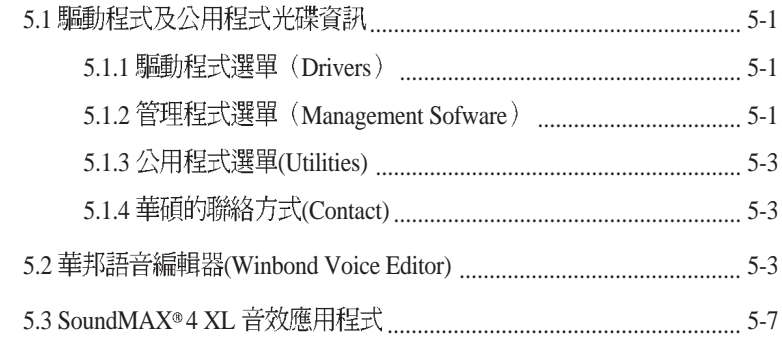

# 目錄内容

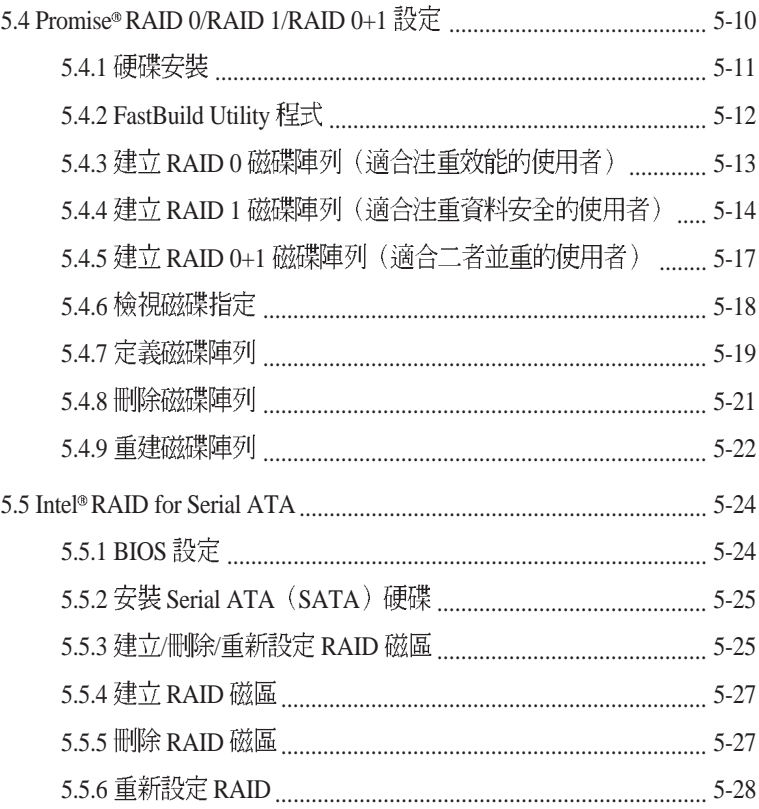

# 安全性須知

# 雷氧方面的安全性

- 為澼孕可能的電鑿造成嚴重損害,在搬動電腦主機之前,請先將 電腦電源線暫時從電源插座中拔掉。
- 。 當您要加入硬體裝置到系統中或者要移除系統中的硬體裝置時, 請務必先連接該裝置的訊號線,然後再連接電源線。可能的話, 在安裝硬體裝置之前先拔掉雷腦的雷源供應器雷源線。
- 。 當您要從主機板連接或拔除任何的訊號線之前,請確定所有的電 源線已事先拔掉。
- 在使用介面卡或擴充卡之前,我們建議您可以先尋求專業人士的 協助。這些裝置有可能會干擾接地的迴路。
- 請確定電源供應器的電壓設定已調整到本國/本區域所使用的電 壓標準値。若您不確定您所屬區域的供應電壓值為何,那**麼**請 就沂詢問當地的電力公司人員。
- 。 如果雷源供應器已捐壞,請不要嘗試白行修復。請將之交給專業 技術服務人員或經銷商來處理。

# 操作方面的安全性

- 在您安裝主機板以及加入硬體裝置之前,請務必詳加閱讀本手 冊所提供的相關資訊。
- 在使用產品之前,請確定所有的排線、電源線都已正確地連接 好。若您發現有任何重大的瑕疵,請儘速聯絡您的經銷商。
- 。 為澼孕發生電氣短路情形,請務必將所有沒用到的螺絲、迴紋針 及其他零件收好,不要清留在主機板上或雷腦主機中。
- 灰塵、濕氣以及劇烈的溫度變化都會影響主機板的使用壽命,因 此請盡量澼孕放置在這些地方。
- 請勿將電腦主機放置在容易搖晃的地方。
- 若在本產品的使用上有任何的技術性問題,請和經過檢定或有經 驗的技術人員聯絡。

# 關於這本使用指南

産品使用指南包含了所有當您在安裝華碩 PC-DL主機板時所需用 到的資訊。

### 使用指南的編排方式

使用指南是由下面幾個章節所組成:

• 第一章 • 產品介紹

您可以在本章節中發現諸多華碩所賦予 PC-DL主機板的優異特 色。利用簡潔易懂的說明讓您能很快地掌握 PC-DL的各項特性, 當然, 在本章節中我們也會提及所有能夠應用在 PC-DL的新產品 持術。

• 第<sup>一</sup>章:硬體裝置資訊

本章節描述了所有您在安裝系統元件時所必須完成的硬體安裝 程序。詳細内容有:頻率開關設定、跳線選擇區設定以及主機板 的各種裝置接頭。

• 第三章 · 開啓電源

本章節說明開啓雷腦雷源的順序以及雷腦開機後所發出各種不 同類型嗶嗶臀的代表意義。

第四章: BIOS 程式設定

本章節描沭如何使用 BIOS 設定程式中的每一個選單項目來更改 系統的組態設定。此外也會詳加介紹 BIOS 各項設定値的使用時機 與參數設定。

第五章:軟體支援 **•**

> 您可以在本章節中找到所有包含在華碩驅動程式及公用程式光碟 中的軟體相關資訊。

### 提示符號

為了能夠確保您正確地完成主機板設定,請務必注意下面這些會在 本手冊中出現的標示符號所代表的特殊含意。

警告:提醒您在進行某一項工作時要注意您本身的安全。

小心:提醒您在進行某一項工作時要注意勿傷害到電腦主機板

< ● 重要:此符號表示您必須要遵照手冊所描述之方式完成一項或 多項軟硬體的安裝或設定。

注意:提供有助於完成某項工作的訣竅和其他額外的資訊。

### 跳線帽及圖示說明

主機板上有一些小小的塑膠套,裡面有金屬導線,可以套住選擇 區的任二隻針腳(Pin)使其相連而成一通路(短路),本手冊稱 之為跳線帽。

有關主機板的跳線帽使用設定,茲利用以下圖示說明。以下圖為 例,欲設定為"Jumper Mode",需在選擇區的第一及第二隻針腳 部份蓋上跳線帽,本手冊圖示即以塗上底色代表蓋上跳線帽的位 置,而空白的部份則代表空接針。以文字表示為:[1-2]。

因此,欲設定為 "JumperFree™ Mode",以下圖表示即為在 「第二及第三隻針腳部份蓋上跳線帽」。以文字表示即為:[2-3]。

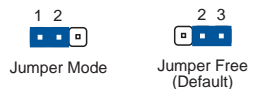

### 哪裡可以找到更多的產品資訊

您可以經由下面所提供的兩個管道來獲得您所使用的華碩產品資訊 以及軟硬體的升級資訊等。

1. 華碩網站

您可以到 http://taiwan.asus.com.tw 華碩電腦全球資訊網站取得 所有關於華碩軟硬體產品的各項資訊。台灣地區以外的華碩網址請 參考下一百。

2. 其他文件

在您的產品包裝盒中除了本手冊所列舉的標準配件之外,也有可 能會夾帶有其他的文件,譬如經銷商所附的產品保證單據等。

# 華碩的聯絡資訊

### 華碩電腦公司 ASUSTeK COMPUTER INC. (亞太地區)

### 市場訊息

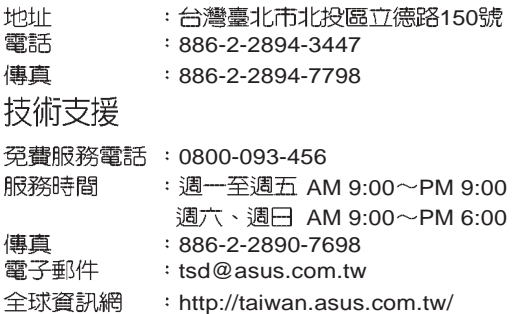

### **ASUS COMPUTER INTERNATIONAL (美國)**

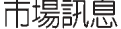

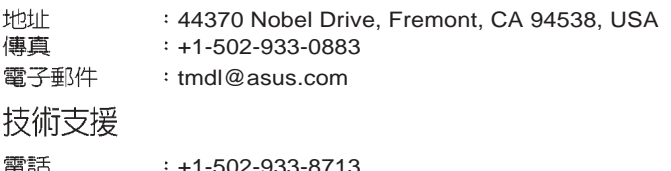

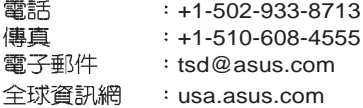

# ASUS COMPUTER GmbH (歐洲)

#### 市場訊息

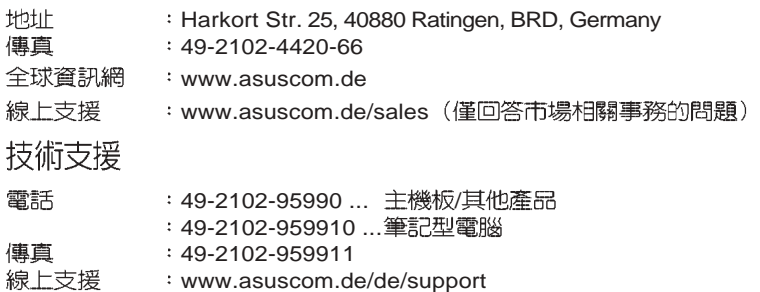

# PC-DL 規格簡介

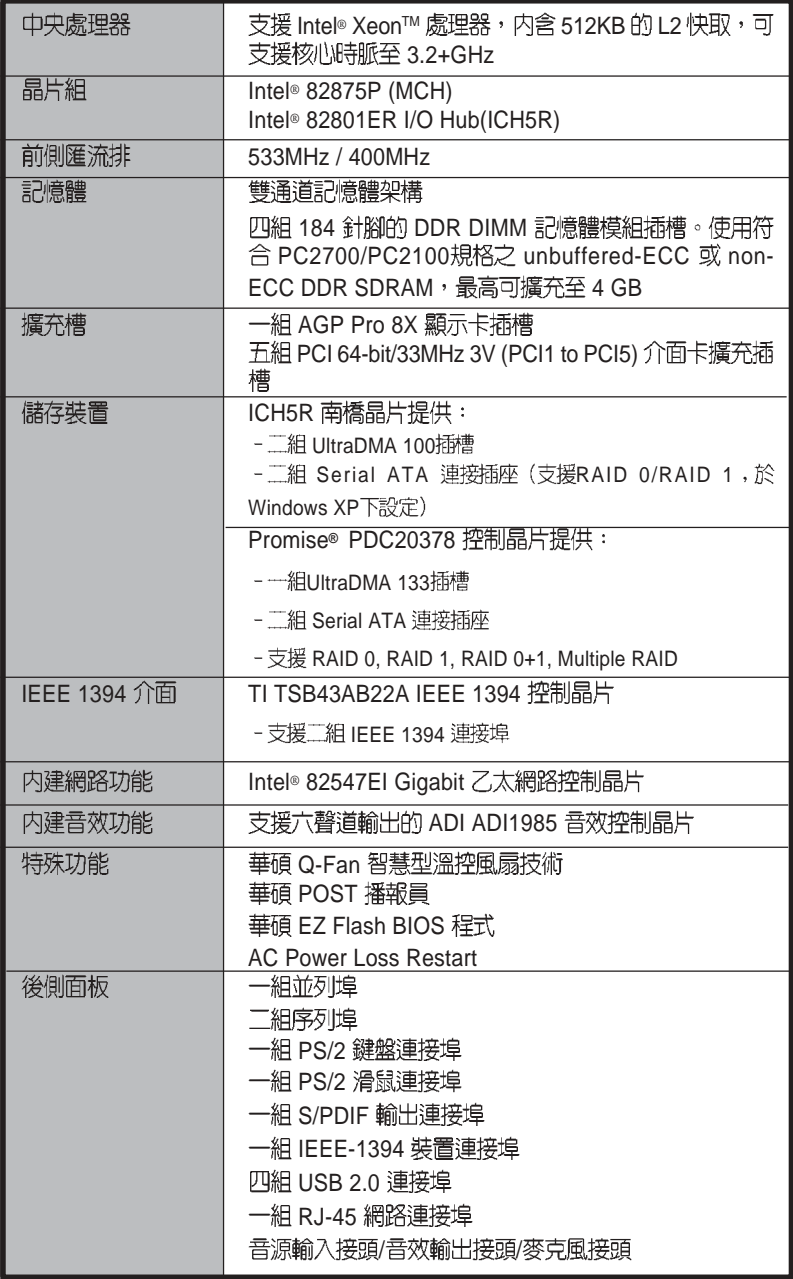

※請注意:上述的規格表若有更動之處,將不另行通知

# PC-DL 規格簡介

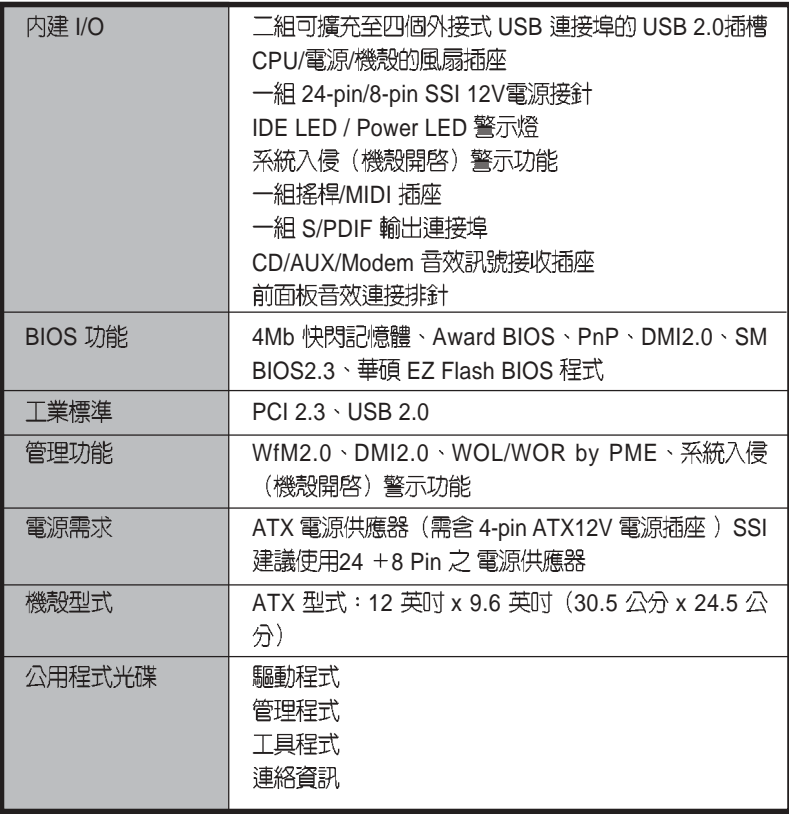

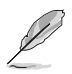

本主機板規格若有變動,恕不另行通知。

# 1.1 歡迎加入華碩愛好者的行列

再次感謝您購買此款華碩 PC-DL 主機板!

華碩 PC-DL 主機板的問世除了再次展現華碩對於主機板一貫具備 的高品質、高效能以及高穩定度的嚴苛要求,同時也添加了許多新 的功能以及大量應用在它身上的最新技術,使得 PC-DL 主機板成為 華碩優質伺服器主機板產品線中不可多得的閃亮之星。

由華碩 PC-DL 主機板與英特爾雙 Xeon™ 微處理器的搭檔演出,再 加上英特爾 82875P 晶片組所構成的強大陣容, 如此的超完美結合再 一次為高效能伺服器平台提供一個全新性能標竿的解決方案。

#### 產品包裝 1.2

在您拿到華碩 PC-DL 主機板包裝盒之後,請馬上檢查下面所列出 的各項標準配件是否齊全:

- 華碩 PC-DL 主機板
- ✔ 華碩主機板驅動程式及公用程式光碟
- √ 四組序列式 ATA 連接排線
- $\checkmark$ 兩組序列式 ATA 電源線
- $\checkmark$ 三組 UltraDMA100/66 IDE 及軟碟機三合一連接排線
- **√** 一追 IEEE 1394 模組
- $\checkmark$ 二埠 USB2.0 模組 (含 Game Port 輸出模組)
- $\checkmark$ 四埠 S/PDIF 數位音訊輸出模組
- ✔ 主機板輸出/輸入連接埠金屬擋板
- √ 備用的跳線帽
- √ 華碩 PC-DL 主機板使用手冊

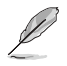

若以上列出的任何一頂配件有損壞或是短缺的情形,請儘速與您 的經銷商聯絡。

# 1.3 特殊功能

#### 產品特寫 1.3.1

#### 新世代中央處理器

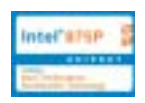

本主機板支援最新英特爾 Xeon ™處理器,配置兩組擁有 604 腳位 的中央處理器省力型插座(ZIF)。處理器採用内拿 512KB L2 快取 的 0.13 微米處理器核心,並目包含了 533/400MHz 的系統匯流排, 以及最新的高速執行緒 (Hyper-Threading technology) 技術; 還有 最新的電源設計,可以提供核心時脈高達 3.2+ GHz。

#### 雙通道 DDR333 記憶體最佳效能表現

採用雙通道 DDR 記憶體架構,本主機板提供加倍的系統記憶體頻 寬解決方案以提升系統效能。採用 unbuffered-ECC / non-ECC PC2700/ 2100 規格的 DDR 模組(Double Data Rate DIMM,雙倍資料傳輸率 動熊存取記憶體)。高達5.33GHz 傳輸速率,能提供最新的 3D 繪圖 顯示卡、多媒體影音和網路應用程式對於資料頻寬的需求。

若四個記憶體插槽插滿各 1GB 的模組(總共4GB ),由於南橋晶 片 ICH5R 及内建裝置預先佔用,系統僅能辨認 3.8GB。

序列式 ATA 解決方案

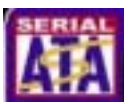

本主機板支援最新的序列式 ATA 規格的介面, 透過序列式 ATA 介 面及内建之英特爾 ICH5R,提供 SATA RAID 0 、RAID 1 的設定。序 列式 ATA 規格可以允許連接更薄、更有彈性、針腳更少的排線,降 低對雷壓的需求、提高資料傳輸率至每秒 150MB。

# 多重磁碟陣列功能

主機板内建的 Promise® PDC20378 晶片提供多重磁碟陣列功能, 具備序列式 ATA /150 插座與並列式 Ultra ATA/133 插座,因此本主機 板可以同時使用序列式 ATA/150 硬碟和並列式 Ultra ATA/133 硬碟來 建構 RAID 0. RAID 1 或 RAID 0+1 磁碟陣列, 提供經濟高效能的解決 方案並提高系統效能及穩定性。

### 支援最新的 AGP 8X 規格

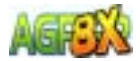

本主機板支援最新的 AGP Pro/8X 介面運算處理, AGP 8X (AGP 3.0) 是最新一代的 VGA 顯示介面, 可以提供更強大的圖形顯示及處 理的效能,傳輸涑率可高達 2.1GB/s。

# Gigabit 乙太網路功能 InterPRO

内建英特爾 82547EI Gigabit 乙太網路晶片,透過英特爾通訊數據 流架構 (Communication Streaming Architecture : CSA) , 提供主 機板内建網路 (LAN on Motherboard) 應用程式全雙工 Gigabit 效 能,可以實現 1400-1500Mbps 的雙向資料傳輸速度。乙太網路晶片 是直接連接在 MCH 上專用的 CSA 匯流排,而不是 PCI 匯流排,可 以降低 PCI 的瓶頸,將資源釋放給其他輸出入設備使用。

#### 支援六聲道音效功能

主機板内建 Sound MAX 等級之 ADI AD1985 AC' 97 音效編解碼 晶片,支援六聲道的音效錄放裝置。這組音效編解碼晶片為六聲道 解碼,支援5.1 聲道的環繞音效、立體麥克風輸入物、多變的採樣率 變換(Sample Rate Conversion;SRC)、專業品質的 103dBg 輸出 與 93dB SNR (訊噪比), 以及類比計數功能。搭配之 Sound MAX 4 XL 軟體具備 AudioESP™(Audio Enumeration and Sensing Process) 功能,可以智慧地偵測出置入音訊連接埠的外接调邊,並判斷出其 是否為不相容的裝置。

#### 招頻功能

華碩研發團隊提供了簡易的超頻介面,只需在 BIOS 程式中選擇 CPU 外頻超頻幅度 (需處理器與記憶體配合) 即可,所有設定一次 完成(上限為 30%),並可白動偵測與白動最佳化每一個相關參數。

#### 華碩 Q-Fan 智慧型溫控風扇技術

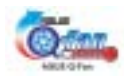

透過華碩研發團隊精心架構的硬體保護監控晶片,系統會依據目 前 CPU 的溫度狀況,輸出給 CPU 風扇不同電壓以控制風扇轉速。溫 度低時,風扇轉速白動降低;溫度高時,風扇轉速白動提高,以有 效的降低風扇噪音、節省電量使用、延長風扇使用壽命。

#### 華碩 POST 播報員 (ASUS POST Reporter™)

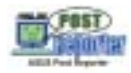

本主機板提供一個既新鮮又令人興奮的功能,稱之為華碩 POST 播報員™。它可以讓您在開機期間執行開機自我測試(POST , Power-On Self-Tests)程序時聽到真人語音來提示您 POST 錯誤訊<br>息!您還可以選擇要使用電腦機殼内建的喇叭或者外接一組喇叭, 每當開機時就會聽到播報員告訴您目前系統開機的狀況;萬一開機 失敗,它馬上就會告訴您錯誤發生的原因。另外,您還可以利用華 碩驅動程式及公用程式光碟附贈的華邦語音編輯器 (Winbond Voice Editor)軟體來訂製您自己的語音訊息。

#### 内建 IEEE-1394 功能

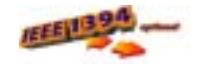

本主機板内建 IEEE 1394 介面,TI TSB43AB22A 提供兩組 IEEE 1394 控制晶片,可以支援更高的傳輸速率與更具彈性的周邊連接裝 置,並目相容於 IEEE 1394a 標進。這組 32-bit PCI 匯流排介面可以 透過簡單易用、低成本、高頻寬的資料即時傳輸介面,例如攝錄像 機、緑放影機、FN表機、雷視機和數位相機等這類的雷腦設備、周 邊裝置和消費性電子用品,來支援達 400Mbps 的資料傳輸率。

支援 USB 2.0 規格

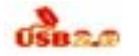

本主機板支援最新的通用序列匯流排 USB 2.0 規格,傳輸涑率從 USB 1.1 規格的 12 Mbps 一舉提升到 USB 2.0 規格的 480 Mbps。高 頻寬的 USB 2.0 規格提供高解析度的視訊會議系統、數位相機、數 位攝影機、新一代的掃描器、FD表機,以及快速的儲存媒體等設備 的連接。USB 2.0 規格同時也可以向下相容於 USB 1.1 規格。

華碩 EZ Flash BIOS 更新程式.

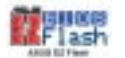

透過華碩最新自行研發的 EZ Flash BIOS 工具程式, 您可以輕易的 更新系統的 BIOS 程式,不需要再經由 MS-DOS 模式或透過開機磁 片的方式更新。

#### 附加價值的解決方案 1.3.2

#### 溫度、風扇和電壓監控功能

CPU 的溫度由華碩 ASIC 監控晶片所監視,可以預防系統渦熱與 受到捐害。具有 CPU 風扇的轉速監控,也可以監控機殼内的風扇轉 速,所有的風扇都分別設定了轉速安全範圍。此外並具有電壓監視 功能,可以確保主機板所接受的是正確的電壓進位,以及穩定的電 流供應。

#### 具備 ACPI 功能

支援先進組態與電源管理 (ACPI, Advanced Configuration and Power Interface) 功能它可以支援更多的電源管理功能, 在新一代的 作業系統下可以支援作業系統掌控電源管理功能 (O S P M , O S Direct Power Management) •

#### 系統入侵(機殼開啓)警示功能

透過本主機板上之華碩 ASIC 監控晶片與系統監控程式的配合,使 用者可以容易地知道雷腦機殼是否已打開,以防止任何破壞行為的 發生。

#### 華碩線上更新功能

本程式可讓您使用簡單易用的介面來更新主機板韌體檔案。只需 利用本程式透過網際網路並連接至華碩 FTP 站點, 即可輕輕鬆鬆地 更新您的主機板韌體檔案。

# 1.4 主機板概觀

在您開始著手安裝華碩 PC-DL 主機板之前,我們建議您花一點時 問閱讀本手冊以了解有關於 PC-DL 主機板的設定和特殊功能。如此 不但可以讓主機板的安裝更加容易順手,未來昇級時也能快速地掌握 要領。當然,如果您對主機板規格已經有足夠的知識,那麼這些知識 將會幫助您避免一些會造成主機板或元件損壞的意外狀況發生。

本節將簡短說明有關於 PC-DL 主機板上各個元件的功用以及指出 它們在 PC-DL 主機板上的位置。同時,您也可以參考本手冊的第三 章以獲得各項元件更詳盡的資訊。

### 1.4.1 認識 PC-DL 主機板各項元件

您可以使用右圖的號碼標示來對照從下一頁開始的元件概述。

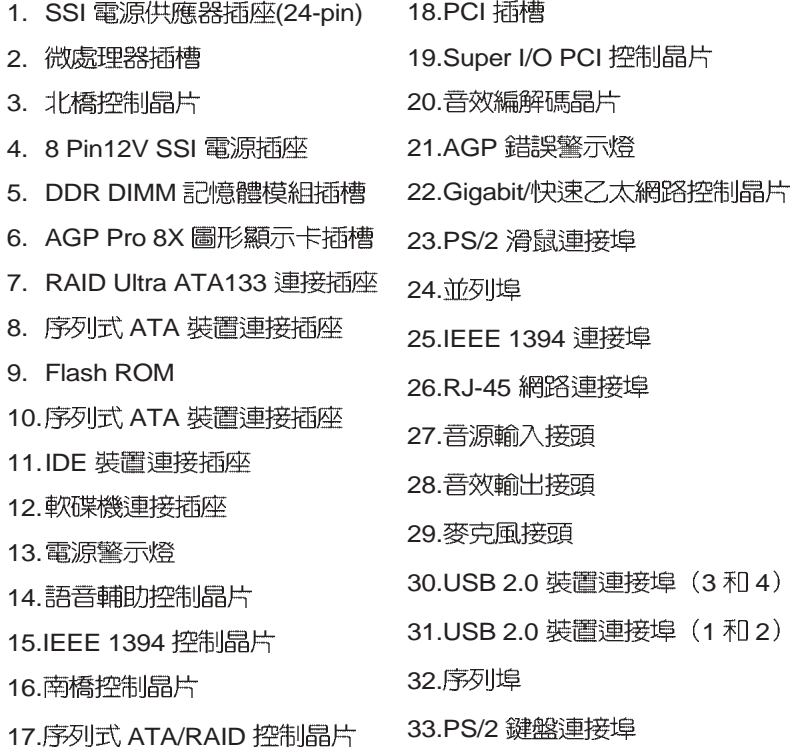

1-8 百簡介主機板上各部份元件,請參考第二章有關這些元件更谁 一步的訊息。

第一章:產品介紹 **1-6**

 $\mathscr{L}$ 

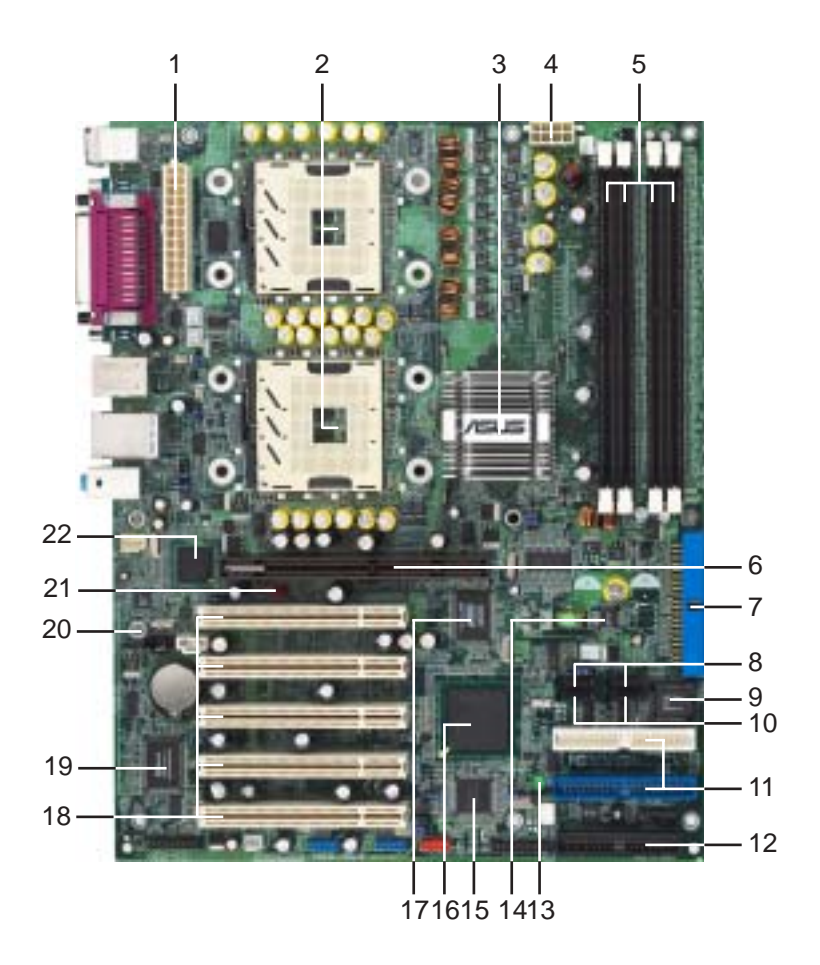

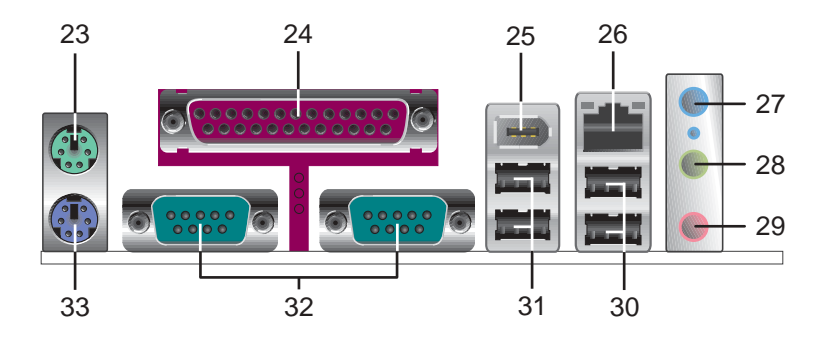

### 華碩 PC-DL 主機板使用指南 1-7

### 1.4.2 主要功能

- **SSI Type 電源供應器連接插座(24-pin) 這個 24-pin 電源插座用來連接到** SSI Type 雷源供應器。要注意的是,您所使用的雷源供應器必須能夠在 +5VSB 的雷路上提供至少 1 安培的雷流。 1
- 微處理器插槽 採用最新式的 604 腳位 ZIF (Zero Insertion Force) 省力插 槽。此種新規格的微處理器插槽用來搭配具有 533MHz 系統匯流排,以及 每秒 4.3GB 的高資料傳輸率的英特爾 Xeon® 微處理器。 2
- 北橋控制晶片 這個 Intel®82875P 記憶體控制器中樞(MCH,Memory 3 Controller Hub) 的主要功能是提供 533MHz 頻率的處理器介面、雙通道 DDR 記憶體介面、支援 1.5V AGP 8X/4X 3.0介面。MCH 與南橋晶片 ICH5R 相互之間是利用英特爾專利開發的樞軸架構 (Hub Architecture) 介面來作 溝涌聯繫。
- 8-pin 12V SSI Type 電源插座 這個電源插座用來連接 ATX 12V 電源供應器 8-pin 12V 的插頭。 4
- **DDR 記憶體模組插槽 本主機板内建四組 184 針腳的 DDR DIMM 記憶體模** 組插槽。 使用符合 PC2700/PC2100 規格之 unbuffered ECC 或 non-ECC DDR DIMM,最高可擴充至 4 GB。 5
- AGP Pro 8X 圖形顯示卡插槽 這個 AGP 圖形加速埠插槽支援供 3D 圖形應 用程式使用的 0.8/1.5V AGP 8X/4X 圖形加速顯示卡,最高頻實達 2.1 GB。 6
- RAID Ultra ATA/133 插座 (Promise PDC20378晶片組提供) 這組插座支援  $\overline{7}$ 兩組 Ultra ATA/133 硬碟機,在 RAID 模式,本插座上的硬碟機可以跟 Serial ATA 連接排針上的 Serial ATA 硬碟機一起規劃為 RAID 0、RAID 1、RAID  $0+1$   $\circ$
- 序列式 ATA 連接排針 (Promise 20378 晶片組提供) 這組連接排針可以連  $8<sup>1</sup>$ 接 Serail ATA 硬碟機,使用 4-導線的 Serail ATA 排線,可以提供達 150MB/ s 的資料傳輸涑率。可以跟 Ultra ATA/133 插座上的 Ultra ATA/133 硬碟機一 起規劃為 RAID 0、RAID 1、RAID 0+1。這些硬碟機可以規劃為 Multi-RAID 功能。
- Flash ROM 這顆配置 4Mb 容量的韌體晶片包含了一組可改變主機板及週 邊設備許多軟硬體設定的可程式化 BIOS 設定程式。 9
- 序列式 ATA 連接排針 (ICH5R 南橋晶片組提供) 這組連接排針可以連接  $10$ Serail ATA 硬碟機,可以提供達 150MB/s 的資料傳輸速率。可以在 Windows XP 作業系統下規劃為 RAID 0、RAID 1 功能。
- IDE 裝置連接插座 這兩組雙通道匯流排主控 IDE 裝置插座可提供最多四個 11 Ultra DMA/100/66、PIO 3/4 模式的 IDE 硬體裝置使用。由於這些 IDE 裝置 插座皆具備防呆設計,因此不會有排線插錯方向的問題。
- 12 軟<mark>碟機連接插座</mark> 與本主機板所提供的軟碟排線連接到 3.5 英吋的軟式磁碟<br>- 機。為避免插錯方向,連接到主機板軟碟機插座的排線接頭第五隻針腳已 被填滿,而主機板軟碟機插座的筆五售針腳則是被移除。
- **13 電源警示燈 -** 若主機板内建的警示燈亮起,表示目前主機板上仍有電力。這<br>- 個警示燈可用來提醒您在置入或移走任何的硬體裝置之前,都心須先移除 電源、等待警示燈熄滅方可進行。
- 語音輔助控制晶片 本主機板配置一組 Winbond 語音輔助控制晶片,除了  $14$ 提供以真人語音發音的 POST 錯誤訊息警示, 您也可以自行在軟體中編輯並 儲存屬於您自己的 POST 錯誤訊息警告語。
- IEEE 1394 控制晶片 這顆 TI TSB43AB22A 控制晶片支援兩組低電壓 **15** IEEE 1394 插座,提供 IEEE 1394 裝置間 100Mbps、200Mbps、400Mbps 的資料傳輸速度。
- 南橋控制晶片 採用英特爾「第五代 I/O 控制器中樞 (ICH5R, I/O Controller Hub) I ICH5R 主要是提供輸入/輸出子系統以作為整個系統其他部份的連 結使用,較上一代新增了内建的序列式 ATA RAID控制器。在週邊應用上 ICH5R 整合了 I/O 功能,例如三組 ATA/100 IDE 插槽、序列式 ATA RAID 控 制器、八組 USB 2.0/1.1 連接埠、I/O APIC、低腳位(LPC)介面、AC' 97 2.3 介面、PCI 2.22.3 介面等。ICH5R 晶片並具備必要的仲裁及緩衝功能 以有效的最佳化以上 I/O 介面的使用。 16
- RAID/SATA/IDE RAID 控制晶片 這顆Promise® PDC20378 RAID 控制晶片  $17$ 提供更高效能的 RAID 0、RAID 1、RAID 0+1,並結合了序列式 ATA 及 UltraDMA 133 規格。
- PCI 介面裝置擴充插槽 -提供五條 32 位元並且符合 PCI 2.3 規格的 PCI 裝 18 置擴充插槽,可以使用像 SCSI 卡或者網路卡等擁有每秒 133MB 處理能力 的匯流排主控式 PCI 介面裝置卡。
- LPC Super I/O 晶片 這顆低腳位介面的多用途晶片主要是提供許多常用的 19 輸入輸出功能。該晶片支援一組驅動 360K/720K/1.44M/2.88MB 軟碟機的高 效能軟碟控制器、一組多功能模式的並列埠功能、兩組標準的通用非同步 接收轉換器(UART)、以及一組 PS/2 鍵盤及滑鼠。
- 音效編解碼器 本主機板所配置的 ADI AD1985 音效控制晶片是一組 AC' 20 97 吾效編解碼晶片,支援六聲道的音效錄放裝置。這組音效編解碼晶片為六 聲道解碼,支援 5.1 聲道的環繞音效、S/PDIF 輸出、AUX、立體音源輸入、 整合式頭戴式耳機揚聲器、優於 90dB 的 dynamic range。
- AGP 錯誤警示燈 本主機板内建智慧型錯誤警示燈,當您安裝了任何 +3.3V  $21$ AGP 顯示卡,則警示燈將會亮起,並且不會進行開機的動作,以防止錯誤的 使用導致硬體損毀。
- Gigabit 區域網路控制器 本主機板内建英特爾 82547EI Gigabit 乙太網路晶 片,透過英特爾通訊數據流架構 (Communication Streaming Architecture: CSA), 提供主機板内建網路 (LAN on Motherboard) 應用程式全雙工 Gigabit 效能。82547EI 整合了英特爾第五代的 Gigabit MAC,還有全雙工 的實體層電路(PHY),相容於標準的 IEEE 802.3 乙太網路,支援 1000BASE-T、100BASE-TX、10/BASE-T 應用。 22
- 23 PS/2 滑鼠連接埠 (緑色) 將 PS/2 滑鼠插頭連接到此埠。
- 24 並列埠 您可以連接印表機、掃描器或者其他的並列埠裝置。
- IEEE 1394 裝置連接埠 這組連接埠可連接與 IEEE 1394 相容裝置,例如: 25 影吾奘置、儲存設備,或其他 PC 相關的可攜式奘置。
- 26 RJ-45 網路連接埠 這組連接埠可經網路線連接至區域網路。
- 27 音源**輸入接頭(淺藍色)-** 您可以將錄音機、音響等的音效輸出端連接到此<br>- 音效輸入接頭。在六聲道音效輸出模式中,這個接頭應該接到環繞喇叭。
- 28 音效輸出接頭(草綠色)- 您可以連接耳機或喇叭等的音效接收設備。在六 聲道音效輸出模式中,這個接頭應該接到前聲道(兩個主喇叭)。
- 29 麥克風接頭 (粉紅色) 此接頭連接至麥克風。在六聲道音效輸出模式中, 這個接頭應該接到中聲道及重低音喇叭。
- **USB 2.0 裝置連接埠 (3 和 4) 這兩組通用序列匯流排 (USB, Unervisal** Serial Bus)連接埠可連接到使用 USB 2.0 介面的硬體裝置。 30
- **USB 2.0 装置連接埠 (1 和 2) 這兩組通用序列匯流排 (USB, Unervisal** Serial Bus)連接埠可連接到使用 USB 2.0 介面的硬體裝置。 31
- 32 58列埠 兩組 COM1/COM2 埠可用來連接序列滑鼠或是其他序列介面的裝
- 33 PS/2 鍵盤連接埠 (紫色) 將 PS/2 鍵盤插頭連接到此埠。

#### 安裝主機板 2.1

在您開始安裝之前,請先確定您所購買的電腦主機機殼是否可以容 納 PC-DL 主機板,並目機殼内的主機板固定孔位是否能與 PC-DL 主 機板的螺絲孔位吻合。注意: PC-DL 主機板是採 ATX 型式,尺寸為 12 英吋 x 9.6英吋(30.5 公分 x 24.5 公分)。

為方便在電腦主機機殼安裝或取出主機板,請務必先將電源供應 器移開!此外,取出主機板之前除了記得將電源供應器的電源線 移除之外,也要確定主機板上的警示燈號已熄滅方可取出。

### 2.1.1 主機板的擺放方向

當您安裝主機板到電腦主機機殼内時,務必確認置入的方向是否正 確。主機板 PS/2 滑鼠接頭、PS/2 鍵盤接頭、COM1/2 插座以及音效 插頭等的方向應是朝向主機機殼的後方面板,而且您也會發現主機機 殼後方面板會有相對應的預留孔位。請參考下圖所示。

#### 螺絲孔位 2.12

 $\overline{\blacklozenge}$ 

請將下圖所圈選出來的9個螺絲孔位對進主機機殼内相對位置的螺 絲孔,然後再——銷上螺絲固定主機板。

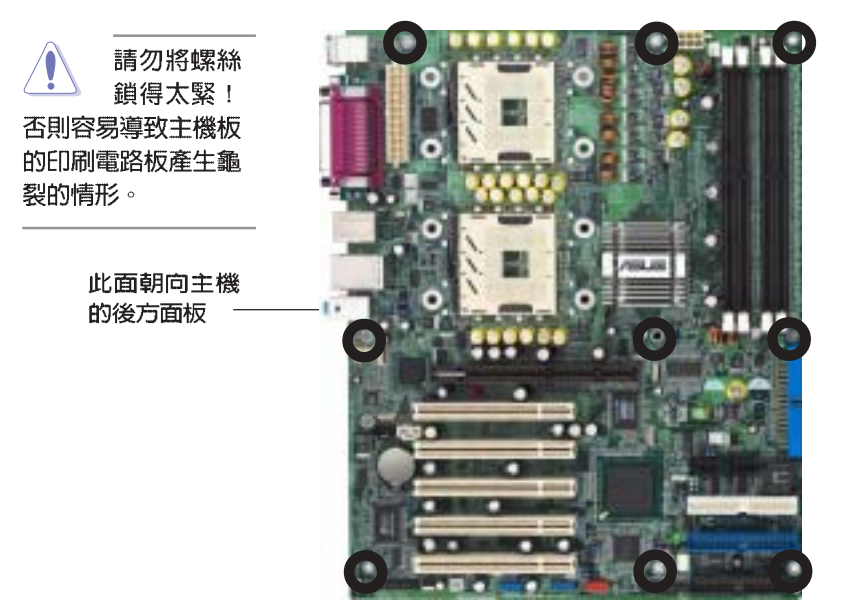

# 2.2 主機板構造圖

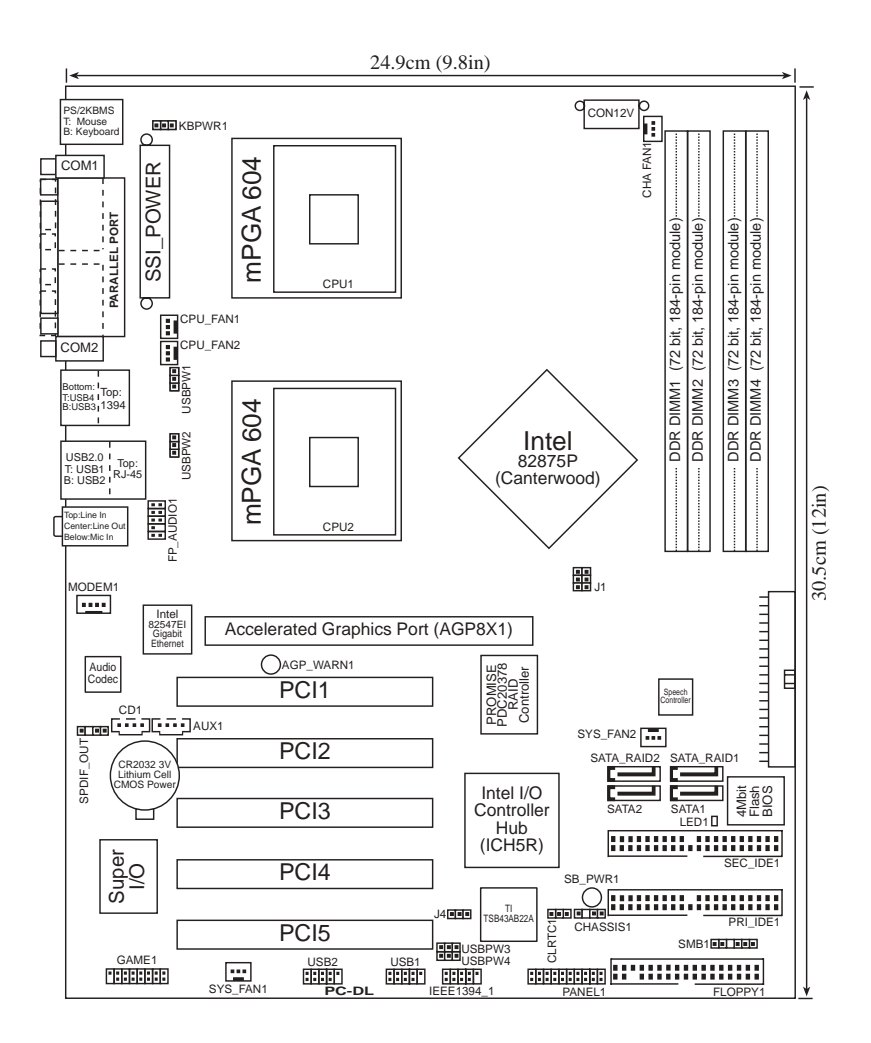

# 2.3 主機板安裝前

主機板以及擴充卡都是由許多精密複雜的積體電路元件、整合性晶 片等所構成。而這些電子性零件很容易因靜雷的影響而導致捐壞,因 此,在您動手更改主機板上的任何設定之前,請務必先作好以下所列 出的各項預防措施:

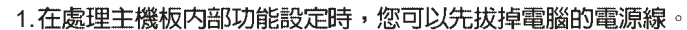

- 2.為避免產生靜電,在拿取任何電腦元件時除了可以使用防靜電 手環之外,您也可以觸摸一個有接地線的物品或者余屬物品像 電源供應器外殼等。
- 3.拿取積體雷路元件時請盡量不要觸碰到元件上的晶片。
- 4.在您移除仟何一個積體雷路元件後,請將該元件放置在絶緣墊 上以隔離靜電,或者直接放回該元件的絶緣包裝袋中保存。
- 5. 在您安裝或移除任何元件之前,請確認 ATX 電源供應器的電源 開關是切換到關閉(OFF)的位置,而最安全的做法是先暫時 拔出電源供應器的電源線,等到安裝/移除工作完成後再將之接 问。如此可澼冤因仍有雷力殘留在系統中而嚴重捐及主機板、 周邊設備、元件等。

B

當主機板上的電力指示燈(SB PWR1)亮著時,表示目前系統 是處於(1)正常運作(2)省電模式或者(3)軟關機等的狀態中,並非 完全斷雷!請參考下圖所示。

警示燈(LED1)在您安裝兩顆處理器在不同雷厭時亮燈,在本 主機板上,您必須安裝相同的處理器。

紅色的 AGP 警示燈 (AGP WARN1) 可以用來避免主機板因為 過電壓而燒毀,當您不小心插入 3.3 伏特的 AGP 顯示卡時,警示 燈號將會亮起,表示您安裝了錯誤的 AGP 顯示卡(+3.3V),此 時,即使您按下電源開關也無法啓動電腦。當您裝入正確的 1.5 伏特的 AGP 顯示卡時,這個警示燈將保持熄滅狀態。請參考下 圖所示。

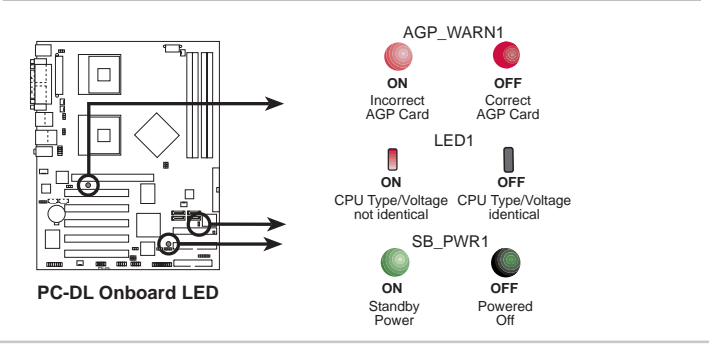

華碩 PC-DL 主機板使用指南 2-3

# 2.4 安裝 CPU 及散熱片

### 2.4.1 概觀

本主機板配置--組擁有 604 腳位的中央處理器省力型插座 (ZIF) 。 英特爾 Xeon™ 處理器採用内含 512KB L2 快取的處理器核心,並目 包含了全新的 Intel® NetBurst™ 微處理器架構,此架構的特色是利用 超管線技術及快速執行引擎、533MHz 的系統匯流排以及執行循跡快 取 (execution trace cache)。再者藉由提供更高的處理器時脈、更 快速的整數指令集執行力,以及每秒 4.27GB 的高資料傳輸率等,使 得系統運作效能再次地大躍進!

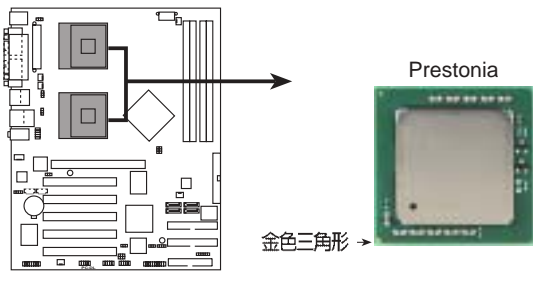

**PC-DL Socket 604**

### 2.4.2 安装中央處理器

注意在上圖中的處理器某一端邊緣上畫有金色三角形的符號,此金 三角即代表處理器的第一腳位,而這個特殊標示也是您要安裝處理器 到主機板的處理器插座時的插入方向識別依據。

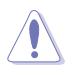

若您安裝處理器到插座的方向有誤,將有可能會弄彎處理器的針 腳,更甚者會損及中央處理器本身!

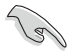

本主機板支援二顆 CPU,當您只需安裝一顆 CPU 時,請務必安 裝在 CPU 插槽 1 的位置 (靠外側的 CPU 插槽) 。

#### **2-4** 第二章: 硬體裝置資訊

請依照以下的步驟及說明來安裝 Intel® Xeon™ 中央處理器:

- 1. 請先找到主機板上的 604-pin CPU 插座,將 CPU 插座的固定 板手扳起成 115 度。
	- 請務必將 CPU 插座的固 定板手扳起至少 115 度。 否則處理器將無法順利裝 入插槽。

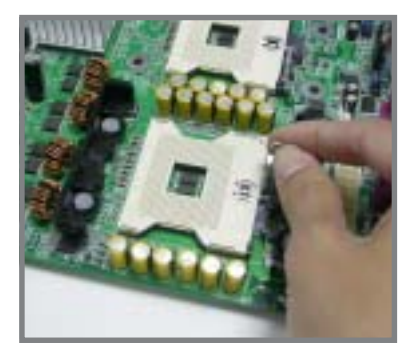

金三角符號

- 2. 將 Xeon™ 處理器標示有金三角 的那一端對齊插槽上標示有三角 記號的一端。
- 3. 請小心地放入 Xeon™ 處理器, 並確定所有的針腳是否都已沒入 插槽内。

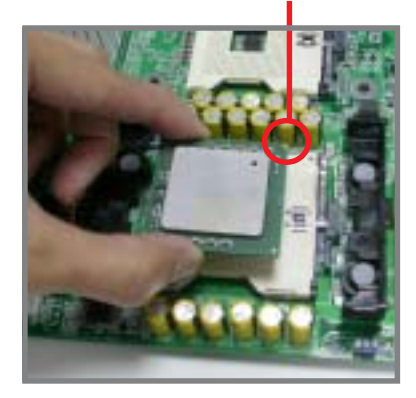

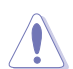

- Xeon™ 處理器僅能以一 個方向正確安裝。請勿強 制將處理器裝入插槽,以 避免弄彎處理器的針腳和 点理器本身!
- 4. 常處理器安置妥當,接下來在您 要拉下固定拉桿欲鎖上處理器插 槽的同時,請用手指輕輕地抵住 **處理器。最後當固定拉桿鎖上插** 槽時會發出一清脆聲響,即表示 已完成鎖定。
- 5. 安裝好處理器之後,請將處理器 包裝中的散熱膏塗抹在處理器上 方的金屬片上。

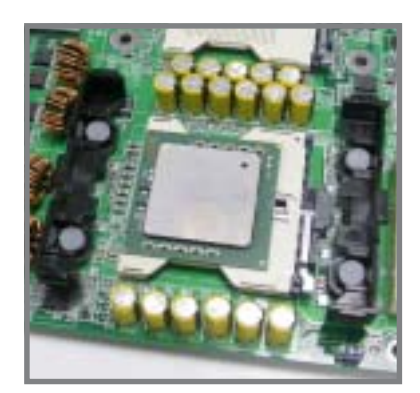

### 2.4.3 安装 CPU 散熱片及散熱風扇

本主機板支援 Intel® Xeon™ 中央處理器,並支援 Intel® 盒裝CPU 所搭配的散熱片及高轉速風扇套件,以保持系統最佳的散熱效果。

- 1. 將主機板放入機殼前,請完成步驟 1 至步驟 3 安裝動作。
	- 2. 安裝散熱片之前,請確認是否已在CPU上塗抹散熱膏。
		- 3. 請參考 CPU 產品包裝内的安裝說明書,有關散熱片和散熱 風扇的詳細安裝步驟。

請依照下面步驟安裝處理器的散熱片和風扇:

1. 找一塊平穩的桌面上谁行安裝動作,將 CPU 散熱片放在主機板 CPU 插 座下方,將固定板的四個底座絕緣子對準 CPU 插座的四個螺絲孔位。 下圖顯示底座絕緣子與螺絲孔位的相關位置

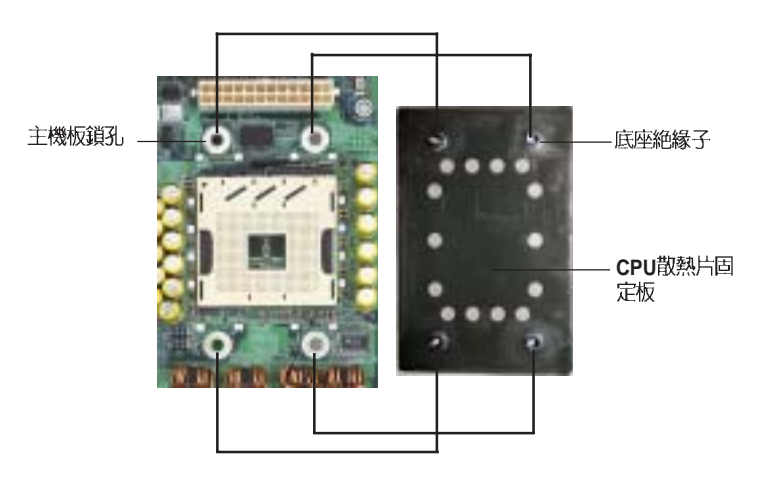

第二章: 硬體裝置資訊 **2-6**

2. 將散熱片支撐機構底座安裝至處 理器四周,並且注意支撐機構底 座的螺絲孔位要對準主機板上 CPU 插座與 CPU 散熱片的四個 螺絲孔位。

散熱片支撐機構底座

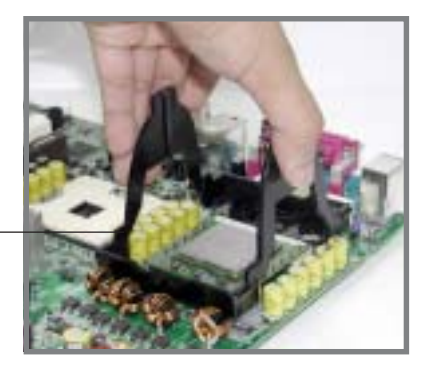

3. 用 4 顆螺絲鎖住 CPU 散熱片及 散熱片支撐機構底座。當您在鎖 **螺絲時,請注意勿施力過大,以** 孕損壞主機板。

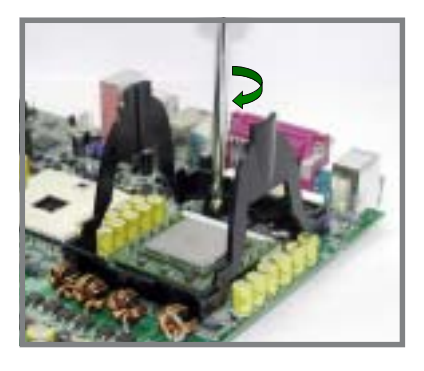

4. 將散熱片覆蓋在處理器上方,將 圖中箭頭指示位置面向記憶體插 槽。並確認散熱片底部與支撐機 構底座牢牢固定住。

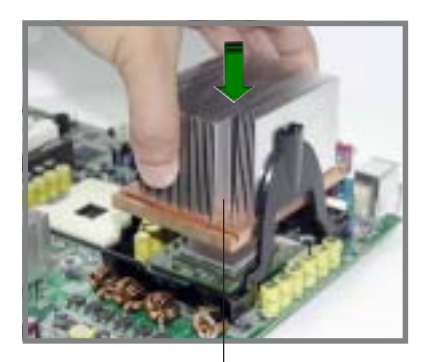

此部份面向記憶體插槽

5. 將支撐架扣在散熱片上。

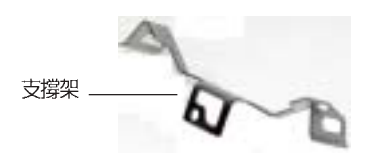

**5a**

**5b**

**5c**

- a. 將支撐架中間的孔對準支撐機構底 座凸出的部份。(如圖 5a)
- b. 向右輕輕移動支撐架, 直到支撐機 構底座凸出的部份滑到支撐架中間 小孔較狹窄的部份,如此一來,支 撑機構底座凸出部就會卡在小孔 中。(如圖 5b)
- c. 將圖 5c 支撐架右邊向下壓, 直到 支撑架右方的小孔卡住支撑機構底 座凸出部。

支撐機構底座凸出部 (支撐 架已安裝好)

d. 將圖 5d 支撐架左邊向下壓, 直到 支撐架左方的小孔卡住支撐機構底 座凸出部。

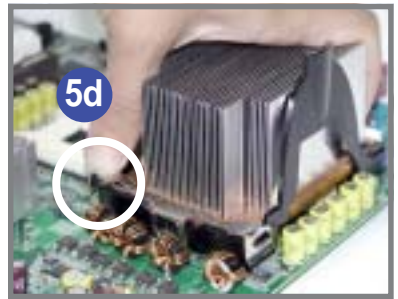

6. 依照步驟5做法將另一邊的支撐架安裝好,即完成散熱片安裝。

7. 上下轉動通風管上蓋將通風管上蓋 移除。

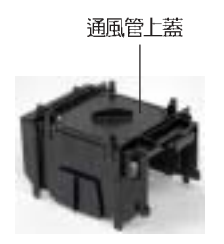

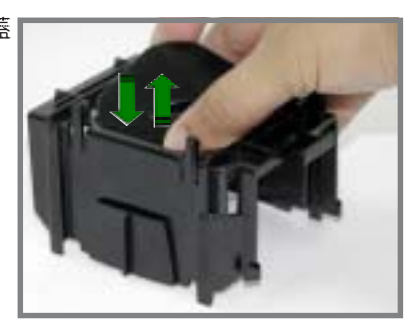

8. 將圖中通風管對角的兩個鉤扣對準 散熱風扇對角的兩個小孔,將散熱 風扇放入四個鉤扣内,卡住通風 管。

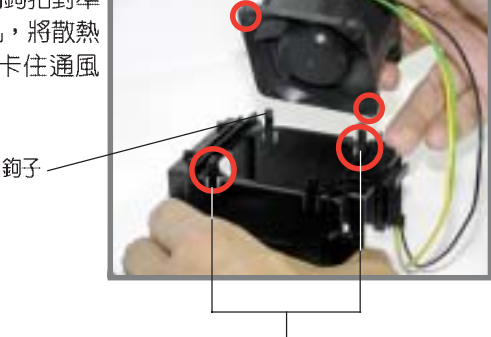

對角的兩個鉤扣

9. 將散熱風扇與涌風管的彎角對準散 熱片的彎角放入。 彎角 10. 將通風管側邊的滑軌對準支撐機構 底座側邊的凹槽置入。 **注意** 您可能必須將支撐 機構底座側邊的凹槽略微  $\sqrt{g}$ 向外推開,才能置入通風 滑軌 管側邊的滑軌。 凹槽 (在内面)

11. 將散熱風扇與通風管向下壓直到滑 軌超過支撐機構底座側邊的凹槽達 到滑軌終端,此時通風管的四個角 落的凸出部也將卡住 支撐機構底座 四個角落的凹槽。

滑軌終端. 滑軌 -

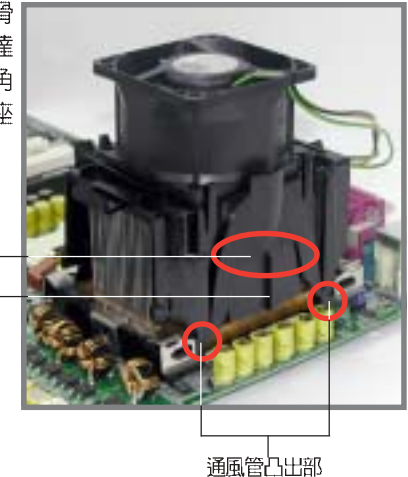

12.將風扇的電源線插到主機板上的風 扇電源插座(CPU\_FAN)。重覆以 上步驟安裝第二顆 CPU 風扇,並 將接頭接於 CPU FAN 2。

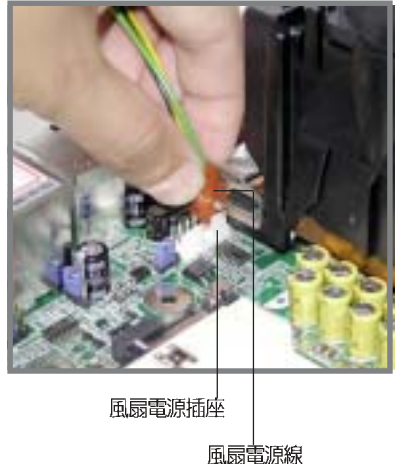

# 2.5 系統記憶體

### 2.5.1 概觀

本主機板配置四組 DDR DIMM (Double Data Rate, 雙倍資料傳 輸率)記憶體模組插槽,總記憶體容量最多可以增加至4GB。您可以 使用 184-pin unbuffered -ECC / non-ECC PC2700/PC2100 的 DDR DIMM 記憶體模組,資料傳輸速度可達 5.33GB/s。

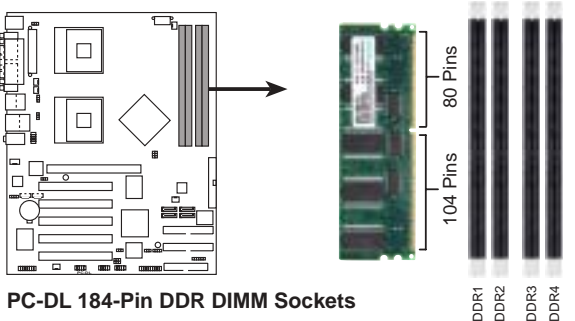

**PC-DL 184-Pin DDR DIMM Sockets**

### 2.5.2 記憶體設定

您可以任意選擇使用 128, 256, 512MB 或者 1GB DDR DIMM 的記憶 體模組以下列組合方式來安裝記憶體模組:

請依照下列指示安裝記憶體,以避免無法開機的情況發生。

- 1. 安裝 DDR 記憶體時,請依照表格 1 的安裝配置來安裝記憶體, 以免發生記憶體錯誤或系統無法開機的情況。
	- 2.請使用同一廠商生產的相同容量型號之記憶體,並參照記憶體 配置表成對地進行安裝,方可使雙通道技術正確運作。
	- 3. 請務必安裝相同行位址控制器延遲時間 (CAS Latency) 的記 憶體模組。
	- 4.請確認記憶體頻率與處理器前置匯流排相容(參照表格 2 )。
	- 5.不建議您在本主機板安裝三組記憶體模組,將造成雙通道技術 無法運作。
	- 6. 因 ICH5 晶片組資源配置的緣故,當所有記憶體插槽皆安裝了 1GB 記憶體時(總計為 4GB),而系統顯示總計容量為 3.8 GB, 而不滿 4GB。

表格1記憶體配置安裝建議表

|        |     | 槽<br>插     |    |                       |                       |
|--------|-----|------------|----|-----------------------|-----------------------|
| DDR 形式 |     | DIMM_A1(藍) |    | DIMM_A2(黑) DIMM_B1(藍) | $DIMM_B2(\mathbb{R})$ |
| 單通道技術  | 1   | 安裝         |    |                       |                       |
|        | (2  |            | 安裝 |                       |                       |
|        | (З. |            |    | 安裝                    |                       |
|        | (4) |            |    |                       | 安裝                    |
| 雙通道技術* | (1) | 安裝         |    | 安裝                    |                       |
|        | (2) |            | 安裝 |                       | 安裝                    |
|        | (З  | 安裝         | 安裝 | 安裝                    | 安裝                    |

\*請使用經過測試目合格的相同容量型號之記憶體。

\* 在雙通道技術的設定 (3) 中, 您可以有以下二種做法:

- 1. 在四個插槽中安裝經過測試且合格的記憶體。
- 2. DIMM\_A1 與 DIMM\_B1 為同組 (同為藍色插槽),安裝經過 測試且合格的記憶體; DIMM A2 與 DIMM B2 為同組 (同為 黑色插槽),安裝經過測試目合格的記憶體。

表格 2 記憶體頻率 / CPU 前側匯流排 同步率

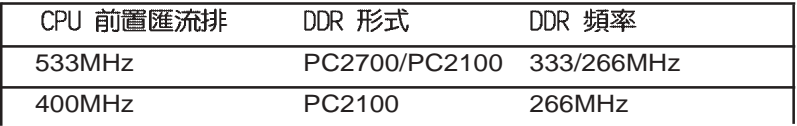

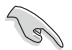

請使用經由華碩公司測試目認可的記憶體供應商所生產之記憶體 模組,以獲得系統更好的效能。

# 2.5.3 安裝記憶體模組

安裝/移除記憶體模組或其他系統元件之前,請先暫時拔除電腦電 源,以避免一些會對主機板或元件造成嚴重損壞的情況發生。

請依照下面步驟安裝記憶體模組:

- 1. 先將記憶體模組插槽兩端的白色 固定卡榫扳開。
- 2. 將記憶體模組的金手指對齊記憶 體模組插槽的溝槽,並目在方向 上要注意金手指的凹孔要對上插 槽的凸起點。

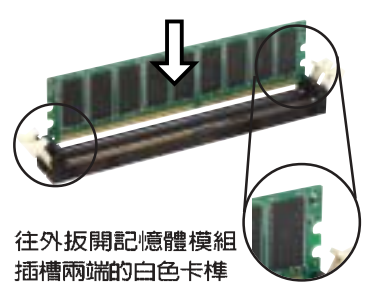

由於 DDR DIMM 記憶體模組金手指部份均有凹槽的設計, 因此只 能以一個固定方向安裝到記憶體模組插槽中。安裝時僅需對照金 手指與插槽中的溝槽,再輕輕置入記憶體樟組。因此請勿強制插 入以免損及記憶體模組。

3. 最後緩緩地將記憶體模組插入插 槽中,若無錯誤,插槽兩端的白 色卡榫會因記憶體模組置入而自 動扣到記憶體模組兩側的凹孔  $\Box$ 

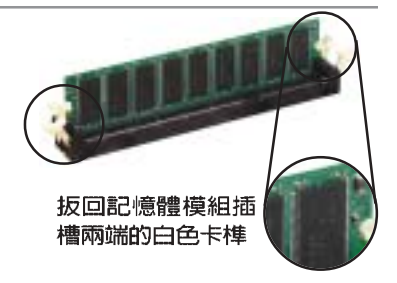

### 2.5.4 取出記憶體模組

請依昭下面步驟取出記憶體模組:

1. 同時壓下記憶體模組插槽兩端白色 的固定卡榫以鬆開記憶體模組。

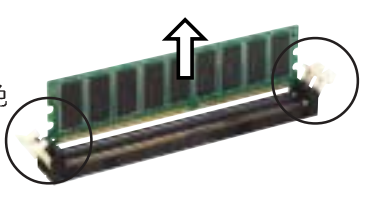

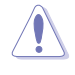

在壓下固定卡榫的同時,您可以使用手指頭輕輕地扶住記憶體模 組,以免讓它跳出而損及記憶體模組本身。

2. 再將記憶體模組中插槽中取出。

# 2.6

為了因應未來會攜充系統機能的可能性,本主機板提供了六組 PCI 装置攜充插槽,一組圖形加速埠 (AGP, Accelerated Graphics Port) 插槽。在接下來的次章節中,將會描述主機板上這些擴充插槽的相關 資訊。

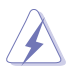

安裝/移除任何擴充卡之前,請暫時先將電腦的電源線拔出。如此 可免除因雷氧殘留於雷腦中而發生的意外狀況。

### 2.6.1 安装擴充卡

請依昭下列<del>步驟安奘</del>攜充卡:

- 1. 在安裝攜充卡之前,請先詳讀該攜充卡的使用說明,並且要針對該 卡作心要的硬體設定變更。
- 2. 鬆開電腦主機的機殼蓋並將之取出(如果您的主機板已經放置在主 機内)。
- 3. 找到一個您想要插入新攜充卡的空置插槽,並以十字螺絲起子鬆開 該插槽位於主機背板的金屬擋板的螺絲,最後將金屬擋板移出。
- 4. 將攜充卡上的金手指對齊主機板上的攜充槽,然後慢慢地插入槽 中,並以日視的方法確認擴充卡上的金手指已完全沒入擴充槽中。
- 5. 再用剛才鬆開的螺絲將攜充卡金屬擋板鎖在電腦主機背板以固定整 張卡。
- 6. 將電腦主機的機殼蓋裝回鎖好。

### 2.6.2設定擴充卡

在安裝好攜充卡之後,接著還須藉中軟體設定來調整該攜充卡的相 關設定。

- 1. 啓動電腦,然後更改必要的 BIOS 程式設定。若需要的話,您也可 以參閱第四章 BIOS 程式設定以獲得更多資訊。
- 2. 為加入的擴充卡指派一組尚未被系統使用到的 IRQ。請參閱下頁表 中所列出的中斷要求使用一覽表。
- 3. 為新的攜充卡安裝軟體驅動程式。
標準中斷要求使用一覽表

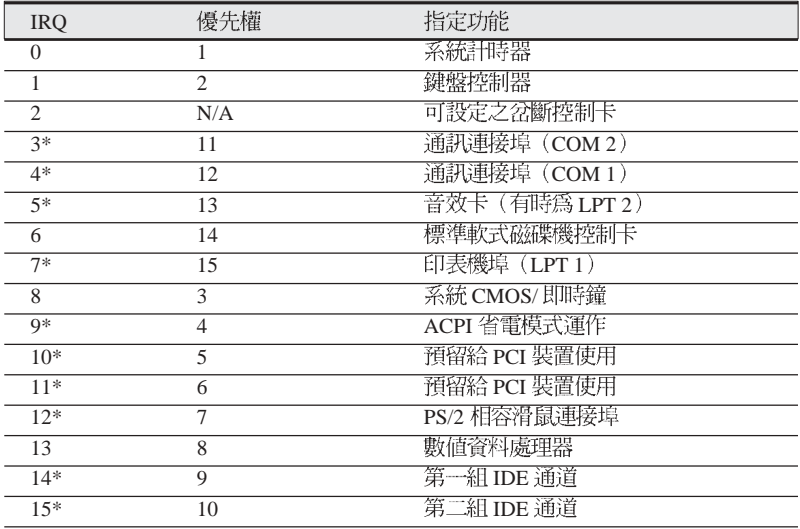

\*: 這些通常是留給或介面卡使用。

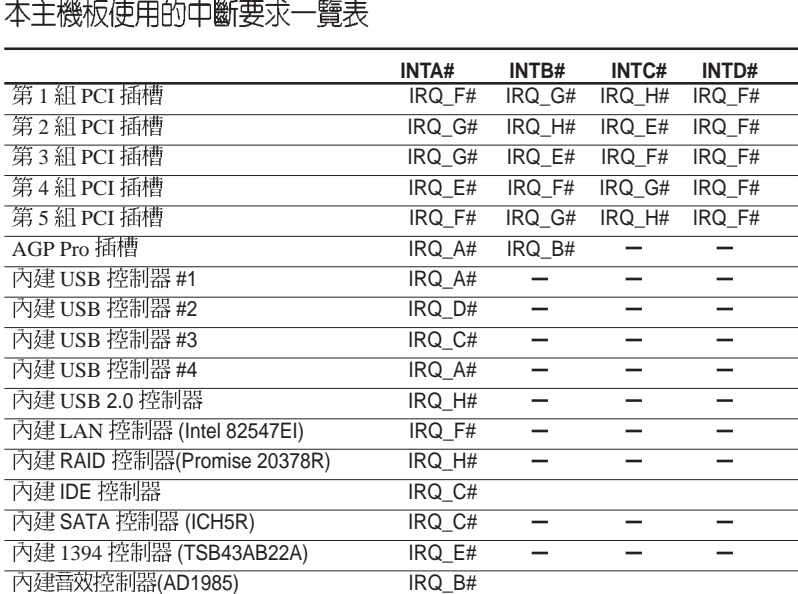

B

當您將 PCI 介面卡插在可以共享的擴充插槽時,請注意該介面卡 的驅動程式是否支援 IRQ 分享或者該介面卡並不需要指派 IRQ。 否則會容易因 IRQ 指派不當產生衝突,導致系統不穩定且該介面 卡的功能也無法使用。

# 2.6.3 PCI 介面卡擴充插槽

本主機板配置五條 32 位元的 PCI 介面卡攜充插槽。舉凡網路卡、 SCSI 卡、音效卡、USB 卡等符合 PCI 介面規格者,都可以使用在這 五條 PCI 介面卡擴充插槽。下面這一張圖示展示 PCI 介面網路卡放 置在 PCI 介面卡攜充插槽的情形。

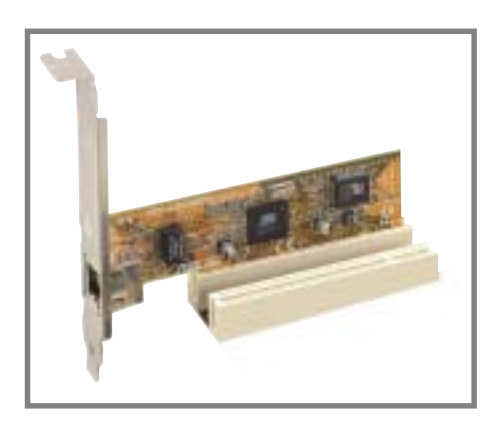

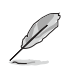

若您的 PCI 介面卡機板較長(例如: SCSI卡),建議您插至 PCI 1、4 或 5 插槽上,以免擋住序列式 ATA 插槽,造成連接上的不 便。

#### 第二章: 硬體裝置資訊 **2-16**

# 2.6.4 AGP 介面卡插槽

本主機板提供一組使用 +1.5V AGP (Accelerated Graphics Port, 圖形加速埠)介面卡的 AGP 介面卡插槽。當您購買 AGP 介面卡的時 候,請務必確認該 AGP 介面卡是使用 +1.5V 伏特的工作電壓。請特 別注意在將 AGP 介面卡置入插槽時,金手指部份的凹口必須能夠與 插槽吻合。

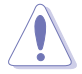

請務必安裝 +0.8V 或 +1.5V 電壓的 AGP 介面卡!本主機板並未 支援 3.3V 的 AGP 介面卡。

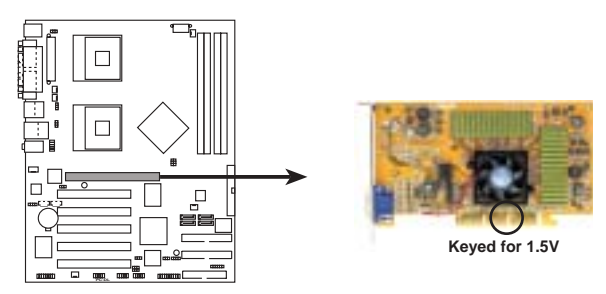

**PC-DL Accelerated Graphics Port (AGP)**

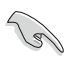

若您欲使用 ATi 9500 或 9700 Pro 系列的顯示卡,請務必選用顯 示卡版本為 PN xxx-xxxxx-30 或更新的版本,才能達到最佳的效 能與超頻的穩定性。

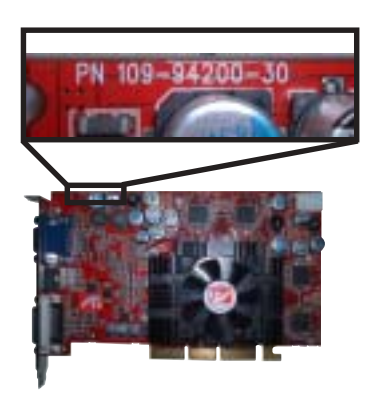

#### 跳線選擇區 2.7

#### 1. 鍵盤喚醒功能設定 (3-pin KBPWR1)

您可以透過本功能的設定來決定是否啓用以鍵盤按鍵來喚醒系 統的功能。若您想要透過按下鍵盤的空白鍵 <Space Bar> 來喚醒 電腦時,您可以將 KBPWR 設為 [2-3] 短路(+5VSB)。另外,若 要啓用本功能,您必須注意您使用的電源供應器是否可以提供最 少1A/+5VSB的電力,並目也必須在 BIOS 程式中作相關的設定。

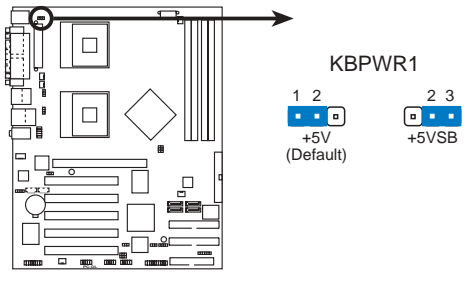

**PC-DL Keyboard Power Setting**

2. CPU 外頻設定 (3-pin J1)

你可以利用這個選擇帽來調整 CPU 的外頻, 也就是 CPU 的外 部頻率,亦是整個主機板的操作頻率。

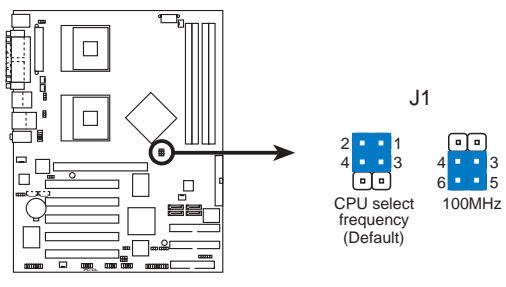

**PC-DL CPU External Frequency Selection**

3. Gigabit LAN 網路設定 (3-pin J4)

將本選擇帽調整在 1-2 以開啓主機板内建的 Gigabit LAN 控制 器,本功能可支援 10/100/1000BASE-T 網路傳輸涑率。

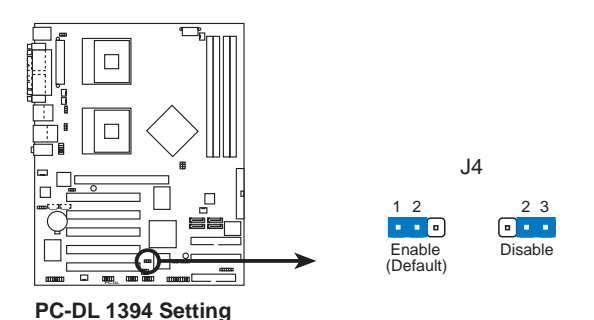

4. IEEE 1394 插槽設定 (3-pin J4)

本選擇帽用來選擇開啓或關閉 IEEE 1394 控制晶片功能,將 本 選擇帽設為 [1-2] 短路為開啓 IEEE 1394 控制晶片功能。

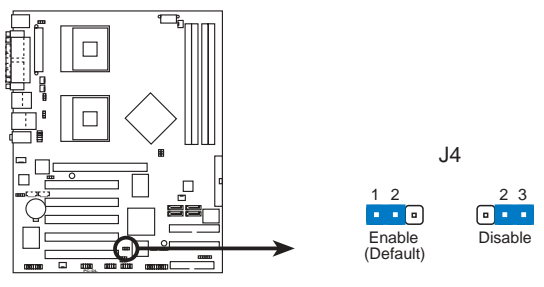

**PC-DL 1394 Setting**

5. CMOS 組態資料清除 (CLRTC)

在主機板上的 CMOS記憶體中記載著正確的時間與系統硬體組 熊等資料,這些資料並不會因電腦電源的關閉而潰失資料與時間 的正確性,因為這個 CMOS 的電源是由主機板上的鋰電池所供 應。想要清除這些資料,可以依照下列步驟進行:

- (1) 關閉電腦電源, 拔掉電源線;
- (2) 將 CLRTC 跳線帽由 [1-2] (預設値) 改為 [2-3] 約五~十秒鐘 (此 時即清除 CMOS 資料),然後再將跳線帽改回 [1-2];
- (3) 插上電源線,開啓電腦電源;
- (4) 當開機步驟正在進行時按著鍵盤上的 <Del> 鍵進入 BIOS 程式書 面重新設定 BIOS 資料。

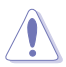

除非是需要清除資料,請勿移除本跳線帽。移除本跳線帽將會浩 成系統無法正常啓動。

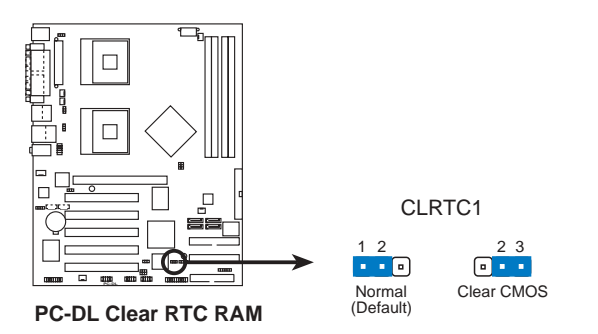

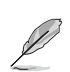

當系統因為超頻而導致系統當機時,您不需以上述的方式清除 CMOS 資料。當系統因超頻而當機時,您只需使用 C.P.R. (CPU 參數自動回復)功能,先將電腦關機,然後重新啓動系統,如此 一來,BIOS 程式會自動將各頂參數設定回復為預設值。

6. USB 装置喚醒功能設定 (3-pin USBPW12, USBPW34, USBPW56,USBPW78

將本功能設為 +5V 時,您可以使用 USB 介面裝置將雷腦從 S1 睡眠模式中喚醒。當本功能設定為 +5VSB 時,則表示可以從 S3、 S4 睡眠模式中將電腦喚醒。由於並非所有的電源供應器都支援 USB 裝置喚醒功能,因此本功能設定的出廠預設値是將本項目皆 設為 +5V,即 [1-2] 短路。

USBPWR 12 和 USBPWR 34 這二組設定是設計給電腦主機 後方面板的 USB 裝置埠使用; 而 USBPWR 56 和 USBPW 78 這 二組設定則是提供給主機板内建的 USB 連接針腳使用。

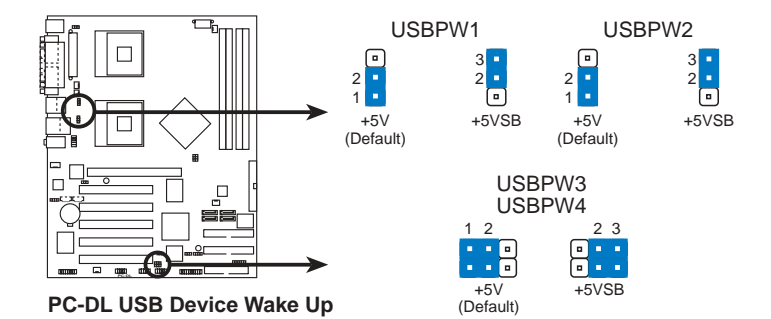

1. 欲使用 USB 裝置喚醒功能的 +5VSB 設定,您所使用的電源 供應器必須能夠提供每個裝置至少 500mA/+5VSB 的電力, 否則無法喚醒電腦系統。

2. 無論電腦處於一般工作狀態或是省電模式中,總電力消耗 都不得超過電源供應器的負荷能力(+5VSB)。

# 2.8 元件與周邊裝置的連接

本節將個別描述主機板上所有的接針、接頭等的功能說明。

連接到軟碟機、IDE 裝置等的排線會在排線邊緣以紅色塗裝來表  $\sqrt{3}$ 示第一個腳位的位置。至於硬碟機和光碟機等裝置的第一個腳位 的位置,通常會在靠近電源插頭的那一端;但是對軟碟機而言, 有可能位於相反方向。

1. 軟碟機連接插座 (34-1 pin FLOPPY1)

這個插座用來連接軟式磁碟機的排線,而排線的另一端可以連 接一部軟式磁碟機。軟式磁碟機插座第五腳已被故意折斷,而目 排線端的第五個孔也被故意填塞,如此可以防止在組裝過程中造 成方向插反的情形。

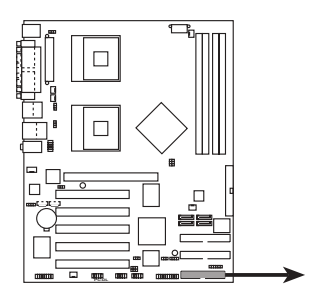

**諸將排線標示為紅色處** 對準插座上 Pin 1 位置 **PIN 1-8 PIN 1-8 PIN 1-8 PIN 1-8 PIN** 1-8 **PIN FLOPPY1** 

**PC-DL Floppy Disk Drive Connector**

2. SMBus 装置連接排針 (6-1 pin SMB1)

您可以透過本組排針連接到系統管理匯流排(SMBus, System Management Bus) 介面裝置。SMBus 是由兩條訊號所組成的一 種匯流排,可以提供給系統中傳輸率較慢的週邊裝置及電源管理 裝置之間的溝涌使用,讓系統得知這些裝置的製造廠商資訊、型 號、控制資訊、回報錯誤訊息、偵測低電池電壓等類似的應用。

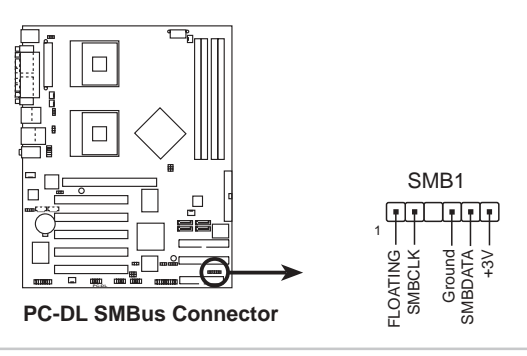

**2-22** 第二章:硬體裝置資訊 3. IDE 装置連接插座 (40-1 pin PRI\_IDE藍色, SEC\_IDE黑色)

本主機板上有兩組 IDE 裝置插座,每個插座分別可以連接一條 UltraDMA/100/66 IDE 排線,而每一條排線可以連接兩個 IDE 裝 置 (像是硬碟、CD-ROM、ZIP 或 MO 等)。如果一條排線同時裝 上兩個 IDE 裝置,則必須作好兩個裝置的身分調整,其中一個裝 置必須是 Master,另一個裝置則是 Slave。正確的調整方式請參 考各裝置的使用說明(排針中的第二十隻針腳已經折斷,如此可 以防止組裝渦程時造成反方向連接的情形)。

將排線上藍色端的插頭插在主機板上的 Primary (建議使用) 或 Secondary 插座,然後將排線上灰色端的插頭接在當作 Slave 裝置的 UltraDMA/100/66 IDE 裝置(如硬碟) 上,最後再將排線 上黑色端的插頭接在作為 Master 裝置的 UltraDMA/100/66 IDE 裝 置 (如硬碟) 上。

如果您使用同一條排線連接兩台硬碟,您必須參閱您第二台硬 碟的使用說明書來調整跳線帽,以便讓第二台硬碟成為 Slave 模 式。如果您擁有兩台以上的 UltraDMA/100/66 裝置,那麼您則必 須再另外添購 UltraDMA/100/66 用的排線。

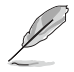

1. 每一個 IDE 裝置插座的第二十隻針腳皆已預先拔斷以符合 UltraDMA 排線的孔位。如此做法可以完全預防連接排線時插 錯方向的錯誤。

2. 在 UltraDMA/100/66 排線靠近藍色接頭附近的小孔是有意打 孔,並非是損壞品。

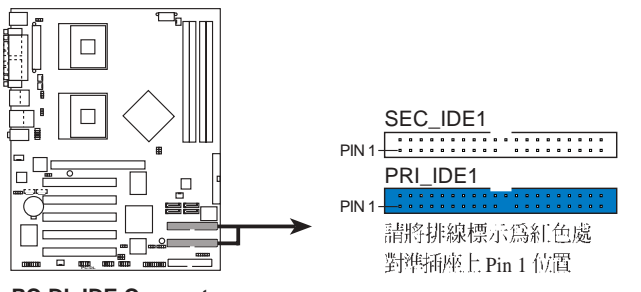

**PC-DL IDE Connectors**

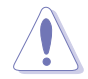

要能完全發揮 UltraDMA/100/66 IDE 裝置的高速資料傳輸率, 請務必使用排線密度較高的 80 腳位 IDE 裝置連接排線。而本主 機板隨貨附贈的 80 腳位 IDE 裝置連接排線皆支援 UltraDMA/ 100/66。

4. Serial ATA 装置連接插座 (7-pin SATA1, SATA2)

本主機板提供了三個新世代的連接插座,這二個插座支援使用細 薄的 Serial ATA 排線連接主機内部主要的儲存裝置。現行的 Serial ATA 介面允許資料傳輸率達每秒 150MB,優於傳統的傳輸率為每秒 133MB 的 Parallel ATA (Ultra ATA/133) 介面。

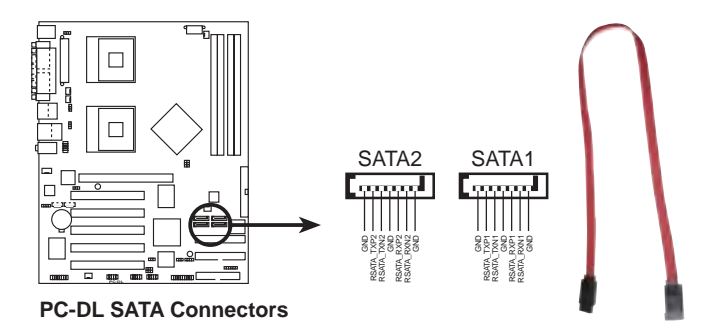

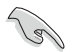

Serial ATA 重點提示:

- •在現行的作業系統環境中(例如:WinNT、DOS),當您使用 SATA 裝置時,由於 ICH5R 南橋晶片本身的 限制,會使 其中一組 IDE 通道無法使用。請參看第四章中 BIOS 的正 確設定。
- Serial ATA 排線是一條輕薄短小,且更具彈性的連接排線,可 以讓主機内的排線線路更為簡單。而針腳較少的 Serial ATA 排 線也可以避免又寬又扁平的 Parallel ATA 排線所會產生的問 題。
- 連接在這個插槽的 Serial ATA RAID 硬碟僅支援 WinXP 作業系 統。
- 連接在此插槽的硬碟僅支援 RAID 0 、RAID 1 功能。
- 本主機板不支援 Serial ATA 硬碟的熱抽換功能。
- 使用 Serial ATA 裝置之前,請先安裝 Windows XP Service Pack
	- $1<sub>o</sub>$

並行式 ATA 與序列式 ATA 裝置設定

以下說明為 Intel ICH5R 晶片組所定義的並行式 ATA 與序列式 ATA 裝置設定。

原有的 (Native) 作業系統為 Windows 2000/XP, ICH5R 系統晶片 組最高可支援六組 IDE 裝置。

傳統的 (Legacy) 作業系統為 MS-DOS、Windows 98/Me/NT4.0, ICH5R 系統晶片組最高僅可支援四組 IDE 裝置。

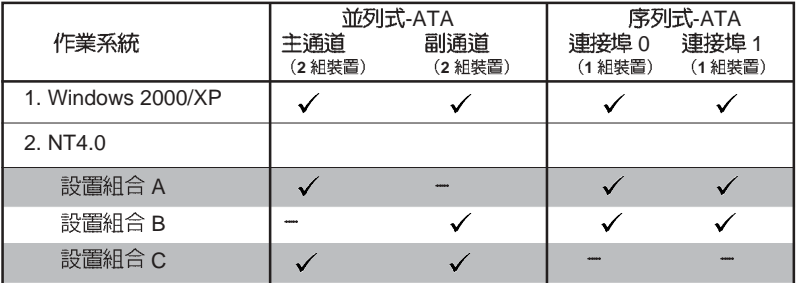

表格說明:

 $\checkmark$ 支援 關閉

BIOS 程式中需設定的 IDE 配置

當您要進行上述並行式 ATA 與序列式 ATA 裝置的 BIOS 設定時, 請參考下表以獲得做適當的設定。請參考「4.3.6 IDE 設定」一節中 關於 BIOS 項目的詳細說明。

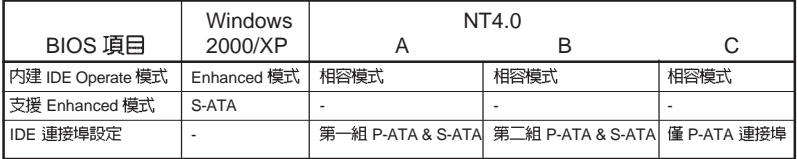

5. 序列式 ATA 磁碟陣列裝置連接插座 (7-pin SATA RAID1, SATA\_RAID2)

由主機板内建的 Promise 20378 RAID 控制晶片提供 SATA\_RAID1, SATA\_RAID2 <sup>一</sup>組插座, 可將連接至 PRI\_RAID1 插座的硬碟搭配用於建構 RAID 0、RAID 1 以及 RAID 0+1 的磁碟 陣列。

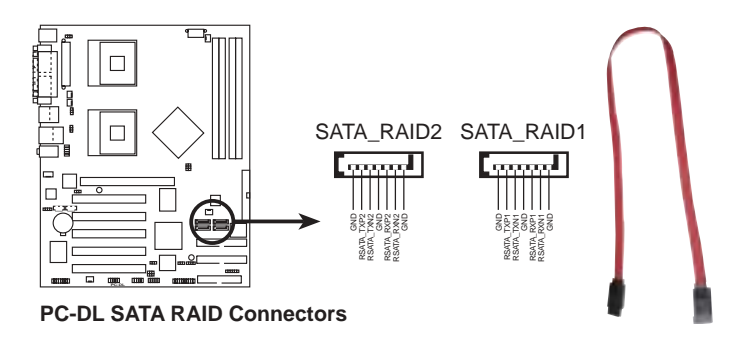

- 1. 如果您要建構磁碟陣列,請先連接序列式 ATA 排線與裝置。未 事先安裝好硬碟,您無法在開機自動測試時進入 SATARaid™ 程式或是 SATA BIOS 程式做設定。
- 2. Promise 20378 RAID 控制晶片不支援 ATAPI 裝置,例如: CD- $ROM \cdot DVD-ROM$   $# \circ$

#### **2-26** 第二章: 硬體裝置資訊

6. RAID ATA/133/100/66/33 装置連接插座 (40-1 pin PRI\_RAID1)

本主機板提供的這組裝置連接插座,透過主機板内建的 PDC20378控制晶片, 讓裝置在 PRI\_RAID1 或 SEC\_RAID1 上的 硬碟機,與序列式 ATA 搭配可以設定 RAID 0、RAID 1、RAID 0+1 的功能。您可以使用 RAID 功能來建構磁碟陣列, 也可以支 援連接其他的 IDE 連接裝置。

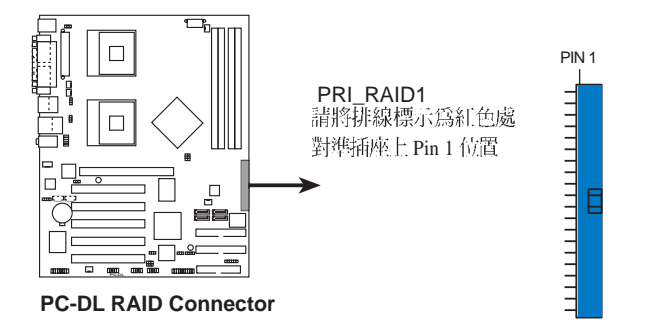

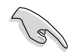

磁碟陣列重點提示:

- 1.當您將硬碟連接在此插座(PRI RAID1), 目藉由 ATA133/ 100/66/33 通訊協定來傳輸資料,這個硬碟的預設值為一個獨立 的硬碟,而非磁碟陣列的硬碟。
- 2.Promise 20378 RAID 控制晶片不支援 ATAPI 裝置,例如 CD- $ROM \cdot DVD-ROM$   $\mathfrak{F} \cdot$
- 3.RAID 功能僅支援 Microsoft 作業系統。

#### 7. 機殼開啓警示排針 (4-1 pin CHASSIS1)

這組排針提供給設計有機殼開啓偵測功能的電腦主機機殼之 用。此外,尚須搭配一個外接式偵測裝置譬如機殼開啓偵測感應 器或者微型開關。在本功能啓用時,若您有任何移動機殼元件的 動作,感應器會隨即值測到並且送出一信號到這組接針,最後會 由系統記録下來這次的機殼開啓事件。

本項目的預設値是將跳線帽套在 CHASIS 排針中標示著 「Chassis Signal」和「Ground」的二個針腳上,若您想要使用 本功能,請將跳線帽從「Chassis Signal」和「Ground」的針腳 上移除。

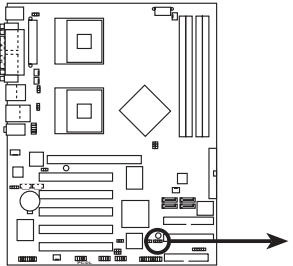

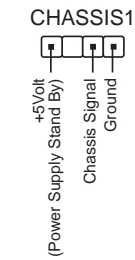

**PC-DL Chassis Open Alarm Lead**

8. 中央處理器/機殼/電源供應器 風扇電源插座(3-pin CHA\_FAN1, CPU\_FAN1, CPU\_FAN2, SYS\_FAN1, SYS\_FAN2,

您可以將 350mA~740mA (最大 8.8W) 或者一個合計為 1~2. 22 安培 (最大 26.64 瓦) 的+12 伏特風扇電源接頭連接至此風扇 電源插座。注意!風扇的訊號線路配置和其接頭可能會因製造廠商 的不同而有所差異,但大部分的設計是將電源線的紅線接至風扇電 源插座上的電源端 (+12V), 舞線則是接到風扇電源插座上的接 地端(GND)。連接風扇電源接頭時,一定要注意到極性問題。

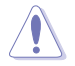

千萬要記得連接風扇的電源,若系統中缺乏足夠的風暈來散熱, 那麼很容易因為主機内部溫度逐漸昇高而導致當機,甚至更嚴重 者會燒毀主機板上的雷子元件。注意:這些插座並不是單純的排 針!不要將跳線帽套在它們的針腳上。

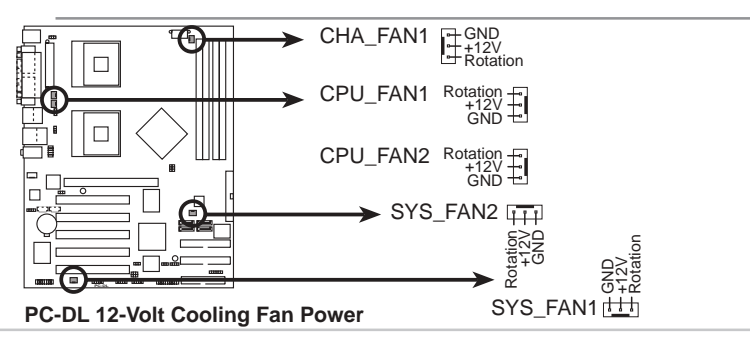

9. SSI 規格主機板電源插座 (24-pin ATXPWR, 8-pin ATX12V)

這些電源插座用來連接到一台 ATX +12V 電源供應器。由電源 供應器所提供的連接插頭已經渦特別設計,只能以一個特定方向插 入主機板上的電源插座。找到正確的插入方向後,僅需穩穩地將之 套谁插座中即可。

除了所提供的 24 孔位 ATXPWR 電源插座之外,本主機板另外 還配置了一組專門提供給中央處理器使用的 +12V 電源插座。為了 讓處理器有足夠目穩定的工作雷壓,我們建議您務必連接此組雷源 插座。

- 1. 請務必連接 4-pin 或 4-pin ATX +12V 電源插座,否則將無法 正確啓動雷腦。
	- 2. 請確定您的 ATX +12V 電源供應器在 +12V 供電線路上能夠提 供 12 安培的雷流,在預備雷壓 +5VSB 的供雷線路上能夠提 供至少 1 安培的雷流。此外,我們建議您最起碼要使用 300 瓦 或以上的雷源供應器,而如果您的系統會搭載相當多的週邊 裝置,那麼請使用 300 瓦或以上高功率的電源供應器以提供 足夠的裝置用電需求。注意:一個不適用或功率不足的電源 供應器,有可能會導致系統不穩定或者難以開機。

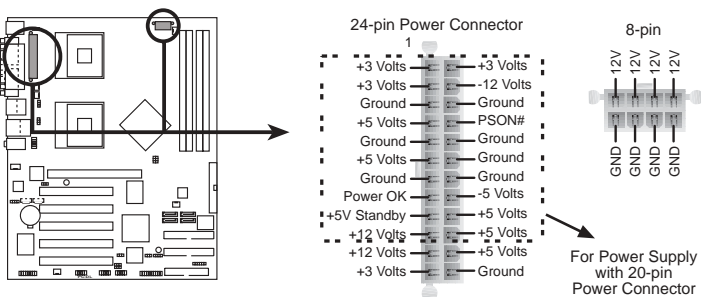

**PC-DL ATX Power Connectors**

( ब्र

#### 10. 數位音效連接排針 (4-1 pin SPDIF\_OUT1)

這組排針是用來連接 S/PDIF 數位音效模組,您可以利用這組排 針以 S/PDIF 音效訊號線連接到音效裝置的數位音訊輸出端, 使用 數位音訊輸出來代替傳統的類比音訊輸出。

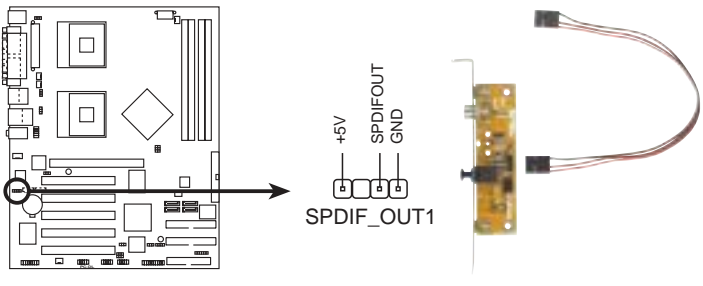

**PC-DL Digital Audio Connector**

11. 摇桿/MIDI 連接排針 (16-1 pin GAME1)

這組排針支援搖桿/MIDI 模組。如果您的包裝内附有選購的 USB 2.0/摇桿模組,請將搖桿/MIDI 模組的排線連接到這個排針 上。在這個模組上的搖桿/MIDI 連接埠可以連接搖桿或遊戲控制 器,以及可以演奏或編輯音效檔案的 MIDI 裝置。

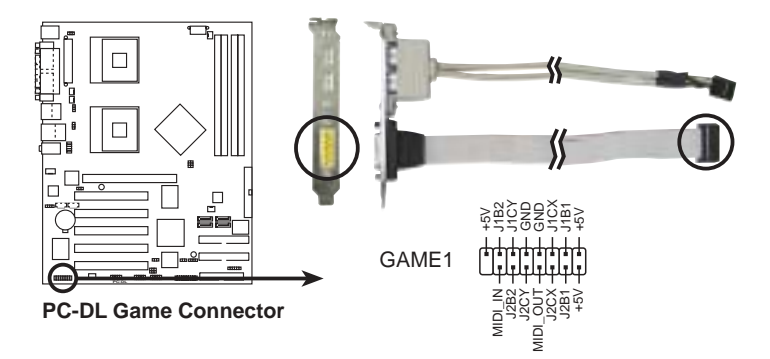

12. USB 擴充套件排線插座 (10-1 pin USB 1, USB 2)

若位於主機機殼後方背板上的 USB 裝置連接埠已不敷使用, 本 主機板提供了二組 USB 擴充套件排線插座。這二組 USB 擴充套 件排線插座支援 USB 2.0 規格,傳輸速率最高達 480 Mbps, 比 USB 1.1 規格的 12 Mbps 快 40 倍,可以提供更高速的網際網路連 接、互動式電腦遊戲,還可以同時執行高速的周邊設備。

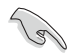

當您要使用 USB 2.0 的裝置時,必須先安裝驅動程式。

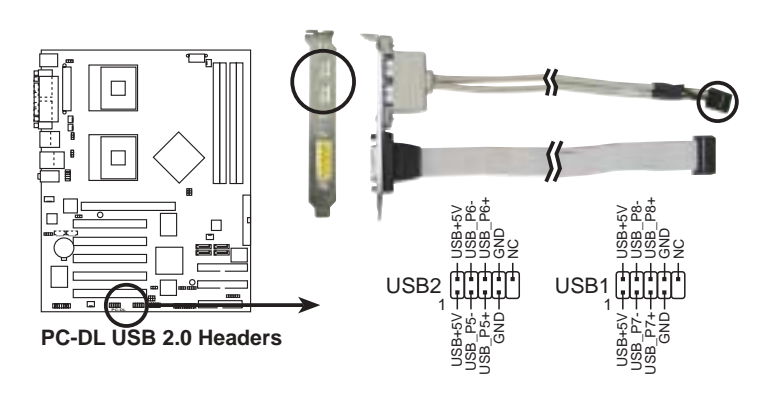

請勿將 1394 排線連接到 USB 1 或 USB 2 插座上,因為這樣可 能會導致主機板的損毀。

#### 13. 内建音效訊號接收插座 (4-pin CD1, AUX1, MODEM1)

這些連接插座用來接收從光碟機、電視調諧器或是 MPEG 卡等 裝置所傳送出來的音源訊號。MODEM 插座則是提供給語音數據機 (卡) 和電腦間的語音介面,同時在音效與語音數據機 (卡) 之間 也可以共享 mono\_in (譬如電話) 和 mono\_out (譬如喇叭) 。

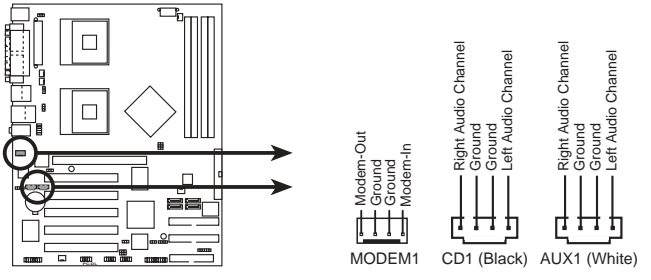

**PC-DL Internal Audio Connectors**

14. IEEE 1394 連接插座 (10-1 pin IEEE1394 1 紅色)

這組插座可以連接 10-1 pin 1394 序列連接排線,用來連接 1394 模組。將 10-1 pin 一端的排線安裝至插座上, 您也可以連接内接 式的 1394 硬碟到本插座。

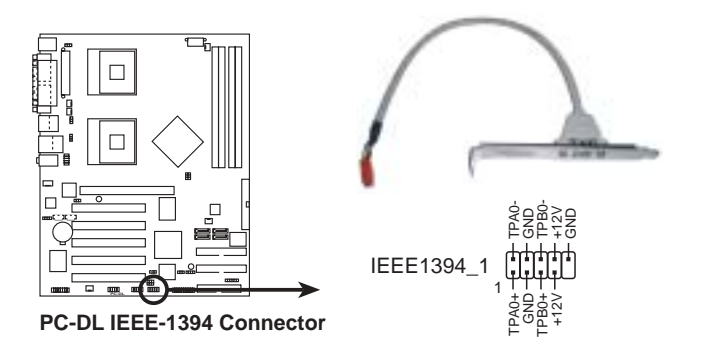

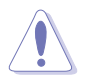

請勿將任何 USB 排線連接到 IEEE 1394(橘色)插座上,因為 這樣可能會導致主機板的損毀。

#### **2-32** 第二章: 硬體裝置資訊

#### 15. 前面板音效連接排針 (10-1 pin FP AUDIO1)

這組音效外接排針供您連接到 Intel 的前面板音效排線,如此您 就可以輕鬆地經由主機前面板來控制音效輸入/輸出等功能。

這組排針的預設値為將跳線帽套在 LINE OUT R/ BLINE\_OUT\_R 與 LINE\_OUT\_L/BLINE\_OUT\_L 接針上, 若您要 使用前面板音效功能,則將跳線帽移除,將前面板音效連接排線安 裝在此接針上。

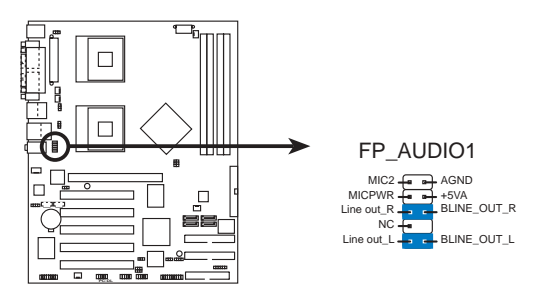

**PC-DL Intel Panel Connector**

16. 系統控制面板連接排針 (20-pin PANEL1)

這一組連接排針包括了數個連接到電腦主機前面板的功能接 針。下一百將針對各項功能作逐一簡短說明。

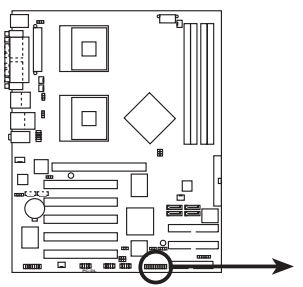

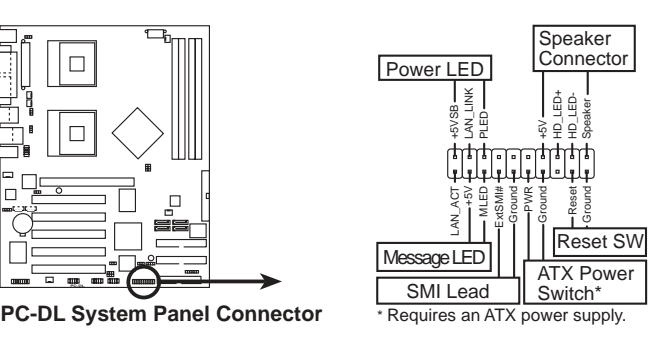

• 系統電源指示燈連接排針 (3-1 pin PLED)

這組排針可連接到電腦主機面板上的系統電源指示燈。在您啓動 雷腦並目使用雷腦的情況下,該指示燈會持續亮著;而當指示燈閃 爍亮著時,即表示電腦正處於睡眠模式中。

• IDE 硬碟動作指示燈號接針 (2-pin IDE LED)

這組 IDE\_LED 接針可連接到電腦主機面板上的 IDE 硬碟動作指 示燈,一日 IDE 硬碟有存取動作時,指示燈隨即亮起。

• 機殼喇叭連接排針 (4-pin SPKR)

這組四腳位排針連接到電腦主機機殼中的喇叭。當系統正常開機 便可聽到嗶嗶聲,若開機時發生問題,則會以不同長短的音調來警 示。

• 系統管理中斷連接排針 (2-pin SMI)

本功能可以讓您以手動方式強迫電腦進入省電模式或者環保 (Green) 模式, 在這些模式下電腦會馬上降低所有的運作以節省 雷力, 如此也能增加某些系統元件的使用壽命。將這組排針連接到 電腦主機面板上的省電模式開關。

• ATX 電源/軟關機 開關連接排針 (2-pin PWRBTN)

這組排針連接到雷腦主機面板上控制雷腦雷源的開關。您可以根 據 BIOS 程式或作業系統的設定,來決定當按下開關時電腦會在正 常運作和睡眠模式間切換,或者是在正常運作和軟關機模式間切 換。若要關機,請持續按住電源開關超過四秒的時間。

#### 軟開機開關連接排針 (2-pin RESET) •

這組兩腳位排針連接到電腦主機面板上的 Reset 開關。可以讓 您在不需要關掉電腦電源即可重新開機,尤其在系統當機的時候特 別有用。

# 3.1 第一次啓動雷腦

- 1. 確認所有排線與接腳都接妥,然後蓋上機殼的外蓋。
- 2. 確定所有的開關都已關閉
- 3. 將電源線接上機殼背面的電源輸入插座。
- 4. 情況許可的話,最好將電源線路上加接突波吸收/保護器。
- 5. 您可以先開啓以下周邊的電源:

#### a.顯示器

- b. 外接式 SCSI 介面週邊裝置 (從串連的最後端開始)
- c.系統電源供應器 (因為 ATX 的電源供應器不會因為送電而馬上 動作,而是等待面板上的按鈕動作後才會工作)
- 6. 送雷之後,機殼面板上應該會有雷源指示燈亮起才對。如果是使 用 ATX 雷源供應器的話,心須等到面板按鈕被觸碰後才會啓動雷 源,電源指示燈此時才會亮起。如果您的電腦符合綠色省電標 進,已隨時準備可以谁入省電模式的話,顯示器指示燈也會亮 起。如果開機渦程一切順利的話,不久就可以在顯示器上看到書 面了,如果送電之後超過30秒而畫面未有動靜的話,表示電腦的 設定尚有問題存在,請再進一步地的檢查各項動作,如果還是不 行,就需要向廠商求助了!

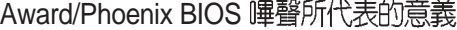

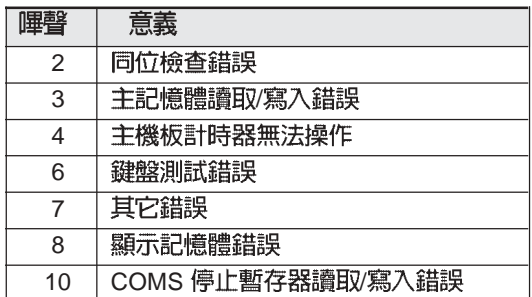

7. 在電源開啓之後可按下 <Del> 鍵以進入 BIOS 的設定模式,詳 細設定方法請看本使用手冊的第四章部份。

# 3.2 華碩 POST 播報員

本主機板配置一組 Winbond 語音晶片用來控制一項稱為華碩 POST Reporter™ (華碩 POST 播報員)的特殊功能。有了這個強大的輔助 功能,您就可以直接聽到真人發音的訊息回報,立即了解發生 POST 錯誤的原因為何,不必再費盡心思去解讀嗶幾聲所代表的意義。如果 發生開機失敗的情況,您會聽到針對該次開機失敗的原因所回朝的錯 誤訊息。

這些 POST 訊息可以經由附隨在華碩驅動光碟片中的 Winbond Voice Editor 軟體來加以訂製、修改。您也可以錄製您自己的聲音來取代預 設的訊息聲音。

下面列表是主機板預設的 POST 訊息内容以及對應的處理方式。

**POST 訊息** 

處理方式

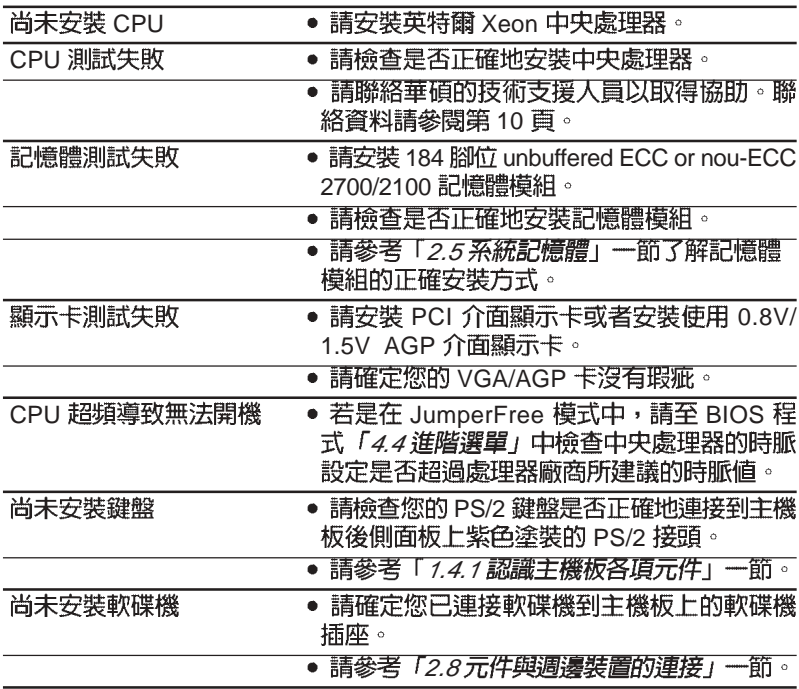

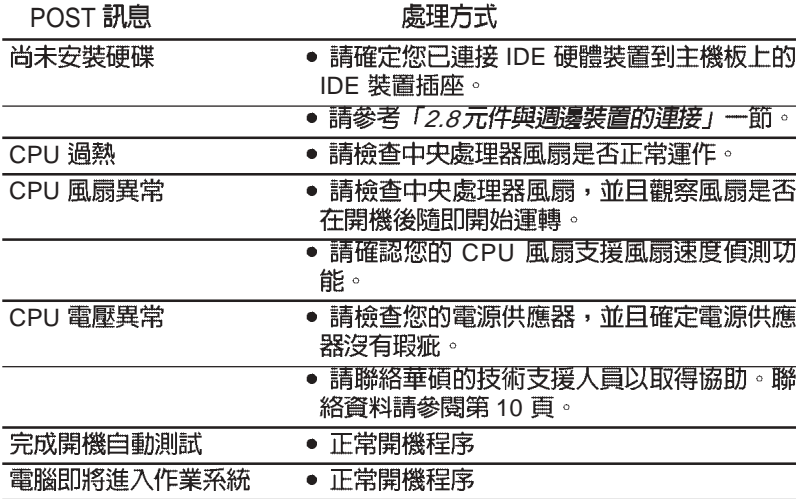

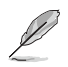

若您不想使用華碩 POST 播報員的語音功能,您也可以透過 BIOS 程式中的選項將之關閉。請參閱「4.4.2 輸入/輸出裝置設定」一 節。

# 3.3 關閉電源

在您關閉電源之前,必需先依照正常程序離開作業系統,然後才 能斷雷關機。若您使用 ATX 規格的雷源供應器,即可在離開作業系 統後,讓電腦自行關閉電源,無需由使用者自己關閉開關。

如果是使用 ATX 白動關閉雷源的方式,您就看不到「您現在可以 放心關機」的回應字樣了!

#### 電源開關雙重功能

本主機板提供系統兩種關機模式,一為睡眠模式,另一則是軟體 關機模式。壓著電源開關少於四秒鐘,系統會根據 BIOS 程式的設<br>置,谁入睡眠或軟體關機模式。若是壓著電源開關多於四秒鐘,系 統則會直接進入軟體關機模式。請參閱 第四章 BIOS 程式設定 4.5電 源管理。

#### 作業系統關機功能

若您使用 2000/XP 作業系統,您可直接選擇關機項目來關機,而 無需按電源開關,系統便會白動關閉電腦。

# 4.1 管理、更新您的 BIOS 程式

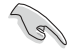

1.本主機板的原始 BIOS 程式可在驅動程式及公用程式光碟中找 到。

2.建議您先將原始的 BIOS 内容備份到一片開機片中,以備您往 後需要再度安裝原始的 BIOS 程式。

## 4.1.1

1. 請使用下列任一種方式來製作一張開機片。

在 DOS 作業系統下

選一張乾淨的 1.44MB 磁片放入磁碟機中,谁入 DOS 模式後,鍵 入 format A:/S,然後按下 <Enter> 按鍵。

在 Windows 作業系統下

- a. 由 Windows 桌面點選「開始」→「設定」→「控制台」。
- b. 在控制台中雙鑿「新增/移除程式」。
- c. 點選「開機片」標籤,接著按下「建立開機片」。
- d. 當要求插入磁片的對話框出現時,選一張乾淨的 1.44MB 磁片 放入磁碟機中,依照螢幕上的指示就可完成製作開機片程序。

2. 將主機板的原始(或最新的)BIOS 程式拷貝至開機磁片中。

# 4.1.2 更新 BIOS 程式

在 DOS 作業系統下,使用 AWDFLASH.EXE 軟體來更新 BIOS 程 式。

1. 從華碩網站(www.asus.com.tw)下載最新的 BIOS 檔案,將檔案 儲存在磁片中 (將檔案副檔名更名為 .BIN)。

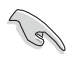

請準備一張紙將 BIOS 的檔名寫下來,因為在更新過程中,您必 須寫入正確的 BIOS 檔案名稱。磁片中不要儲存其他檔案。

- 2. 將儲存最新 BIOS 檔案的磁片放入軟碟機中。
- 3. 重新開機。

4. 在 POST 渦程中按下 <Alt> + <F2> 按鍵, 將顯示以下書面:

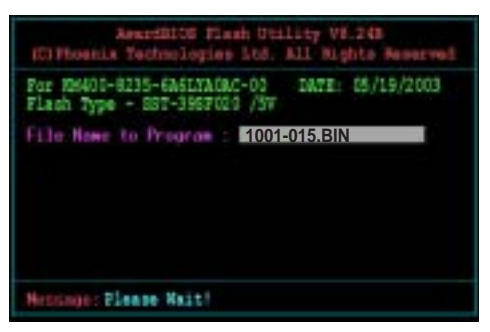

- 5. AWDFLASH.EXE 軟體將會從軟碟機中檢查是否有最新的 BIOS 檔 案。
- 6. 確認之後,AWDFLASH.EXE 軟體將會開始更新 BIOS 程式,此 時,請勿隨意關閉電腦。

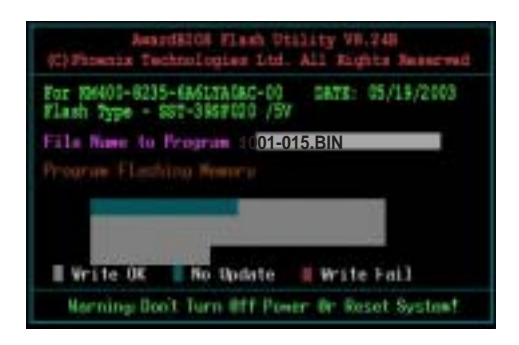

7. 當更新程序完成之後,就會回到 POST 畫面。

# **4.2 BIOS 程式設定**

BIOS (Basic Input and Output System; 基本輸出入系統)是每一 部電腦用來記憶周邊硬體相關設定,讓電腦正確管理系統運作的程 式,並目提供一個選單式的使用介面供使用者自行修改設定。經由 BIOS 程式的設定,您可以改變系統設定値、調整電腦内部各項元件 參數、變更系統效能以及設定電源管理模式。如果您的電腦已是組 裝好的系統,那麼 BIOS 應該已經設定好了。如果是這樣,在後面我 們會說明如何利用 BIOS 設定程式來做更進一步的設定,特別是硬碟 型熊的設定。

如果您是白行組裝主機板,那麼,在重新設定系統,或是當您看 到了 RUN SETUP 的訊息時,您必須輸入新的 BIOS 設定値。有時候 您可能會需要重新設定電腦開機密碼,或是更改電源管理模式的設 定等,您都需要使用到 BIOS 的設定。

本主機板使用 Flash ROM 記憶體晶片, BIOS 程式就儲存在這個 Flash ROM 晶片中。利用快閃記憶體更新公用程式,再依本節所述 的步驟進行,可以下載並升級成新版的 BIOS。由於儲存 BIOS 的唯 讀記憶體在平時只能讀取不能寫入,因此您在 BIOS 中的相關設定, 譬如時間、日期等等,事實上是儲存在隨機存取記憶體(C M O S RAM)中,透過電池將其資料保存起來,因此,即使電腦的電源關 閉,其資料仍不會流失(隨機存取記憶體可以寫入資料,但若無雷 源供應,資料即消失)。當您打開電源時,系統會叫出儲存在隨機 存取記憶體中 BIOS 的設定,進行開機測試。

在開機之後, 系統仍在自我測試 (POST, Power-On Self Test) 時,按下〈DELETE〉鍵,就可以啓動設定程式。如果您超過時間 才按 <DELETE> 鍵,那麼自我測試會繼續執行,並阻止設定程式 的啓動。在這種情況下,如果您仍然需要執行設定程式,請按機殼 上的 <RESET> 鍵或 <Ctrl> + <Alt> + <Delete> 重新開機。

華碩 BIOS 設定程式以簡單容易使用為訴求,選單方式的設計讓您 可以輕鬆的瀏覽選項,進入次選單點選您要的設定,假如您不小心 做錯誤的設定,而不知道如何補救時,本設定程式提供一個快速鍵 直接回復到上一個設定,這些將在以下的章節中有更進一步的說 明。

B

BIOS 程式的出廠預設値可讓系統運作處於最佳效能,但是若系 統因您改變 BIOS 程式而導致不穩定,請讀取出廠預設值來保持 系統的穩定。請參閱「4.7 離開 BIOS 程式 」 一節中「**Load Setup Defaults** | 頂目的詳細說明。

# 4.2.1 BIOS 程式選單介紹

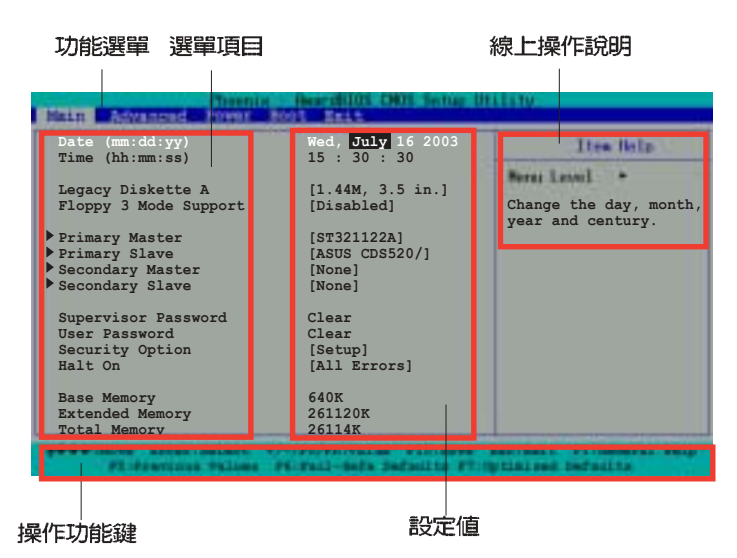

## 4.2.2 程式功能表列說明

BIOS 設定程式最上方各選單功能說明如下:

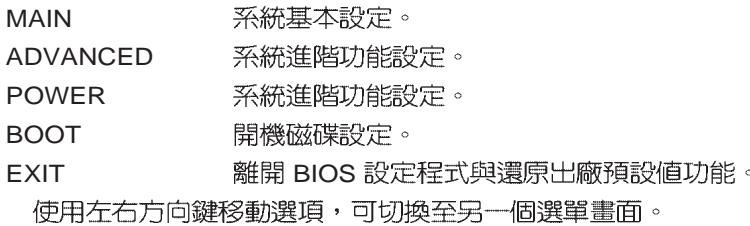

## 423操作功能鍵說明

在選單書面的右下方為操作功能鍵說明,請參照功能鍵說明來選 摆及改變各項功能。

操作功能鍵將因功能頁面的不同而有所差異。

### 4.2.4 線上操作說明

在選單書面的右上方為目前所選擇的作用選項的功能說明,此說 明會依選項的不同而白動變更。

### 4.2.5 子選單

在選單書面中,若功能選項前面有一個小三角形標記,代表此為 子選單,您可利用方向鍵來選擇,並按下 [Enter]鍵來進入子選單。

### 4.2.6

在選單書面的右方若出現如右圖的捲軸書面,即代表此百選頂超 渦可顯示的書面,您可利用上/下方向鍵或是 Pagelln/PageDown 鍵來 切換書面。

### 4.2.7 設定視窗

在選單中選擇功能項目,然後按下 [Enter] 鍵,程式將會顯示包含 此功能所提供的選項小視窗,您可以利用此視窗來設定您所想要的 設定。

# 4.3 主選單 (Main Menu)

當您進入 BIOS 設定程式時,首先出現的第一個畫面即為主選單, 内容如下圖。

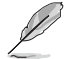

請參閱「4.2.1 BIOS 程式選單介紹」一節來得知如何操作與使用 本程式。

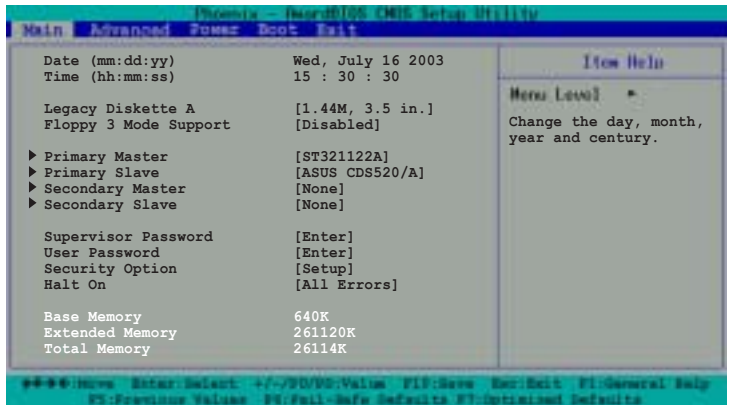

### Date [mm:dd:yy]

設定您的系統日期(通常是目前的日期),順序是月、日、年, 格式為月 (1到12)、日 (1到31)、年 (00到99)。使用<Tab >或<Tab>+<Shift>鍵切換月、日、年的設定,直接輸入數字。

### Time [hh:mm:ss]

設定系統的時間(通常是目前的時間),格式分別為時、分、 秒,有效值則為時(00 到 23)、分(00 到 59)、秒(00 到 59)。 可以使用 <Tab > 或 <Tab > + <Shift > 組合鍵切換時、分、秒的 設定,直接輸入數字。

#### Legacy Diskette A [1.44M, 3.5 in.]

本項目儲存了軟式磁碟機的相關資訊,設定値有:[None][360K, 5.25 in.] [1.2M  $\cdot$  5.25 in.] [720K  $\cdot$  3.5 in.] [1.44M 3.5 in,] [2.88M  $\cdot$  3.5 in.]  $\circ$ 

#### Floppy 3 Mode Support [Disabled]

這是日本標準的磁碟機,可以支援讀寫 1.2MB、3.5 英吋軟碟機。 設定値有: [Disabled] [Enabled]。

#### Supervisor Password [Disable] / User Password [Disable]

這個部份可以設定系統管理者密碼及使用者密碼,將高亮度選項 移到此處,按下 <Fnter> 即可設定率碼。

輸入密碼之後按下 <Enter>,可以輸入八個英數字,但符號及其他 鍵不予辨別。欲清除密碼設定,只要刪除輸入之文字,並按下 <Enter> 鍵即可清除。再輸入一次密碼確認密碼輸入是否正確,然後 按下<Enter>,此時密碼功能即為開啓,這個密碼允許使用者進入 BIOS 程式進行所有設定。

欲取消密碼,將高亮度選項移到此處按下<Enter>,不輸入任何密 碼再按下<Enter>,即可取消密碼功能設定。

#### 密碼設定注意事項

BIOS 設定程式允許您在主選單(Main Menu)指定密碼,這 個密碼控制系統啓動後進入 BIOS 時的身分確認,此密碼不分 大小寫。

BIOS 設定程式允許您指定兩個不同的密碼,一個為系統管 理者密碼 (Supervisor password), 另一為使用者容碼 (User password)。假如密碼功能設定為關閉,則任何人都可以進入 您的電腦,進行 BIOS 程式的各項設定;假如密碼功能設定為 開啓,則必須使用系統管理者密碼才能進入電腦進行 BIOS 程 式的各項設定。

#### 忘記率碼怎麼辦?

假如您忘記當初所設定的密碼時,您可以透過清除 CMOS 的 即時時鐘(RTC)記憶體達到清除密碼的目的,這個記憶體内 的資料是由主機板上内建的電池電源所維持。要清除即時時鐘 記憶體,請參考「2.7 開關與跳線選擇區」的說明。

#### **Security Option [Setup]**

本項目提供使用者進入 BIOS 設定程式時的密碼保護功能,設定為 [Setup] 開啓密碼保護功能,設定為 [System] 則在開機進入系統時需 要輸入密碼。設定値有: [Setup] [System]

#### Halt On [All Errors]

此部份決定造成系統當機的錯誤形態,設定値有: [All Errors] [No Error] [All but keyboard] [All but Disk] [All but Disk/keyboard] 。

#### Base/Extended/Total Memory [xxxK]

這個部份顯示系統開機時偵測到的 Base/Extended/Total Memory 記憶體容量,此部份不能修改。

# 4.3.1 Primary and Secondary Master/Slave 溝雷

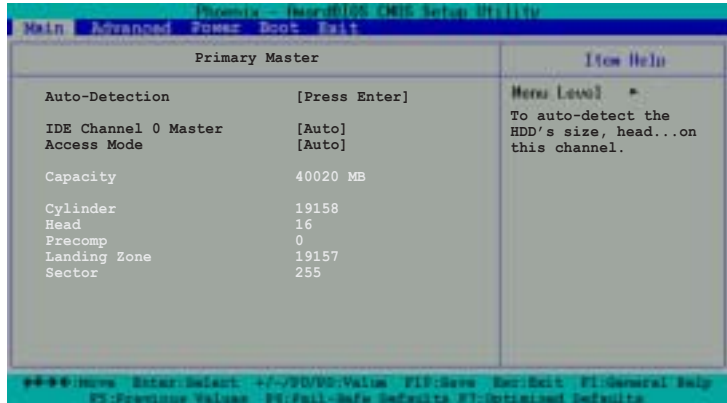

### Type-Detection

倘若硬碟機並未被自動偵測出,請按下 [Enter] 鍵,系統將會自動 偵測内建的 IDE 硬碟及其相關參數。若仍有未偵測出的硬碟機,按 下本項目,可以讓您進入 IDE Channel Master 並輸入相關數值。

### **IDE Channel 0/1 Master/Slave [Auto] IDE Channel 0/1 Master/Slave [Auto]**

選擇 [Auto],系統會自動偵測内建的 IDE 硬碟及其相關參數,若 偵測成功,則將其參數値顯示在次選單裡﹔若偵測失敗,則可能是 硬碟太新或是太舊。假如您的硬碟機是在舊的作業系統上格式化 的,那麼 BIOS 偵測出來的參數可能會是錯誤的,因此您必須選擇 [Manual]手動輸入各項參數,若沒有安裝裝置或者您想移除某一裝置 並且不再安裝回去,那麼請選擇 [None]。設定値有: [None] [Auto] **[Manual]** 

### **Access Mode [Auto]**

預設値 [Auto] 可以自動偵測 IDE 硬碟,倘若您在 [IDE Channel 0/1 Master/Slave] 選項設定為 [Manual] 手動輸入各項參數, 請在本項目 選擇 [CHS] 。設定値有: [CHS] [LBA] [Large] [Auto]

#### **Manual HDD type selection**

倘若您欲手動輸入硬碟參數,請將 [IDE Primary Master] 設定為 [Manual],將 [Access Mode] 設定為 [CHS]。以手動輸入 cylinder、 head · precomp · landing zone, 以及 sector 等資訊。將您從硬碟機 手冊獲得的資訊輸入之後按下 [Enter] 鍵,請參考硬碟機手冊或是硬 碟機上貼紙的資訊。

欲輸入數値,您可以點選該項目之後按下 [Enter] 鍵,將出現一個 對話窗,輸入硬碟機手冊之相關資訊之後,再按下 [Enter] 鍵。

在設定 IDE 硬碟機參數前,請先確認您已擁有該硬碟機的詳細參 數設定値,錯誤的設定値將會導致系統無法辨識該顆硬碟機,因 而無法使用該硬碟開機。

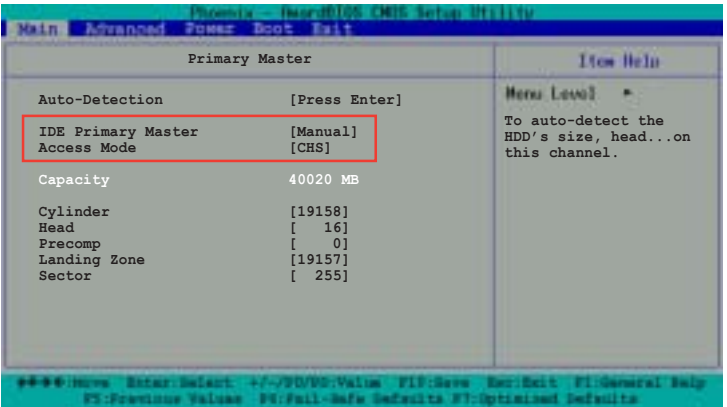

### **Capacity [xxxxx MB]**

這個部份顯示白動偵測之硬碟機容量,此部份不能修改。

### **Cylinder**

這個部份顯示磁柱(Cylinder)數目。

#### **Head**

這個部份顯示硬碟的讀/寫磁頭數。

#### **Precomp**

本項目顯示該硬碟機預先壓縮的容量(倘若有壓縮的話)。

#### **Landing Zone**

本項目顯示由 BIOS 程式依據您所輸入的硬碟參數計算出來的最大 可用容量。

#### Sector

這個部份顯示硬碟每一磁軌的磁扇 (Sector) 數目。

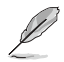

在將新硬碟的正確資訊載入 BIOS 之後,您可以使用磁碟工具程式 譬如 FDISK,每來規劃硬碟的磁區並目對每一個新增的磁區格式 化。劃分硬碟磁區以及格式化這兩個動作是一顆新硬碟要拿來存 取資料前必須做的程序。此外您必須在 FDISK 程式中將硬碟的主 要磁碟分割區的狀態設為 active,以讓作業系統辨識硬碟的開機磁 碟區。

# 4.4 進階選單 (Advanced Menu)

谁階選單可讓您改變中央處理器與其它系統裝置的細部設定。

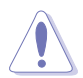

注意!在您設定本進階選單的設定時,不正確的數值將導致系 統損毀。

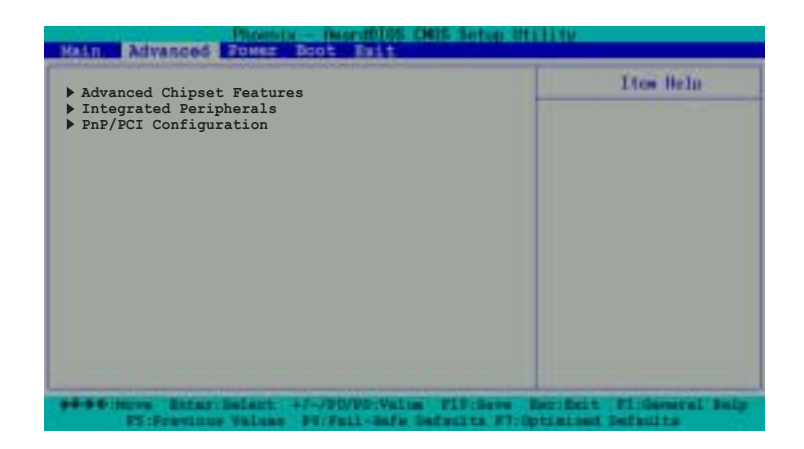

# 4.4.1 進階晶片組設定

本選單顯示 CPU 形式、涑度、快取記憶體、前測匯流排頻率以及 記憶體相關資訊。

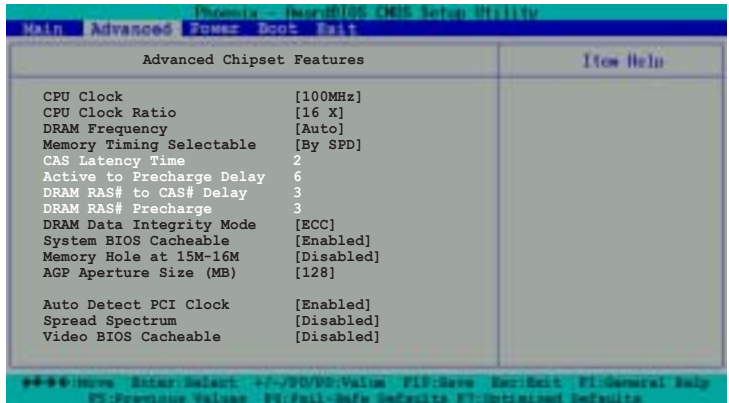

### **CPU Clock [100MHz]**

本選項讓您設定 CPU 頻率,點選該項目之後按下 [Enter] 鍵,將出 現一個對話窗,輸入特定範圍内的數値之後,再按下 [Enter] 鍵。設 定値範圍: [Min=100] [Max=165]

#### **CPU Clock Ratio**

本選項設定 CPU 核心時脈以及前測匯流排 (FSB)頻率比値。設 定值範圍:

533MHz 處理器: [Min=12] [Max=26]

400MHz 處理器: [Min=16] [Max=26]

#### **DRAM Frequency [Auto]**

本選項設定 DRAM 操作頻率。設定値有: [DDR266] [DDR333] [Auto]

#### **Memory Timing Selectable [By SPD]**

DRAM 時脈是依據記憶體模組的 SPD(Serial Presence Detect) 而 定,選擇 IBv SPDI 可以白動偵測 DRAM 時脈,選擇 IManuall 可以手 動設定接下來的項目為最佳化時間選擇。設定値有: 「B y S P D ] [Manual]

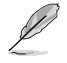

以下 ICAS Latency Time] \ [Active to Precharge Delay] \ [ DRAM RAS# to CAS# Delay]及 [DRAM RAS# Precharge] 等項目僅在 [Memory Timing Selectable] 項目設定為 [Manual] 時才能修改。

#### **CAS Latency Time [2]**

這個項目用來控制在 SDRAM 送出讀取命令和實際上資料開始動作 時間的週期時間。建議您使用預設値以保持系統的穩定。設定値  $\overline{f}$  : [2] [2.5] [3]

#### **Active to Precharge Delay [6]**

這個項目用來控制提供給 SDRAM 參數使用的 SDRAM 時脈调期 數。設定値有:[8] [7] [6] [5]

#### **DRAM RAS# to CAS# Delay [3]**

這個項目用來控制 DRAM 送出啓動命令和實際上開始讀/寫命令這 兩者間的週期時間。建議您使用預設値以保持系統的穩定。設定値 有: [4] [3] [2]

#### **DRAM RAS# Precharge [3]**

這個項目用來控制當 SDRAM 送出 Precharge 命令後, 多少時間内 不得再送出命令。設定値有: [4] [3] [2]
### **DRAM Data Integrity Mode [ECC]**

設定値有: [ECC] [Non-ECC]

## **System BIOS Cacheable [Enabled]**

本項目可以讓您開啓或關閉 BIOS 快取功能。設定値有: [Disabled] [Enabled]

#### **Memory Hole at 15M-16M [Disabled]**

本項目讓您可以保留一個記憶體位址空間給 ISA 介面卡,設定此位 址空間給特定用途將造成其他系統元件無法使用該空間,介面卡僅 可存取最高達 16MB。設定値有: [Disabled] [Enabled]

#### **AGP Aperture Size [128]**

本項目可以讓您選擇要對 AGP 顯示圖形資料使用多少記憶體映 對,設定値有:[4] [8] [16] [32] [64] [128] [256]

## **Auto Detect PCI Clock [Enabled]**

本項目可以讓您選擇最大 PCI 匯流排涑度可程式功能。設定値 有: [Enabled] [Disabled]

## **Video BIOS Cacheable [Disabled]**

本項目可以讓您開啓或關閉顯示 BIOS 快取功能。設定為開啓 [Enabled] 可以藉由快速擷取顯示資料來大幅改善圖形顯示的速度。 設定値有: [Disabled] [Enabled]

## 4.4.2 整合週邊 (Integrated Peripherals)

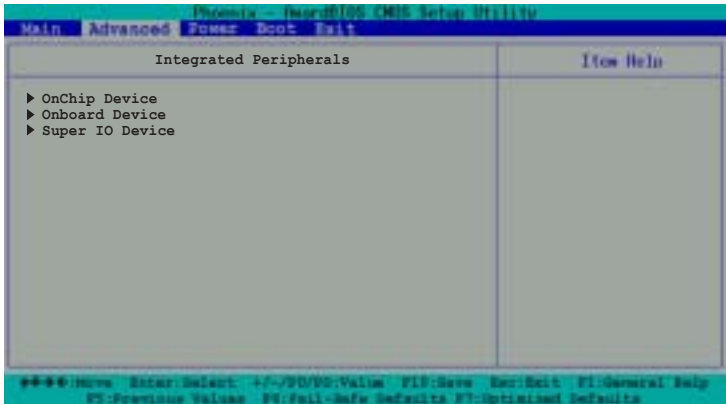

## 晶片内建 IDE 装置

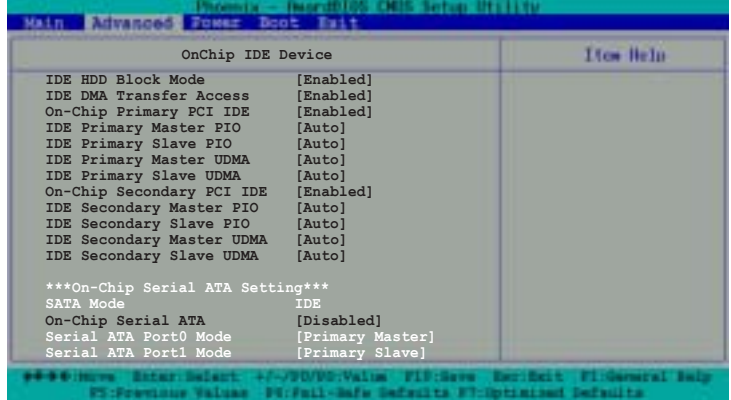

## **IDE HDD Block Mode [Enabled]**

倘若您的 IDE 硬碟支邏輯區塊定址模式 (block Mode), 請將本 項目設定為 [Enabled], 以自動偵測硬碟所支援讀寫每個磁扇的最佳 化區塊數值。設定値有: [Disabled] [ Enabled]

#### **IDE DMA Transfer Access [Enabled]**

設定値有: Disabled] [Enabled]

## **On-Chip Primary PCI IDE [Enabled]**

設定値有: [Disabled] [Enabled]

#### **IDE Primary Master PIO [Auto] IDE Primary Slave PIO [Auto]**

本項目可以讓您設定 primary IDE 裝置的 PIO (Programmable Input/ Output) 模式。設定値有: [Auto] [Mode 0] [Mode 1] [Mode 2] [Mode 3] [Mode 4]

#### **IDE Primary Master UDMA [Auto]| IDE Primary Slave UDMA [Auto]**

本項目可以讓您自動設定或是關閉 primary IDE UDMA 功能,該功 能可以提升相容的 IDE 裝置的傳輸速率以及資料的正確性。設定値 有: [Auto] [Disabled]

## **On-Chip Secondary PCI IDE [Enabled]**

設定値有: [Disabled] [Enabled]

#### **IDE Secondary Master PIO [Auto] IDE Secondary Slave PIO [Auto]**

本項目可以讓您設定 secondary IDE 裝置的 PIO (Programmable Input/Output) 模式。設定値有: [Auto] [Mode 0] [Mode 1] [Mode 2] [Mode 3] [Mode 4]

#### **IDE Secondary Master UDMA [Auto] IDE Secondary Slave UDMA [Auto]**

本項目可以讓您自動設定或是關閉 secondary IDE UDMA 功能, 該 功能可以提升相容的 IDE 裝置的傳輸速率以及資料的正確性。設定 **值有: [Auto] [Disabled]** 

## \*\*晶片内建序列式 ATA 設定

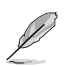

- 1. [SATA Mode] \ [Serial ATA Port0 Mode] , 以及[Serial ATA
- Port1 Model 僅在 IOn-Chip Serial ATAI 項目設定為 IDisabled1 時才可以修改。
- 2. 安裝 IDE 裝置前,請參考 2-24 章節有關 Parallel ATA 及 Serial ATA 裝置設定的詳細說明。

#### **SATA Mode [IDE]**

當設定為 [RAID], 本項目可以將所安裝的 IDE 硬碟設定為磁碟陣 列 RAID, 請參考第五章有關 RAID 設定的詳細說明。設定値有: [IDE] [RAID]

## **On-chip Serial ATA [Disabled]**

本項目讓您設定已安裝之序列式 ATA 裝置。設定値有: [Disabled] [Auto] [Combined Mode] [Enhanced Mode] [SATA Only]

- a. 設定為 [Auto] 讓 BIOS 自動設定序列式 ATA 裝置。
- b. 設定為 **ICombined Mode**l 讓您同時安裝並列式, ATA 裝置及序列式, ATA 裝置,您可以在任一個並列式 ATA 通道安裝兩個 **IDE** 裝置,以及 在每一個 serial ATA 通道安裝一個 IDE 裝置,最多安裝到四個。倘若 您安裝的是傳統的作業系統,譬如 MS-DOS、Windows ME/98/NT4. 0,請使用此一設定。
- c. 設定為 [Enhanced Mode] 讓您同時安裝並列式 ATA 裝置及序列式, ATA 裝置,每個通道最多安裝六個 IDE 裝置。倘若您安裝的是 Windows 2000/XP 等作業系統,請使用此一設定。
- d. 設定為 [SATA Only] 您僅能將 IDE 裝置安裝在序列式 ATA 通道。
- e. 設定為 [Disabled] 關閉内建的序列式 ATA 控制器, 同時也關閉了 RAID 功能。

## **Serial ATA Port0 Mode [Primary Master] Serial ATA Port1 Mode [Primary Slave]**

本項目讓您設定序列式 ATA Port0 及序列式 ATA Port1 模式, 本項 目將因 [On-Chip Serial ATA] 項目的設定値而改變。設定値有: [Primary Master] [Primary Slave] [Secondary Master] [Secondary **Slavel** 

## 主機板内建装置

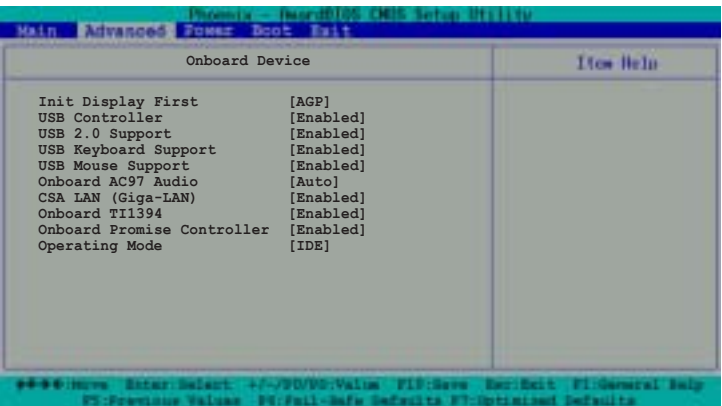

## **Init Display First [AGP]**

本項目讓您選擇將繪圖控制器作為主要的開機裝置。設定値有: [PCI slot] [AGP]

#### **USB Controller [Enabled]**

本項目讓您開啓或是關閉 USB 控制器功能。設定値有: [Disabled] [Enabled]

#### **USB 2.0 Support [Enabled]**

本項目讓您開啓或是關閉 EHCI 控制器,設定為 [Enabled] 時,當 您安裝了高速 USB 裝置,可以提供 BIOS 支援的内建高速 USB 自動 啓動功能。設定値有: [Disabled] [Enabled]

#### **USB Keyboard Support [Enabled]**

本項曰讓您開啓或是關閉 USB 鍵盤支援。設定値有: [Disabled] [Enabled]

#### **USB Mouse Support [Enabled]**

本項目讓您開啓或是關閉 USB 滑鼠支援。設定値有: [Disabled] [Enabled]

#### **Onboard AC97 Audio [Auto]**

本項目讓您開啓或是關閉内建 AC97 音效控制器功能。設定値有: [Auto] [Disabled]

## **CSA LAN (Giga-LAN) [Enabled]**

本項曰讓您開啓或是關閉内建的 Gigabit 網路控制器功能。設定値 有: [Disabled] [Enabled]

## **Onboard TI1394 [Enabled]**

本項目讓您開啓或是關閉内建的 IEEE 1394 控制器功能。設定値 有: [Disabled] [Enabled]

#### **Onboard Promise Controller [Enabled]**

本項目讓您開啓或是關閉内建的 Promise® RAID 控制器功能。設定 [Disabled] [Enabled]

## **Operating Mode [IDE]**

本項目讓您設定 Promise RAID 控制器操作模式,本項目僅在 [Onboard Promise Controller] 項目設定為 [Enabled] 時才可以修改。 設定値有: [IDE] [RAID]

## 輸入輸出裝置

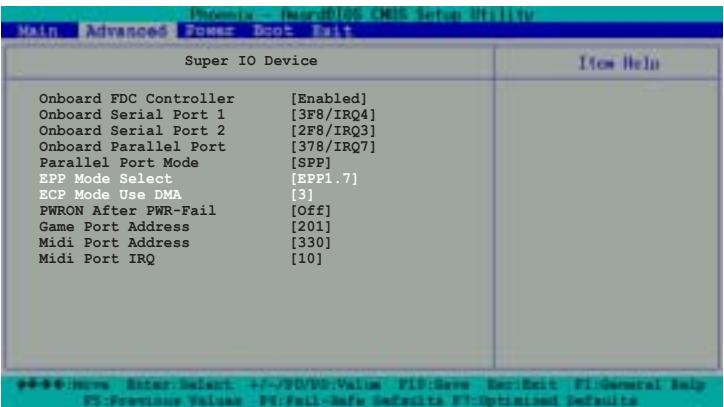

#### **Onboard FDC Controller [Enabled]**

本項目讓您開啓或是關閉軟碟機控制器功能。設定值有: [Disabled] [Enabled]

## **Onboard Serial Port 1 [3F8/IRQ4] Onboard Serial Port 2 [2F8/IRQ3]**

本項目讓您選擇序列埠的基礎位址。設定値有:[Disabled] [3F8/ IRQ4] [2F8/IRQ3] [3E8/IRQ4] [2E8/IRQ3] [Auto]

#### **Onboard Parallel Port [378/IRQ7]**

本項目讓您選擇並列埠的基礎位址。設定値有: [Disabled] [378/ IRQ7] [278/IRG5] [3BC/IRQ7]

#### **Parallel Port Mode [SPP]**

本項目讓您選擇並列埠的模式。設定値有: [SPP] [EPP] [ECP] [ECP+EPP] [Normal]

#### **EPP Mode Select [EPP1.7]**

本項目讓您選擇 EPP 模式。本項目僅在 [Parallel Port Mode] 項目 設定為 [EPP] 或 [ECP+EPP] 時才可以修改。 設定値有: [EPP 1.7] [EPP 1.9]

## **ECP Mode Use DMA [3]**

本項目可讓您選擇 ECP 模式本項目僅在 [Parallel Port Mode] 項 目設定為 [ECP] 時才可以修改。設定値有: [1] [3]

## **PWRON After PWR-Fail [Off]**

設定値有: [Off] [On] [Former-Sts]

#### **Game Port Address [201]**

本項目可讓您選擇游戲搖桿埠所使用的輸入/輸出位址。設定值  $\overline{f}$  : [Disabled] [201] [209]

#### **Midi Port Address [330]**

本項目用來設定主機板内建樂器數位介面埠使用的輸入 / 輸出位 址。設定値有: [Disabled] [330] [300] [290]

#### **Midi Port IRQ [10]**

本項目可讓您選擇 MIDI 裝置中斷位址。 設定値有: [5] [10]

## 4.4.3 PnP/PCI 設定

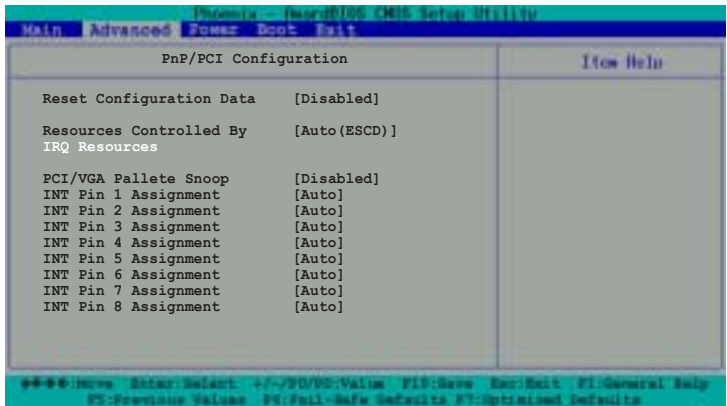

#### **Reset Configuration Data [Disabled]**

本項目讓您選擇開啓或是關閉當您離開 BIOS設定程式時是否重設 ESCD(Extended System Configuration Data) 資料的功能。ESCD 包含非隨插即用裝置的資料,倘若您安裝了一張介面卡與其他裝置 衝突且系統無法開機,請將此項目設定為 [Enabled] 。 設定値有: [Disabled] [Enabled]

#### **Resources Controlled By [Auto(ESCD)]**

設定値有: [Auto(ESCD)] [Manual]

#### **PCI/VGA Pallete Snoop [Disabled]**

有一些非標準的 VGA 卡, 譬如繪圖顯示卡或是 MPEG 卡, 也許會 有顯示顏色不精確的情形發生,將此項目設定為 [Enabled] 可以改善 此一問題。倘若您使用的是標準的 VGA 卡,請保留此項目為預設値 [Disabled]。設定値有: [Disabled] [Enabled]

#### **INT Pin 1~8 Assignment [Auto]**

本項目可讓您選擇適當的中斷位址給特定裝置,避孕衝突發生。 設定値有: [Auto] [3] [4] [5] [7] [9] [10] [11] [12] [14] [15]

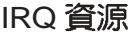

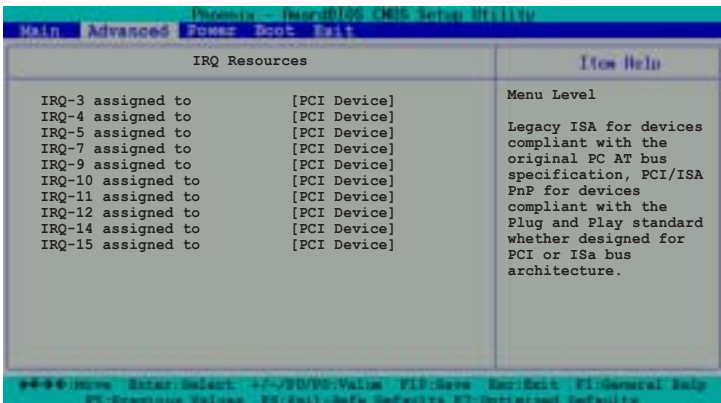

#### **IRQ-xx assigned to [PCI device]**

本項目可以指定 IRQ 固定分配給非 PNP 的介面卡使用。當設成 [PCI Device] 時,表示將 IRQ 的分配交給 ICU (ISA CONFIGURATION UTILITY) 來設定。如果您的介面卡需要固定的 IRQ,又不能給 ICU 分配,那麼您就要將該 IRQ 的設定改成 [Reserved]。例如,您安裝 一個非 PNP 的 介面卡,它要 IRQ 10,那麼您可以將 IRQ 10 Reserved 設定成 [Reserved]。設定値有: [PCI Device] [Reserved]

# 4.5 雷源管理 (Power Menu)

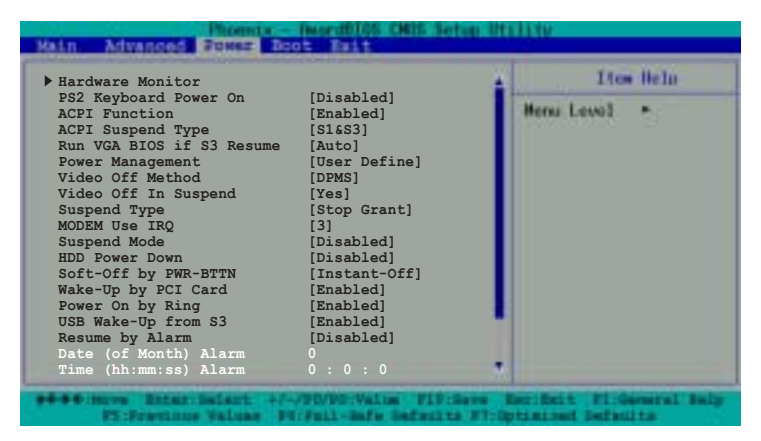

Press the down arrow key or PgDn key to view the other items

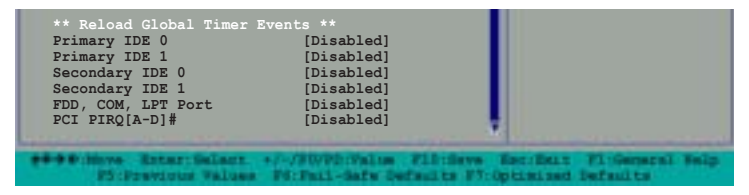

#### **PS2 Keyboard Power On [Disabled]**

當您將本選項設定成 [Enabled] 時,您可以利用 PS2 滑鼠來開機。 設定値有: [Disabled] [Enabled]

#### **ACPI Function [Enabled]**

本項曰讓您選擇開啓或是關閉作業系統的 ACPI 功能。設定値有: [Disabled] [Enabled]

#### **ACPI Suspend Type [S1&S3]**

本項目讓您選擇系統暫停時的 ACPI 省電狀態。設定値有: IS1 (POS)] [S3(STR)] [S1&S3]

#### **Run VGA BIOS if S3 Resume [Auto]**

本項目讓您決定是否在 S3/STR 暫停模式喚起 VGA BIOS 的自動開 機測試。設定値有: [Auto] [Yes] [No]

#### **Power Management [User Define]**

本項曰讓您設定白動能源省電功能。設定値有: [User Define] [Min. Saving] [Max. Saving]

#### **Video Off Method [DPMS]**

本項目決定關閉顯示螢幕電源的方式。關閉顯示螢幕電源管理系 統(Display Power Management System : DPMS) 功能提供 BIOS 控 制具備 DPMS 的顯示介面卡的能力。設定為 [Blank Screen] 僅將螢 幕顯示為空白,當系統無能源管理功能或綠色標章 (Green PC) 時,請使用此選項。設定値有:[DPMS] [Blank Screen] [V/H SYNC+Blank]

#### **Video Off In Suspend [Yes]**

本項曰決定在能源管理中是否啓動關閉顯示螢幕雷源功能。設定 值有: [Yes] [No]

#### **Suspend Type [Stop Grant]**

本項目讓您選擇暫停(suspend)模式。設定値有: [Stop Grant] [PWR On Suspend]

#### **MODEM Use IRQ [3]**

本項曰讓您選擇 IRQ 給數據機。設定値有: [NA] [3] [4] [5] [7] [9] [10] [11]

#### **Suspend Mode [Disabled]**

設定値有: [Disabled] [1 Min] [2 Min] [4 Min] [8 Min] [12 Min] [20 Min] [30 Min] [40 Min] [1 Hr]

#### **HDD Power Down [Disabled]**

本項目讓您設定 IDE 硬碟機多久不動作之後,關閉系統内 IDE 硬 碟機的電源,本選向並不影響 SCSI 硬碟機。設定値有: [Disabled] [1 Min] ... [15 Min]

## **Soft-Off by PWR-BTTN [Instant-Off]**

設定為 [Instant-Off] 時,當您按下電源開關少於四秒時,系統將進 入軟關機模式;設定為 [Delay 4 Sec] 時,當您按下電源開關超過四 秒時,將關閉整個系統。設定値有: [Instant-Off] [Delay 4 Sec.]

#### **Wake-Up by PCI Card [Enabled]**

設定為 [Enabled], 本項目提供 PCI 介面卡喚醒系統的功能。設定 [Disabled] [Enabled]

## **Power On by Ring [Enabled]**

本項目讓您選擇開啓或是關閉數據機喚醒功能。設定值有: [Disabled] [Enabled]

#### **USB Wake-Up from S3 [Enabled]**

本項目讓您選擇在 S3 暫停模式中, 開啓或是關閉透過鍵盤或是滑 鼠喚醒系統的功能。設定値有: [Disabled] [Enabled]

#### **Resume by Alarm [Disabled]**

本頂目讓您選擇開啓或是關閉即時時鐘(RTC) 喚醒功能。開啓 此項目功能,接下來的兩個項目可以讓您設定警示的日期跟時間。 設定値有: [Disabled] [Enabled]

#### **Date (of Month) Alarm [0]**

欲設定警示日期,點選此項目並按下 [Enter] 鍵,出現一個對話 窗,輸入限定範圍内的數值,然後再按下 [Enter] 鍵即可。設定値  $\widehat{a}$  : [Min=0] [Max=31]

#### **Time (hh:mm:ss) Alarm [0 : 0 : 0]**

欲設定警示時間:

- 1. 點選此項目並按下 [Enter] 鍵,出現一個對話窗
- 2. 輸入限定範圍内的數値 (最低=0, 最高=23), 然後按下 [Enter] 鍵
- 3. 按下 [ tab] 鍵將項目移動到 [minutes] 欄位, 然後按下 [Enter] 鍵
- 4. 輸入分鐘數値 (最低=0, 最高=59), 然後按下 [Enter] 鍵
- 5. 按下 [ tab] 鍵將項目移動到 [seconds] 欄位,然後按下 [Enter] 鍵
- 6. 輸入數値 (最低=0, 最高=59), 然後按下 [Enter] 鍵

#### **\*\* Reload Global Timer Events \*\***

#### **Primary IDE 0 [Disabled] Primary IDE 1 [Disabled]**

本項目讓您設定 primary IDE 0/1 裝置進入暫停模式之前的等待時 間。設定値有: [Disabled] [Enabled]

## **Secondary IDE 0 [Disabled] Secondary IDE 1 [Disabled]**

本項目讓您設定 secondary IDE 0/1 裝置進入暫停模式之前的等待 時間。設定値有: [Disabled] [Enabled]

## **FDD, COM, LPT Port [Disabled]**

本項目讓您設定軟碟機、光碟機、LPT 埠裝置等進入暫停模式之 前的等待時間。設定値有: [Disabled] [Enabled]

#### **PCI PIRQ[A-D]# [Disabled]**

本項目讓您設定 PCI PIRQ[A-D]# 裝置進入暫停模式之前的等待時 間。設定値有:: [Disabled] [Enabled]

# 4.5.1 系統監控功能 (Hardware Monitor)

| Hardware Monitor                                                                                                    |                                                                                                    | <b>Ites liets</b> |
|----------------------------------------------------------------------------------------------------|----------------------------------------------------------------------------------------------------|-------------------|
| Clear CASE Opened Status<br>M/B Temperature<br>CPU1 Teperature<br>CPU2 Temperature<br>M/B Temperature 2<br>M/B Temperature 3<br>Chassis Fan Speed<br>CPU Fan1 Speed<br>CPU Fan2 Speed<br>System Fan1 Speed<br>System Fan2 Speed<br>CPU VCORE (V)<br>$+12VIN$ (V)<br>$+3VIN$ (V)<br>$5VCC$ (V)<br>VBAT (V)<br>$5VSB$ (V)<br>CPU Smart Fan Temperature | [Enabled]<br>$38^{\circ}$ C/100 $^{\circ}$ F<br>$127^{\circ}$ C/ $4^{\circ}$ F<br>N/A<br>$36^{\circ}$ C/96 $^{\circ}$ F<br>$33^\circ \text{C}/91^\circ \text{F}$<br>0 RPM<br>4245 RPM<br>0 RPM<br>0 RPM<br>0 RPM<br>1.44V<br>12.01V<br>3.36V<br>5.04V<br>3.10V<br>4.83V<br>[40 $^{\circ}$ C/102 $^{\circ}$ F] | <b>Henu Level</b> |

 $\mathscr Y$ 

以上反白字的部份是 BIOS 設定程式自動偵測出來的數值,無法修 改。

## **Clear CASE Opened Status [Enabled]**

本項目讓您選擇開啓或是關閉機殼開啓狀熊顯示功能,設定為 [Enabled] 將清除機殼已開啓之狀態顯示。設定値有: [Disabled] [Enabled]

## **CPU Smart Fan Temperature [xx**°**C/xxx**°**F]**

本項目讓您依據系統溫度自動調整 CPU 風扇速率以維持特定的溫 度功能。設定値有: [Disabled] [40/104] [45/113] [50/122] [55/131] [60/140]

# 4.6 啓動選單 (Boot Menu)

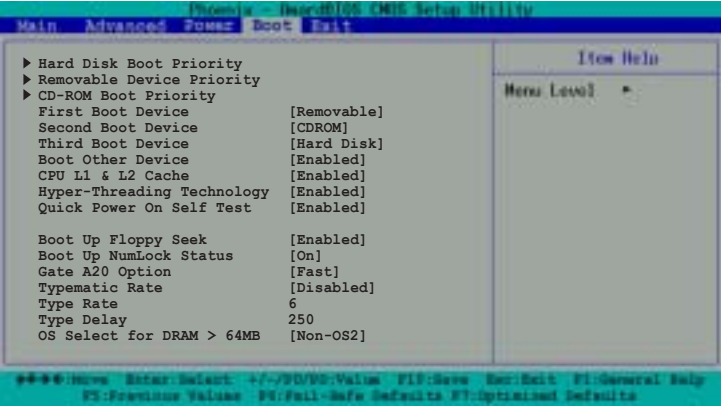

# **4.6.1 Hard Disk Boot Priority**

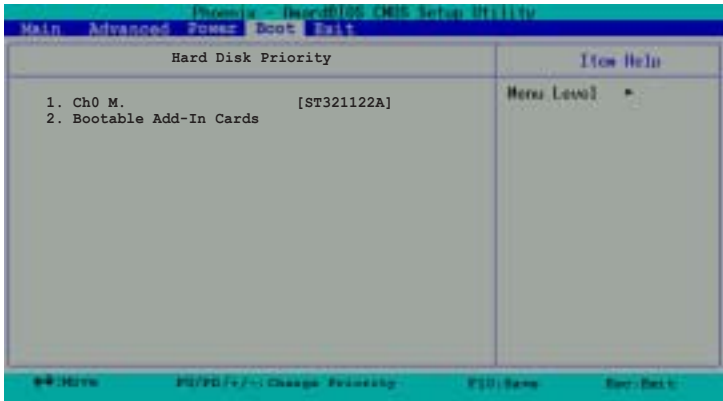

## **4.6.2 Removable Device Priority**

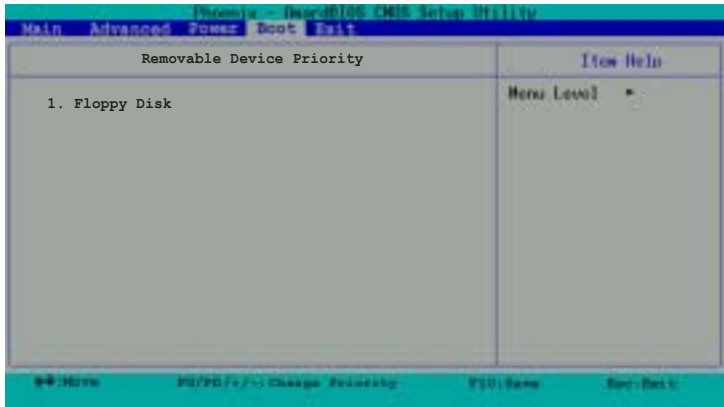

## **4.6.3 CD-ROM Boot Priority**

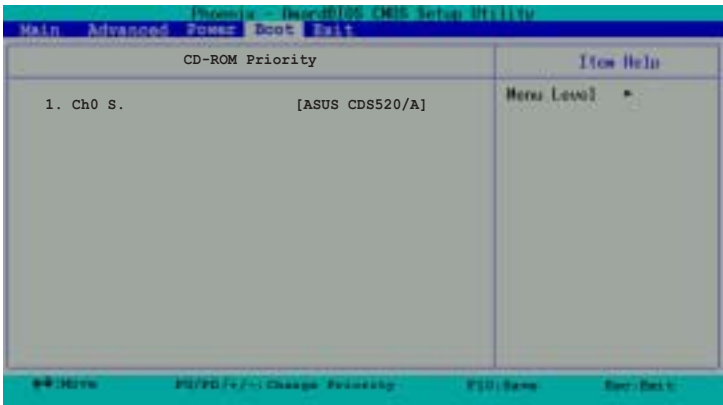

### **First Boot Device [Removable] Second Boot Device [CDROM] Third Boot Device [Hard Disk]**

本項目讓您設定開機裝置啓動順序。設定値有: [Removable] [Hard Disk] [CDROM] [Legacy LAN] [IBA GE Slot 020] [Disabled]

## **Boot Other Device [Enabled]**

本項目讓您選擇開啓或是關閉其他開機裝置功能。設定値有: [Disabled] [Enabled]

## **CPU L1 & L2 Cache [Enabled]**

本項目讓您選擇開啓或是關閉 CPU L1/L2 快取功能。設定値有: [Disabled] [Enabled]

## **Hyper-Threading Technology [Enabled]**

本項目可讓您開啓或關閉中央處理器高速執行緒技術(Hvper-Threading Technology ) , 當您使用的是 Windows XP 或 Linux 2.4.x 作業系統,請將此項目設定為 [Enabled],以獲取最大效能。設定値 有: [Disabled] [Enabled]

## **Quick Power On Self Test [Enabled]**

本項曰讓您選擇開啓或是關閉快速開機白動測試功能,設定為 [Enabled]可以跳過第二、第三、第四次的重測動作,以加速開機時 間。設定値有: [Disabled] [Enabled]

## **Boot Up Floppy Seek [Enabled]**

開啓本項目功能,BIOS 設定程式將在開機時搜尋軟碟機是 40 軌 或 80 軌。設定値有: [Disabled] [Enabled]

## **Boot Up NumLock Status [On]**

本項目讓您選擇開開機時數字按鍵鎖(NumLock)的預設狀態。 設定値有: [Disabled] [Enabled]

## **Gate A20 Option [Fast]**

設定為 [Fast],將由晶片組控制 Gate A20;設定為[Normal],將由 鍵盤控制晶片的其中一個針腳控制 Gate A20設定値有: [Normal] [Fast]

#### **Typematic Rate Setting [Disabled]**

本項目讓您選擇開啓或是關閉鍵盤打字速率設定功能,設定為 [Enabled],您可以繼續設定以下兩個項目。設定值有: [Disabled] [Enabled]

#### **Type Rate [6]**

本項目讓您選擇鍵盤打字速率,當您按住一個按鍵,間隔多久會 在螢幕上打出一個字母。設定値有: [6] [8] [10] [12] [15] [20] [24] [30]

#### **Type Delay [250]**

本項目讓您選擇間隔多久時間接受下一個字母的敲鑿輸入。設定 値有: [250] [500] [750] [1000]

#### **OS Select for DRAM > 64MB [Non-OS2]**

當您的作業系統為 OS2 目系統安裝超過 64MB 記憶體, 請設定為 [OS2], 否則請設定為 [Non-OS2]。設定値有: [Non-OS2] [OS2]

# 4.7 離開 BIOS 程式 (Exit Menu)

在主書面的最後一個項目是 Exit,當您做完所有的 BIOS 設定之後 欲離開選單時,請淮入這個選單選擇離開 BIOS 設定的模式,請參考 下圖。

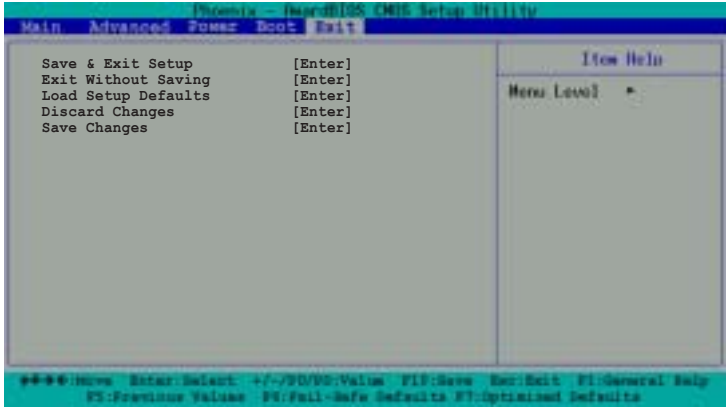

按下 <Esc> 鍵並不會離開這個選單,您必須自選單中選擇其中 一個選頂才能離開本設定程式。

#### **Save & Exit Setup**

當您做完 BIOS 設定,請選擇這個項目以確認所有設定値存入 CMOS 記憶體内。將高亮度選項移到此處按下 <Enter> 鍵,立刻出 現一個詢問對話窗,選擇 Yes,將設定值存入 CMOS 記憶體並離開 BIOS 設定程式;若是選擇 No,繼續 BIOS 程式設定。

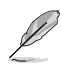

假如您想離開 BIOS 設定程式而不存檔離開,BIOS 設定程式立刻 出現一個對話窗詢問您是否要儲存設定,按下 <Enter> 鍵則將設 定值存檔並離開 BIOS 設定程式。

#### **Exit Without Saving**

若您想放棄所有設定,並離開 BIOS 設定程式,請將高亮度選項移 到此處,按下 <Enter>鍵,即出現詢問對話窗,選擇 Yes,將設定 値存入 CMOS 記憶體並離開 BIOS 設定程式;若是選擇 No,則離開 BIOS 設定程式,目不存檔,先前所做的設定全部無效。

#### Load Setup Defaults

若您想放棄所有設定,將所有設定値改為出廠内定値,您可以在 任何一個選單按下 <F5>,或是將高亮度選項移到此處,按下 < Enter > 鍵,即出現詢問對話窗,選擇 Yes,將所有設定値改為出廠 内定値,並繼續 BIOS 程式設定;若是選擇 No,則繼續 BIOS程式設 定。

#### **Discard Changes**

若您想放棄所有設定,將所有設定値改為上一次 BIOS 設定値,請 將高亮度選項移到此處,按下<Enter>鍵,即出現詢問對話窗,選 擇 Yes,將所有設定値改為出原來設定値,並繼續 BIOS 程式設定; 若是選擇 No,則繼續 BIOS 程式設定。

#### **Save Changes**

若您設定到一半,想將目前設定值存起來而不離開 BIOS 設定程 式,請將高亮度選項移到此處,按下<Enter>鍵,即出現詢問對話 窗,選擇 Yes,將所有設定值儲存起來,並繼續 BIOS 程式設定;若 是選擇 No,則繼續 BIOS 程式設定。

# 5.1 騙動程式及公用程式光碟資訊

隨貨附贈的驅動程式及公用程式光碟包括了數個有用的軟體和公 用程式,將它們安裝到系統中可以強化主機板的機能。

欲開始使用驅動程式及公用程式光碟,僅需將光碟片放入您的光 碟機中即可。若您的系統已啓動光碟機「白動安插通知」的功能, 那麼稍待一會兒光碟片會白動顯示華碩歡迎視窗和軟體安裝選單。

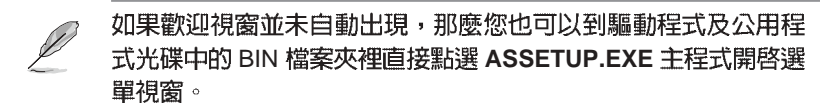

## 5.1.1 驅動程式選單 (Drivers)

在「Drivers」選單中會顯示所有適用於本主機板的硬體裝置的驅 動程式。請參考安裝精靈或是驅動程式資料來内的安裝指引來安裝 驅動程式。

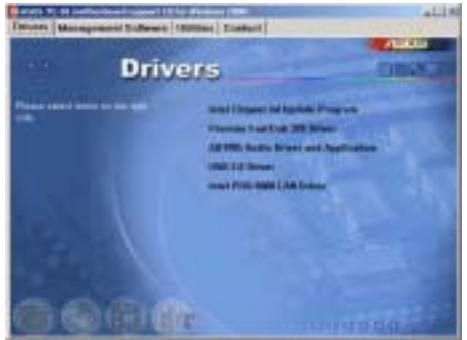

## 5.1.2 管理程式選單 (Management Sofware)

以下是華碩專用的伺服器管理程式。

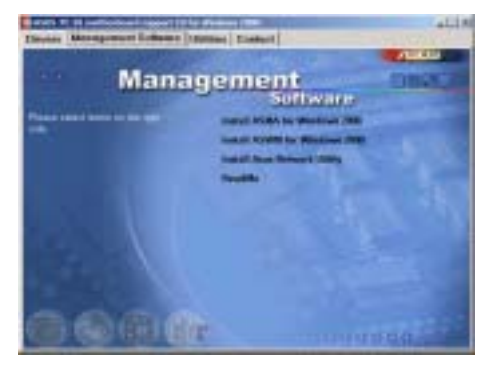

# 5.1.3 公用程式選單(Utilities)

「Utilities」選單列出所有可以在本主機板上使用的應用程式和其 他軟體。

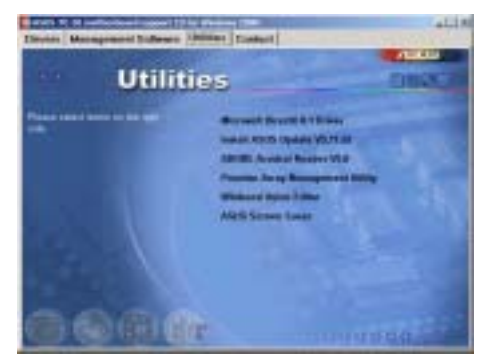

# 5.1.4 華碩的聯絡方式(Contact)

「Contact」選單列出華碩電腦全球的聯絡資訊。

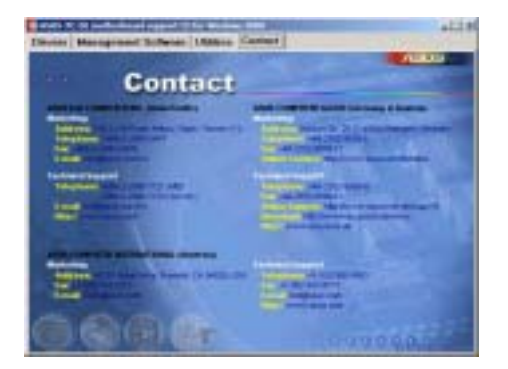

## 5.2 華邦語音編輯器(Winbond Voice Editor)

華邦語音編輯器軟體可以讓您自行訂製語音 POST 訊息。您可以 在驅動程式及公用程式光碟的軟體選單中找到此程式並安裝它,

為避免程式間相衝突的問題產生,請勿同時執行華邦語音編輯器 和華碩系統診斷家。

請依照下面步驟使用華邦語音編輯器:

執行主程式

您可以直接在桌面上點選華邦語音編輯器(Winbond Voice Editor) 圖示以執行該程式或者由「開始→程式集→Winbond Voice Editor | 點選 Voice Editor 主程式。

華邦語音編輯器書面如下:

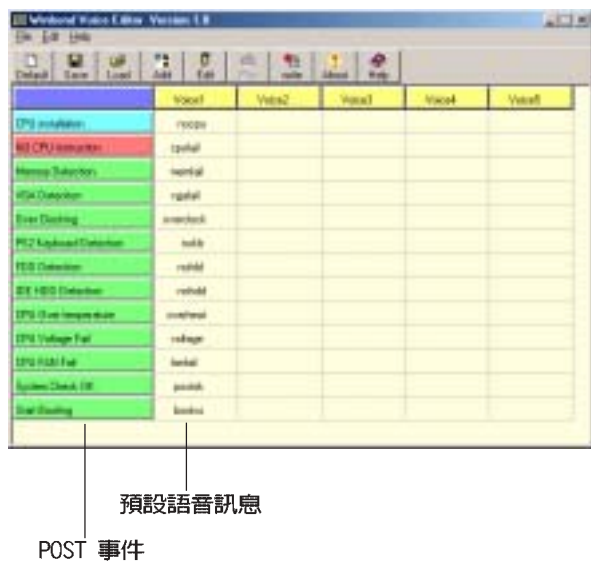

播放預設 WAVE 格式音效檔

若要播放某段預設 wave 音效檔,只要點選視窗中最左方的任一 POST 事件,然後再按下工具列中的 Play 鈕即可播放該段語音。

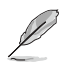

本程式預設語言為英文。

#### 更改預設語言

- 1. 按下「Load」鈕。接著新的視 窗書面會列出所有可支援的語 言版本檔案。
- 2. 此時選擇您欲使用的語言,按 下「Open」鈕。然後在語音編 輯器的畫面上您可以看到 Voice1 列會顯示該語言所有事 件訊息的發音描述。

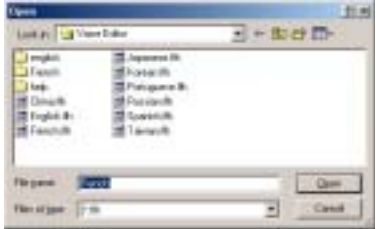

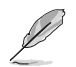

由於有檔案大小的限制,因此對某些語言來說,並非所有的事件 都有相對應的語音訊息。

- 3. 按下「Write」鈕將更改後的資 料寫到 EEPROM 中。
- 4. 在確認所有的資料無誤後按下 「Yes」鈕完成寫入。

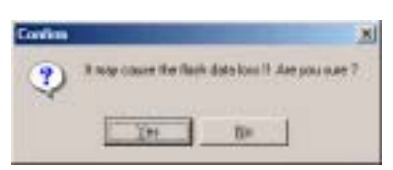

當您下一次開機時,您就可以聽到 POST 訊息已更改為由您所設 定的語言發音。

訂製您自己的 POST 語音訊息

如果在語言檔案清單中無法找到您國家的語言,那麼您也可以很 簡單地白行重新編輯語音訊息。

請依照下面步驟來訂製您的 POST 語音訊息:

- 1. 啓動語音編輯器程式,講注意在程式畫面中最左列的 POST 事件 内容。
- 2. 為每一個事件預先進備好您的語音訊息内容。

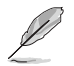

所有的 wave 音效檔在經過全部壓縮後,檔案的大小不可超過 1Mbit 的容量限制,因此請儘可能簡化您的語音訊息。

- 3. 您可以使用錄音軟體比如 Windows 的錄音程式來記錄您的語音訊 息。
- 4. 將訊息存成 wave 音效檔 (.WAV) 。我們建議您可以將檔案儲存 成低品質的音效檔以節省容量。比如,使用 8位元、單聲道品質 和 22Khz 的採樣頻率。

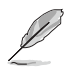

您也可以製作一個新的資料夾供您方便存取語音訊息檔案。

- 5. 在語音編輯器視窗畫面中的工 具列上按下「Add」鈕,接著 「Add Wave File | 視窗出現。
- 6. 將您所錄製的 wave 音效檔複製 到資料庫中,完成後關閉此視 窗。

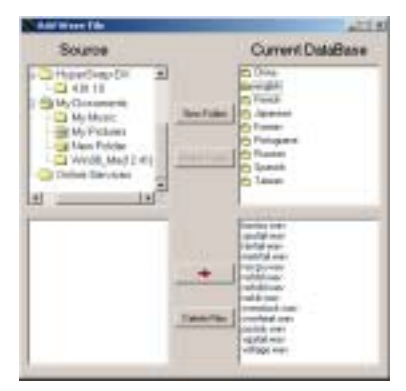

- 7. 先在語音編輯器的視窗中點巽一 個 POST 事件,再點選丁目列 上的「Edit 」 鉛。 然後「Event Sound Editor | 會接著出現。
- 8. 選擇描述此事件的 wave 音效 檔,再利用右箭頭將該音效檔 放入 Voice1 欄位中。
- 9. 按下 OK 鈕回到語音編輯器的視 窗書面。
- 10. 重複步驟 7 到 9 的動作將其他 的事件的音效檔逐一完成。
- 11.回到語音編輯器主視窗,按下 工具列上的 Save 鈕, 出現如右 圖所示的「另存新檔」視窗, 將之前您所變更的設定儲存。
- 12.輸入以 . flh 為副檔名的檔案名 稱後,再按下存檔紐確定。
- 13. 回到語音編輯器主視窗, 捞下 工具列上的 Write 鈕準備將檔案 壓縮並目複製到 EEPROM 中。
- 14. 在如右圖所示的「Confirm」視 窗按下 Yes 鈕執行寫入動作。

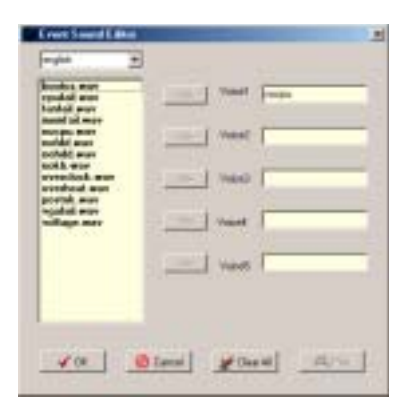

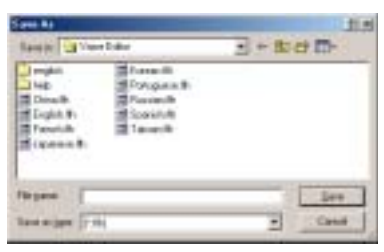

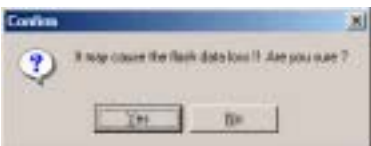

若您所儲存的檔案容量超過預設的大小而導致錯誤訊息出現,請 試著使用下列幾種方式解決:

- 縮短您的語音訊息長度。 •
- 使用低品質的 Save the wave files at a lower quality 。
- 可以省略較不會出錯且較少用到的事件語音比如偵測軟碟機、偵測 硬碟機等。

## 5.3 SoundMAX®4 XL 吾效應用程式

本主機板提供一組支援六聲道音效輸出功能的 ADI AD1985 AC' 97 音效處理晶片, 安装擁有 AudioESP 功能的 SoundMAX 4 XL 音效 驅動程式與應用程式可設定音效功能,您可以在華碩驅動程式光碟 片中找到 SoundMAX 4 XL 音效驅動程式與應用程式。

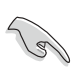

如果您欲使用本音效晶片完整功能,您必須使用四聲道或六聲道 的喇叭。SoundMAX 4 XL音效應用程式必須安裝在 Winodws 98SE/ME/2000/XP 作業系統。

SoundMAX4 XL 音效應用程式安裝好之後, 您將可以在工作列看到SoundMAX4 XL 圖示。

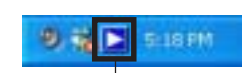

雙擊工作列上的 **SoundMAX4 XL** 圖示,將顯 SoundMAX4 XL icon 示以下控制面板。

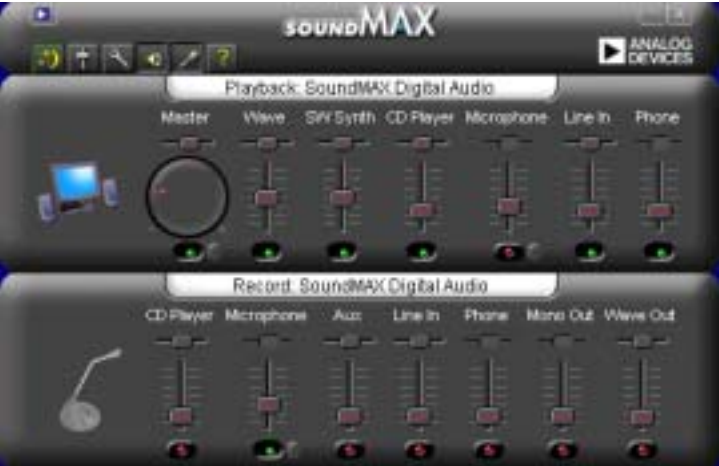

#### 設定精靈

請使用揚聲器精靈 (Speaker wizard) 及麥克風精靈 (Microphone wizard)調整輸出入的增益(gain)跟衰減量以最佳化音訊效能。您 可以在 AudioESP 偵測到新的音效週邊時, 點選設定鍵以開啓設定精 靈,或是點選 SoundMAX 控制面板上的 圖示。

揚聲器精靈 (Speaker wizard)

請依據書面指示設定您要的功能。

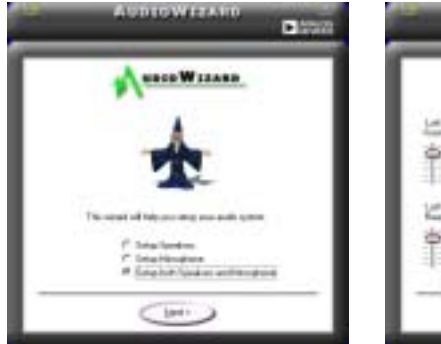

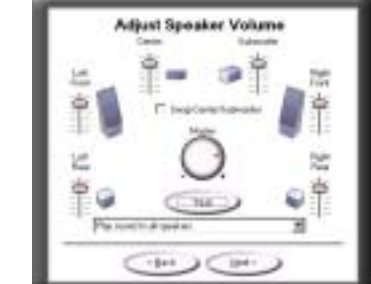

гτ

#### 麥克風精靈 (Microphone wizard)

Microphone Configuration

請依據書面指示設定您要的麥克風功能。

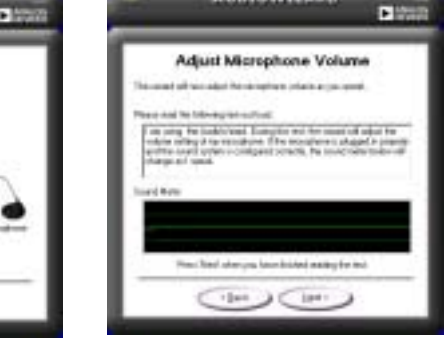

Please nation ensured hamptons in Sugarities

2ť Tipe:

## 音效設定

SoundMAX4 XL 的 "Preferences" 索引標籤可以讓您變更許多音 效設定。

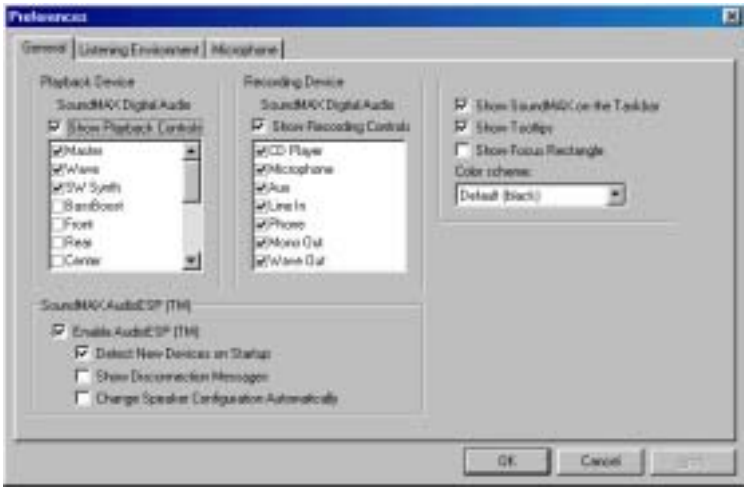

#### 視聽環境設定

SoundMAX4 XL 支援的音效技術包含 SoundMAX SPX<sup>™</sup> Animated Audio, 3DPA<sup>™</sup>, MultiDrive<sup>™</sup> 5.1, EnvironmentFC<sup>™</sup>, MacroFX/ ZoomFX, 以及虚擬劇場環繞 (Virtual Theater Surround)等等。

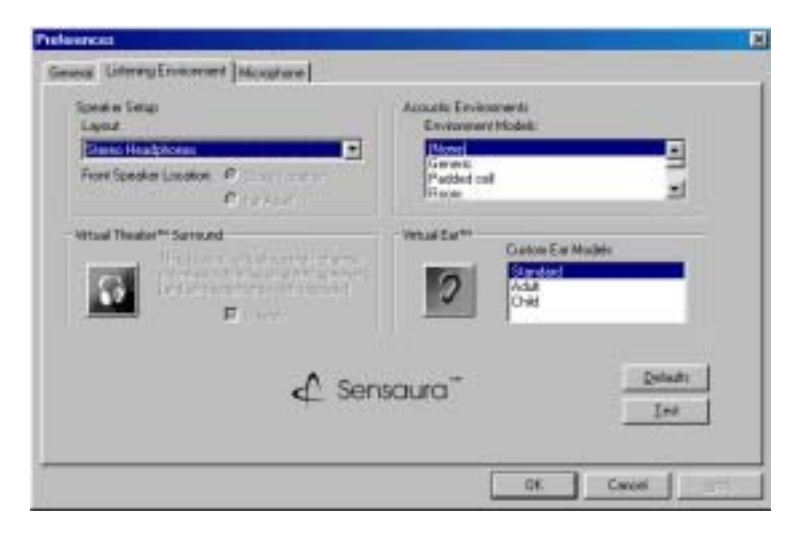

# 5.4 Promise**®** RAID 0/RAID 1/RAID 0+1

本主機板所内建的 Promise® PDC20378 RAID 控制晶片提供了高 效能的 RAID (Redundant Array of Independent Disks) 磁碟陣列。 Promise® PDC20378 控制晶片提供二組 Serial ATA 連接埠與一組 ATA133 IDE 連接裝置。可支援 RAID 0/RAID 1/RAID 0+1 磁碟陣 列 。 您可以使用 MBFastTrak378™ BIOS 程式和 FastBuild™ Utilitv 來設定 RAID 的相關功能。

RAID 0 的主要功能為「Data striping」,即區塊延展。其運作模式<br>是將磁碟陣列系統下所有硬碟組成一個虛擬的大硬碟,而資料存取 方式是平均分散至多顆硬碟,是以並行的方式讀取/寫入資料至多顆 硬碟,如此可增加存取的速度,若以二顆硬碟所建構的 RAID 0 磁碟<br>陣列為例,傳輸速度約為陣列中轉速最慢的硬碟的二倍速度。整體 而言,RAID 0 模式的磁碟陣列可增加資料傳輸的效能與速率。

RATD 1 的主要功能為「Data Mirroring」, 即資料映射。其運作模 式是將磁碟陣列系統所使用的硬碟,建立為一組映射對應(Mirrored Pair),並以平行的方式讀取/寫入資料至多顆硬碟。而寫入至各個 硬碟的資料是完全一樣的,在讀取資料時,則可由本組内所有硬碟 同時讀出。而 RAID 1 模式的磁碟陣列最主要就是其容錯功能(fault tolerance), 它能在磁碟陣列中任何一顆硬碟發生故障的情況時, 其它硬碟仍可以繼續動作,保持系統不中斷運行。即使陣列中某一 顆硬碟損毀時,所有的資料仍會完整地保留在磁碟陣列的其它硬碟  $\Box$ 

RAID 0+1 的主要功能為「Data striping | + 「Data Mirroring | , 也 就是集 RAID 0 與 RAID 1 之所長,不但可運用到 RAID 0 模式所提供 的高速傳輸速率,也保有了 RAID 1 模式的資料容錯功能,讓您不但 享有高速的資料傳輸功能,對於資料的保存也無後顧之憂。

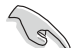

1.若您欲安裝 Windows XP 或 Windows 2000 作業系統並同時啓 動支援 RAID 磁碟陣列功能,請先將公用程式光碟内的 **Promise FastTrak 378 Driver** 能於安裝作業系統時一並驅動磁碟陣列功能。

2. 您可參閱附於公用程式光碟的 FastTrak 378 Quick Start **Guide SATA Quick Start Guide**於磁碟陣列的資訊。

#### 5.4.1 硬碟安装

RAID 控制晶片支援 Ultra ATA 與 Serial ATA 硬碟,若是您想要讓晶 片發揮最理想的效能,在建立磁碟陣列的時候,請安裝正確的驅動程 式。

- 如果您老量效能的表現可選摆建構 RAID 0 磁碟陣列,請使用工個 以上的相同容量、型號的硬碟。
- 如果您考量資料安全性與備份,則可選擇建構 RAID 1 磁碟陣列, 請使用工個以上相同容量、型號的硬碟。
- 如果您想要兼備這二種模式的優點,則可選擇建構 RAID 0+1 磁 碟陣列,請使用四個相同容量、型號的硬碟。

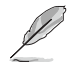

使用相同容量、型號的硬碟,可免除磁碟空間因容量、型號不同 的硬碟建構磁碟陣列時,產牛磁碟空間的浪費。

請依照以下安裝方式來建構 RAID 0/1/0+1 磁碟陣列。

- 1. 將硬碟依欲連接的通道來設定 Master/Slave 模式。
- 2. 將硬碟安裝至硬碟槽中。
- 3. 將欲建構磁碟陣列的硬碟連接至主機板。您可利用一條 IDE 裝置 排線來連接一至二個 IDE 硬碟至 PRI RAID1 插座上,而 SATA\_RAID1 與 SATA\_RAID2 序列式裝置插座僅可各自使用一 條序列式 ATA 排線來安裝連接。
- 4. 將電源線連接到硬碟上的電源插座。
- 5. 若您要將您磁彈車列作為開機磁碟,啓動電腦之後按 DEL 谁入 BIOS 程式,並在「主選單 (Main)」中「IDE 裝置設定 (IDE Configuration) | 子選單裡, 確認「Onboard Serial-ATA BOOTROM」 項目的設定為 [Enabled]。若否,請跳渦本步驟,直接進行步驟 7

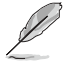

請先依接下來的童節來完成磁碟陣列韌體程式的設定,再重新開 機更改 BIOS 程式「開機選單(Boot)」中的「Boot Device Priority | 項目設定,調整您所建構的磁碟陣列為最優先順序, 方 可將磁碟陣列設為開機磁碟。

- 6. 儲存以上設定並離開 BIOS 程式。
- 7. 確認所有硬體都安裝正確無誤後,開啓電腦。
- 8. 參閱 5.4.2 一節來執行下一個程序。

## 5.4.2 FastBuild Utility 程式

1.啓動您的電腦系統。如果這是您第一次使用本主機板,開機渦程會出現下 列畫面。此為 FastTrak 378™ BIOS 程式。

```
MBFastTrak378 (tm) BIOS version 1.00
(c)2000-2005 Promise Technology, Inc. All Rights Reserved.
   No Array defined...
Press <Ctrl-F> to enter FastBuild (tm) Utility
Or press <ESC> key to continue booting.
```
2.按下 <Ctrl-F> 鍵就會立即顯示 FastBuild™ Utility 的主視窗畫面。

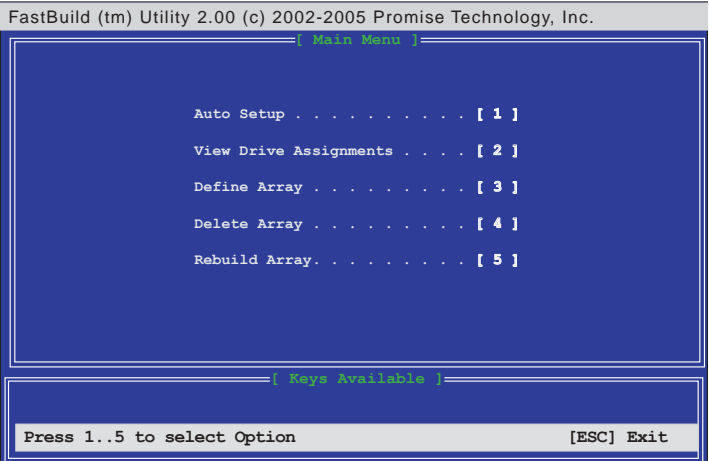

FastBuild 公用程式指令

在主視窗畫面中,提供了各種功能選項供使用者使用: Auto Setup...............[ 1 ] 白動建構陣列 本功能用於建構 RAID 0/1/0+1 磁碟陣列。 View Drive Assignments... [ 2 ] 檢視磁碟指定 本功能用於檢視各個硬碟的型號、容量、指定陣列與模式。 Define Array.............「3 ] 定義磁碟陣列 本功能用於自行設定與建構磁碟陣列。 Delete Array.............[4] 刪除磁碟陣列 本功能用於刪除磁碟陣列。 Rebuild Array...........[5] 重建磁碟陣列 若 RAID 1/0+1 磁碟陣列發生錯誤時,本功能可用於恢復 RAID 1/0+1 磁

5-12 <sup>碟陣列輪</sup>塔灣料軟體支援

## 5.4.3 建立 RAID 0 磁碟陣列 (適合注重效能的使用者)

1.於 FastBuild™ 公用程式主選單畫面中,按下 「1 | 來選擇 Auto Setup,接 著會出現如下圖所示的視窗書面。

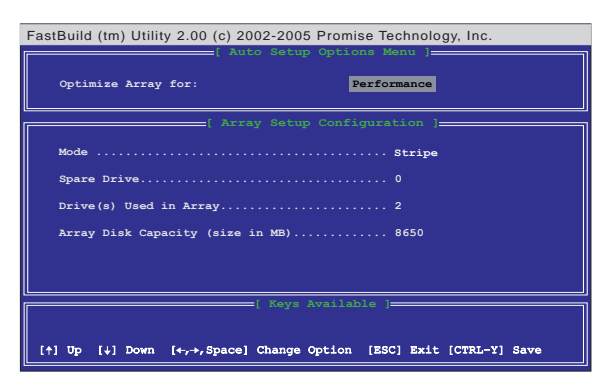

- 2. 請在 Optimize Array for: 項目使用左右方向鍵或空白鍵選擇 Performance 選項,更改後, Mode 項目會顯示 Stripe。
- 3. 在決定您所要使用的選項後,使用「Ctrl-Yl 組合鍵來儲存設定。即刻 RAID 0 磁碟陣列便建構完成。
- 4. 螢幕會出現要求您重新開機的命令列,如下圖,按下任意鍵重新開機。

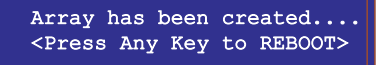

5. 重新開機後,FastTrak378™ BIOS 會檢查並且顯示目前系統内的磁碟陣 列模式與狀態。

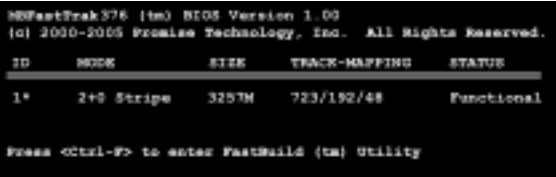

- 6. 磁碟陣列建構完成後,可使用 FDISK 程式或是作業系統内建程式將此 磁碟陣列格式化即可使用。
- 7. 格式化磁碟陣列後,作業系統(operation system,OS)會將 RAID 0 磁碟陣列當作一台單獨的硬碟機來使用。
- 8. 安裝主機板公用程式光碟中的 RAID 磁碟陣列驅動程式。

依照您所安裝的作業系統,您可能需要在安裝作業系統的同時或 之後,進行 RAID 驅動程式的安裝。

## 5.4.4 建立 RAID 1 磁碟陣列 (適合注重資料安全的使用 者)

1. 於 FastBuild™ 公用程式主選單畫面中選擇 Auto Setup... [1], 接著會 出現如下圖所示的視窗畫面。

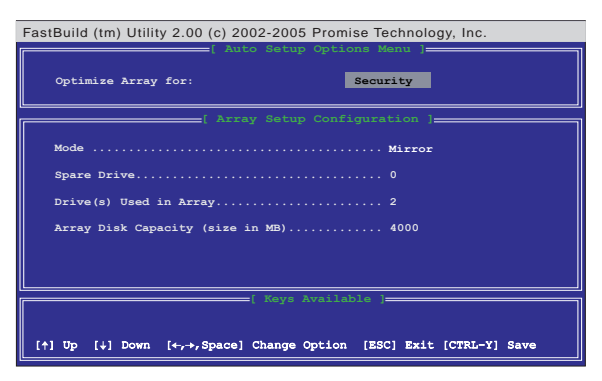

- 2. 請在 Optimize Array for: 項目使用左右方向鍵或空白鍵選擇 Performance 選項, 更改後, Mode 項目會顯示 Mirror。
- 3. 在決定您所要使用的選項後,使用「Ctr1-Y1 組合鍵來儲存設定。
- 4. 接著會出現一個詢問視窗,如下圖所示。若您是使用全新沒有任何資料存 在的硬碟或是用已存有資料但無需保留的硬碟來建構此陣列,您可以選擇 [N], 那麼程式會進行至**步驟 A** :若您欲保存其硬碟的資料, 請選擇 [Y], 那麼程式會谁行至**步驟 B**。

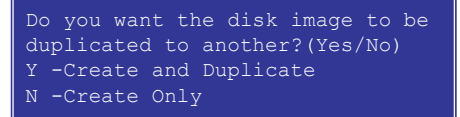

#### 步驟A:

- 5. 即刻 RAID 1 磁碟陣列便建構完成。
- 6. 螢幕會出現要求您重新開機的命令列,如下圖,按下任意鍵重新開機。

Array has been created.... <Press Any Key to REBOOT>

接下一百...

7. 重新開機後,FastTrak378™ BIOS 會檢查並目顯示目前系統内的磁碟陣 列模式與狀態。

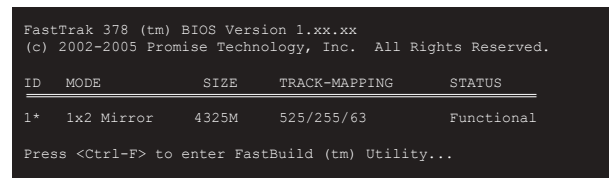

- 8. 磁碟陣列建構完成後,可使用 FDISK 程式或是作業系統内建程式將此 磁碟陣列格式化即可使用。
- 9. 格式化磁碟陣列後,作業系統 (operation system, OS) 會將 RAID 0 磁碟陣列當作一台單獨的硬碟機來使用。
- 10. 安裝主機板公用程式光碟中的 RAID 磁碟陣列驅動程式。

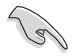

依照您所安裝的作業系統,您可能需要在安裝作業系統的同時或 之後,谁行 RAID 驅動程式的安裝。

步驟B:

進行此步驟前,請確認將被寫入資料的目標硬碟的容量等於或大 於現有的硬碟。建議您使用相同容量、型號的硬碟為最佳情況。

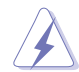

在進行建構磁碟陣列之前,請先將所有重要的資料備份。因為 如果建構磁碟陣列失敗,可能會導致資料毀損。

5. 選擇「Y -Create and Duplicate 」選項, 除了會建構 RAID 1 磁碟陣列, 並會白動將硬碟中所存在的資料白動複製到此陣列下另一個硬碟。請參照 下圖畫面,於 [ Please Select A Source Disk ] 視窗内選擇資料存在 的來源硬碟,使用方向鍵來選擇,確認後按下 [Enter]。

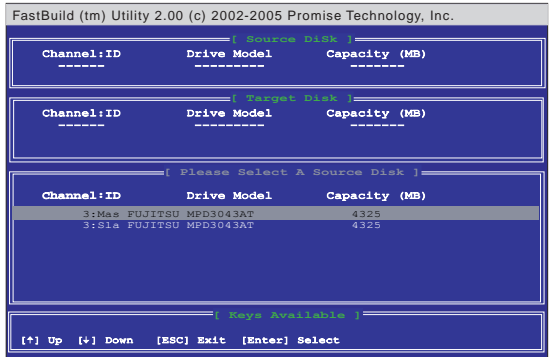

6. 按下 [Enter] 後,出現如下圖視窗。請確認已選擇正確的來源資料硬碟, 若無問題,按下 [Y] 來進行複製工作,若否,按下 [N]放棄,回到 步驟 4 重新選擇。

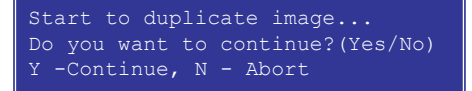

7. 按下「 Y 】後,複製工作開始進行,請等待完成率達到 100%,RAID 1 磁碟陣列便建構完成並完成資料的複製工作。

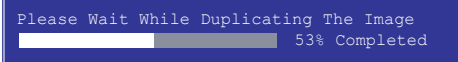

8. 螢幕會出現要求您重新開機的命令列,如下圖,按下任意鍵重新開機。

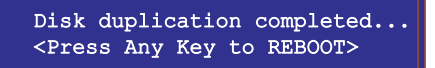

- 9. 磁碟陣列建構完成後,可使用 FDISK 程式或是作業系統内建程式將此 磁碟陣列格式化即可使用。
- 10.格式化磁碟陣列後,作業系統(operation system,OS)會將 RAID 1 磁碟陣列當作一台單獨的硬碟機來使用。
- 11. 安裝主機板公用程式光碟中的 RAID 磁碟陣列驅動程式。

依照您所安裝的作業系統(或既存的作業系統),RAID 硬碟安 裝的順序可能會有所更動。
## 5.4.5 建立 RAID 0+1 磁碟陣列 (滴合工者並重的使用者)

您必需安裝四顆硬碟供使用方可建立 RAID 0+1 磁碟陣列。

1.於 FastBuild™ 公用程式主選單畫面中,按下「1 | 來選擇 Auto Setup,接 著會出現如下圖所示的視窗書面。

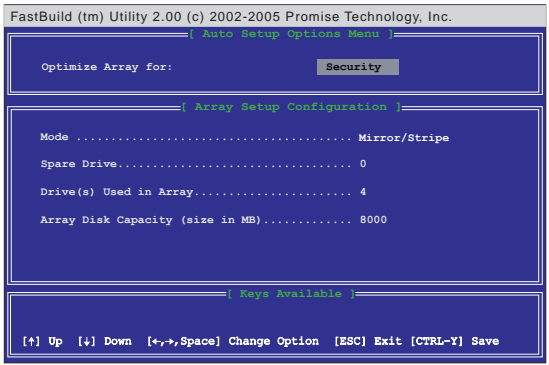

- 2. 請在 Optimize Array for: 項目使用左右方向鍵或空白鍵選擇 Security 選項,更改後, Mode 項目會顯示 Mirror/Stripe。
- 3. 在決定您所要使用的選項後,使用「Ctr1-Y1 組合鍵來儲存設定。即刻 RAID 0+1 磁碟陣列便建構完成。
- 4. 螢墓會出現要求您重新開機的命令列, 如下圖, 按下任意鍵重新開機。

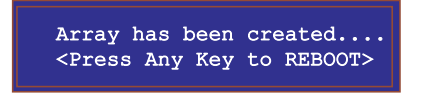

5. 重新開機後,FastTrak378™ BIOS 會檢查並目顯示目前系統内的磁碟陣 列模式與狀態。

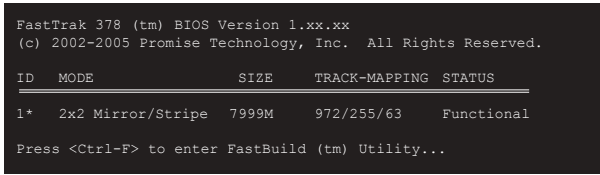

- 6. 磁碟陣列建構完成後,可使用 FDISK 程式或是作業系統内建程式將此 磁碟陣列格式化即可使用。
- 7. 格式化磁碟陣列後,作業系統(operation system, OS)會將 RAID 0+1 磁碟陣列當作一台單獨的硬碟機來使用。
- 8. 安裝主機板公用程式光碟中的 RAID 磁碟陣列驅動程式。

# 5.4.6 檢視磁碟指定

在設定磁碟陣列渦程中,有時我們需要杳看在一個磁碟陣列中的 硬碟工作指派情形或是那些磁碟是尚未被指定,此刻便需要此項功 能來得知詳細資料。

1. 於 FastBuild™ 公用程式主選單畫面中,按下 「2」 來選擇 View Drive Assignments, 接著會出現如下圖所示的視窗畫面。

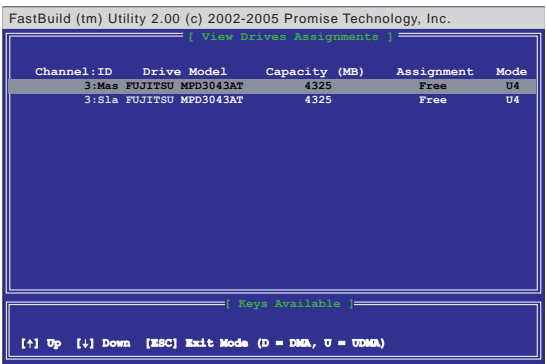

在視窗畫面中,有多項欄位供參考:

Channe1:ID :本項目顯示硬碟所使用的通道與主從模式。

Drive Model :本項目顯示硬碟型號。

Capacity(MB):本項目顯示硬碟容量。

Assignment :本項目顯示硬碟的作用磁碟陣列(Array1.2.3.4), 若無指定,則顯示 Free。顯示 Free 模式的硬碟可 用於建立新的磁 碟陣列,或是在 RAID 1 磁碟陣列硬碟故障時作為備用磁碟機。

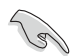

作業系統無法存取顯示為 Free 模式的未指定硬碟。

Mode : 本頂日顯示硬碟所使用的資料傳輸模式。D 代表 DMA 傳輸模式,而 U 代表 UltraDMA 傳輸模式(U6 表示傳 輸速度 133MB/秒; U5 表示傳輸速度 100MB/秒; U4 表示傳輸速度 66MB/利,以此類推。)

#### 5.4.7 定義磁碟陣列

在本項目中,提供了許多進階設定讓進階電腦玩家、系統管理員 等可自行建構最適用的磁碟陣列。以達到最佳效能與安全性的極 致。<br>1. 於 FastBuild™ 公用程式主選單畫面中,按下 「3」來選擇 Define Array,

接著會出現如下圖所示的視窗畫面。選定好尚未建構的磁碟陣列欄位。按  $\bar{\Gamma}$  [Enter]  $\circ$ 

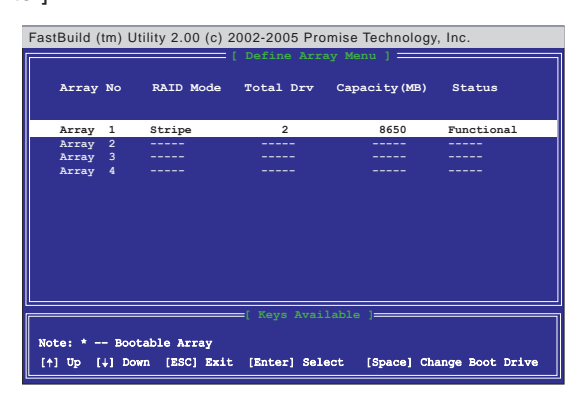

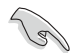

您必需仍有未指定的硬碟才能建立新的磁碟陣列。

2. 若選擇已建構的磁碟陣列,則可得知此陣列的詳細資料。按任一鍵回到原 書面。

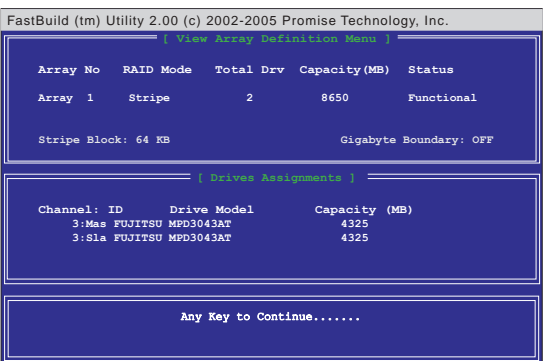

3. 淮入磁碟陣列設定畫面後,有多項欄位可調整:運用上下方向鍵來移動反 白方塊,用空白鍵來切換設定值。

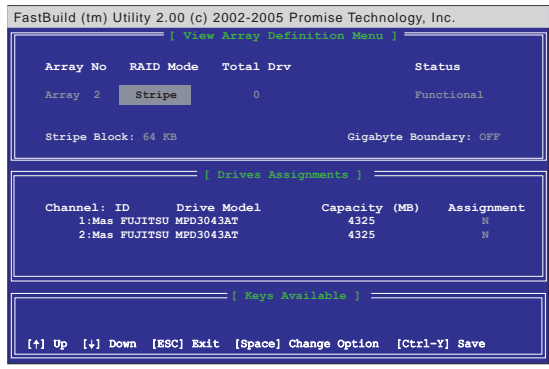

在視窗書面中, 有名頂欄位供參考與調整:

Array No :本項目顯示磁碟陣列組別。

RAID Mode :本項目可選擇欲使用的磁碟陣列模式。設定値有: [Stripe] [Mirror] [Mirror/Stripe] 。

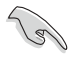

Mirror/Stripe 模式僅在四個硬碟皆未被設定,並在Assignment 欄 位皆設為 **[ Y ]**, 才會自動出現。

Total Drv :本項目顯示作用的硬碟數目,將依 Assignment 欄位 的設定而自動變更。

Status :本項目顯示陣列目前的運作狀態。顯示狀熊有 [Functional] [Critical] [Offline] 。

**Functional** (作用中) - 表示陣列正常作用中,可以使用。

**Critical** (危險) - 表示 RAID 1/RAID 0+1 磁碟陣列有硬碟故障或斷 線。陣列的其它硬碟仍可正常使用。但是陣列暫時無法提供容錯功 能。您應利用 Rebuild Array 功能來找出故障的硬碟,並換上正常的 破碟機。

Offline (斷線) - 表示 RAID 0 磁碟陣列有一個以上的硬碟故障或斷 線; 或是 RAID 1 / RAID 0+1 磁碟陣列有工個以上的硬碟故障或斷 線。您必須更換故障的硬碟,然後從備份來源複製資料。

Stripe Block:本項目僅能用於 RAID 0/0+1 磁碟陣列。其作用是讓 使用者設定磁區大小。大小會直接影響效能。需要大型資料傳輸的 使用者(影像編輯、電腦繪圖等)適用於較大的數値。一般個人電 腦使用者則適用於較小的數值。設定値有:[16 KB] [32 KB] [64 KB] [128 KB]。預設値為 [64 KB]。

Gigabyte Boundary: 本項目僅能用於 RAID 1/0+1 磁碟陣列, 當硬碟 有損壞時,可利用較小容量的硬碟與原有的硬碟組成新的磁碟陣 列,不再限制只能使用相同容量或是較大容量的硬碟。本項目以 GB 30.6 GB 的硬碟將會當作 30GB 的硬碟 <sub>接下一頁...</sub>

Channe1:ID :本項目顯示硬碟所使用的通道與主從模式。

4. 在決定您所要使用的選項後,使用 [Ctrl-Y] 組合鍵來儲存設定。其餘步驟

:本項目為指定欲使用的作用硬碟至此磁碟陣列。 設

1. 於 FastBuild™ 公用程式主選單書面中,按下 「4 」 來選擇 Delete Array,

本項目可讓您刪除磁碟陣列。當您想改變磁碟陣列的運作模式

華碩 PC-DL 主機板使用指南 5-21

- Drive Model : 本項目顯示硬碟型號。
- 

FastBuild (tm) Utility 2.00 (c) 2002-2005 Promise Technology, Inc.

**Array No RAID Mode Total Drv Capacity Status Array 1 Stripe 2 8650 Functional Array 2 ----- ----- ----- -----**

時,您必須先刪除原先的磁碟陣列,方可建構新的磁碟陣列。

**Array 4 ----- ----- ----- -----** 

[ $1$  Up [ $+$ ] Down [ESC] Exit [Del] Delete

磁碟陣列上的所有資料。

FastBuild (tm) Utility 2.00 (c) 2002-2005 Promise Technology, Inc.

2.選定好欲刪除的磁碟陣列。按下 [Del]。將出現如下圖畫面。

**Array 1 Stripe 2 8650!! Functional**

面。完成後按 [ESC] 回到主畫面。

**Array No RAID Mode Total Drv Capacity(MB) Status**

**Capacity (MB) Capacity (MB) Capacity (MB)** 3: Mas FUJITSU MPD3043AT **3:Mas FUJITSU MPD3043AT!!!! 4325 3:Sla FUJITSU MPD3043AT!!!! 4325** 

**Stripe Block: 64 KB !!! !! Gigabyte Boundary: OFF**

刪除磁碟陣列會造成陣列上所有資料的潰失。在刪除前請先備分

Are you sure you want to delete this array? Press Ctrl-Y to Delete, or others to abort..

3. 確定要刪除此陣列便按下 [Ctrl-Y], 若否則按下任一鍵放棄來回到上一畫

**Array 3 -----**<br>Array 3 ----- ---- -----<br>Array 4 ----- ----- -----

接著會出現如下圖所示的視窗畫面。

依您所建構的磁碟陣列種類來參考各自章節操作。

- 
- 
- 
- 

定值有: [ N ] [ Y ]。

Assignment

5.4.8 删除磁碟陣列

Capacity(MB):本項目顯示硬碟容量。

#### 5.4.9 重建磁碟陣列

本項目可讓您重建磁碟陣列。當您在使用 RAID 1/0+1 磁碟陣列 時,若硬碟出現危險訊息或實體故障時,請即刻更換可正常使用的 硬碟並重建磁碟陣列,以確保資料的安全性。

1. 在開機過程中,若 FastTrak378™ BIOS 程式顯示錯誤訊息,在 STATUS 欄位出現 Critical 或 Offline時,會出現下列畫面。按下<Ctrl-F> 進入 程式主選單書面。

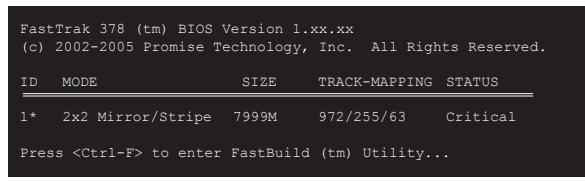

2.於 FastBuild™ 公用程式主選單畫面中, 按下「3」選擇 Define Array來查 看並確認有損毀的硬碟 ID 號碼。

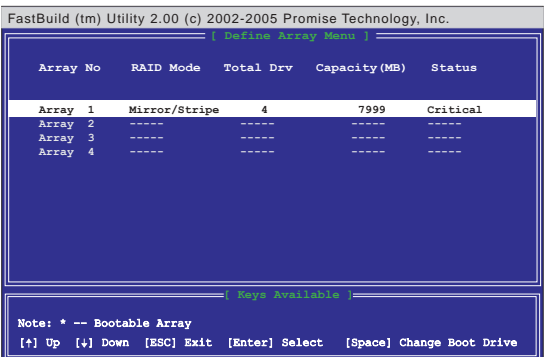

- 3. 關閉電腦電源,請使用相同型號的硬碟更換該損毀的硬碟。
- 4. 重新開機,再按 [Ctrl-F] 組合鍵進入 FastBuild™ 公用程式。
- 5. 按下「5」選擇 Rebuild Array 以重建磁碟陣列。指定已更換好的新硬 碟,再按下 <Fnter> 鍵進備重建動作。

| FastBuild (tm) Utility 2.00 (c) 2002-2005 Promise Technology, Inc.<br>Rebuild Array Menu ] |          |                |                                           |               |                     |                      |          |  |          |
|--------------------------------------------------------------------------------------------|----------|----------------|-------------------------------------------|---------------|---------------------|----------------------|----------|--|----------|
|                                                                                            | Array No |                |                                           |               | RAID Mode Total Drv |                      | Capacity |  | Status   |
|                                                                                            | Array    | 1              |                                           | Mirror/Stripe | 4                   |                      | 7999     |  | Critical |
|                                                                                            | Array    | $\overline{2}$ |                                           |               |                     |                      |          |  |          |
|                                                                                            | Array    | 3              |                                           |               |                     |                      |          |  |          |
|                                                                                            | Array    | $\overline{4}$ |                                           |               |                     |                      |          |  |          |
|                                                                                            |          |                |                                           |               |                     |                      |          |  |          |
|                                                                                            |          |                |                                           |               |                     | - [ Keys Available ] |          |  |          |
|                                                                                            |          |                |                                           |               |                     |                      |          |  |          |
|                                                                                            |          |                | [4] Up [4] Down [ESC] Exit [Enter] Select |               |                     |                      |          |  |          |

第五章: 軟體支援 **5-22**

6. 選擇欲作為替換的硬碟,再按下 <Enter> 鍵確定選擇。

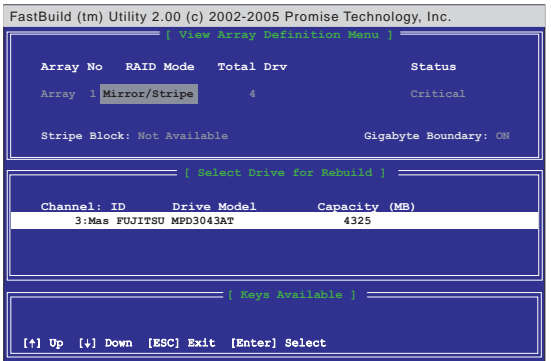

7. 選定完成後,將出現下圖畫面,按下任何鍵開始還原資料。

The Previous recovery is not complete! <Press Any Key to Restart The Recovery>

8. 還原工作開始進行,請等待完成率達到 100%, 磁碟陣列便重新建構完 成並完成資料的還原工作。

Please Wait While Duplicating The Image !!!!! 53% Completed

9. 還原工作完成後,請依照程式指示重新開機。

# 5.5 Intel® RAID for Serial ATA

本主機板所内建的 ICH5R 南橋控制晶片提供了高效能的 RAID (Redundant Array of Independent Disks) 磁碟陣列。ICH5R 南橋 晶片提供工組序列式 ATA 連接埠,可支援 RAID 0 磁碟陣列。您可以 使用 Intel® RAID Configuration Utility 來設定 RAID 的相關功能。

RAID 0 的主要功能為「Data striping」, 即區塊延展。其運作模式 是將磁碟陣列系統下所有硬碟組成一個虛擬的大硬碟,而資料存取 方式是平均分散至多顆硬碟,是以並行的方式讀取/寫入資料至多顆 硬碟,如此可增加存取的速度,若以三顆硬碟所建構的 RAID 0 磁碟 陣列為例,傳輸速度約為陣列中轉速最慢的硬碟的二倍速度。整體 而言,RAID 0 模式的磁碟陣列可增加資料傳輸的效能與速率。

### 5.5.1 BIOS 設定

請參考以下步驟在 BIOS 項目設定 RAID 功能。

1. 在開機之後系統仍在記憶體的自我測試 (Power-On Self Test, POST)時, 按下<Del> 鍵進入 BIOS 設定程式。

- 2. **Advanced** > **Integrated Peripherals** > **OnChip IDE Device**
- 3. 設定 SATA 項目為以下其中一個選項:

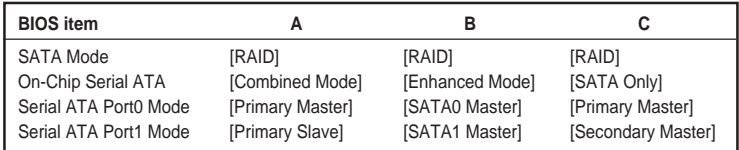

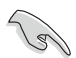

建立 RAID 硬碟,請確認 **SATA Mode** 設定為 **RAID** 以在開機啓 動時載入 Intel RAID Option ROM。Intel RAID Option ROM 提供 谁入作業系統開機前的使用者介面以設定ntel RAID 功能。

4. 按下 <F10> 鍵儲存您的設定,然後按下 <Esc> 離開設定程式。

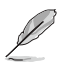

1. 若您想要獲得更多關於 Intel® RAID 控制晶片支援 Serial ATA 設 定的資料,您可於驅動程式及公用程式光碟中的「\Manual\IAA RAID Manual.doc | 中找到 Intel® RAID 控制晶片的使用手冊。

2. 僅有 WinXP 作業系統支援 Intel® RAID 功能。

## 5.5.2 安装 Serial ATA (SATA) 硬碟

1.SATA Data Cable 與 SATA 雷源連接排線都是新規格的排線, 您必須使用此新規格的連接排線,請勿使用傳統的 40-pin 80 針 腳的 IDE 連接排線或傳統的 SATA 硬碟連接排線。 2.請務必遵照所使用硬碟之技術手冊的使用說明。

請依照以下步驟正確的安裝連接排線。

- 1. 將硬碟機置入硬碟機插槽中
- 2. 將 SATA 排線的一端連接至主機板上的 SATA 插座,將另一端排 線連接至 SATA 硬碟。
- 3. 連接一個 4-pin 電源線到硬碟機的電源插座。

#### 5.5.3 建立/ 删除/ 重新設定 RAID 磁區

您必須在 RAID 設定軟體中進行 Serial ATA RAID 功能設定,這項 設定可在 Intel RAID Option ROM 程式中完成。在系統進行自我測試 (POST) 時,會出現這樣的訊息: 「Press <Ctr1-1> to enter Raid Configuration Utility」, 在此時同時按下 <Ctrl>與 <l>鍵即可進入 RAID 設定軟體,就會出現如下圖的視窗畫面。

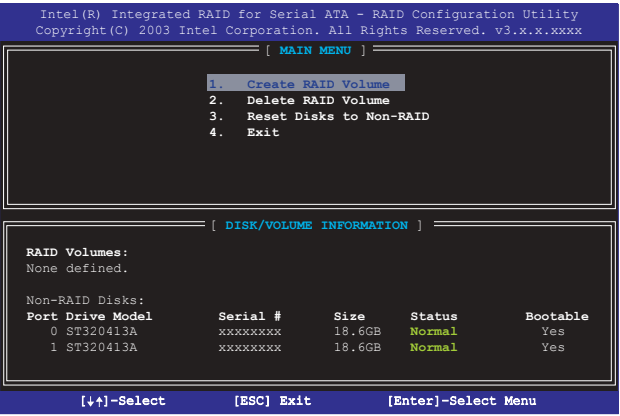

## 5.5.4 建立 RAID 磁區

請依照下列步驟建立 RAID 0 磁區:

1. 選擇 1. Create RAID Volume 然後按下 <Enter> 鍵。出現 Create Array menu<sup>o</sup>

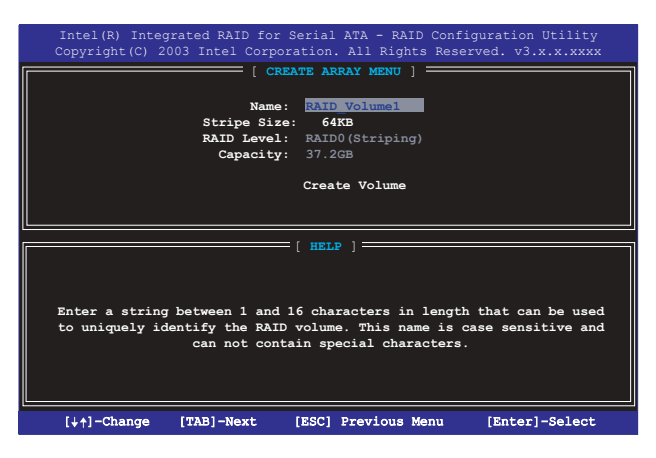

- 2. 輸入 RAID 0 磁區名稱,輸入 1 到 16 個字 (字母、數字的組合,不支援 特殊字元)。
- 3. 使用向上、向下方向鍵來選擇 RAID 0 功能中資料所要分割的數值大小, 並按下<Enter>鍵。 資料分割的數值可由 8KB 遞增至 128KB ,資料分割的數值應該以硬碟 使用的目的來決定。下列為建議選項,預設值為 64KB 。
	- 16 KB 硬碟使用需求較低
	- 64 KB 一般需求使用者
	- 128 KB 注重硬碟效能的使用者
- 4. 在 Create Volume 的提示對話框中再按下 <Enter> 鍵來建立磁碟陣列, 接著在如下圖的視窗畫面中, 按下 <Y> 鍵來確認您的選擇。

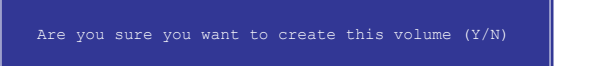

5. 在 Main Menu 視窗畫面中,選擇 4. Exit 然後按下 <Enter> 鍵,離開 RAID 設定程式,按下<Y>鍵確認離開此程式。

# 5.5.5 删除 RAID 磁區

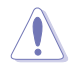

在操作此功能時請務必非常小心,所有在硬碟中的資料將被一併 刪除。

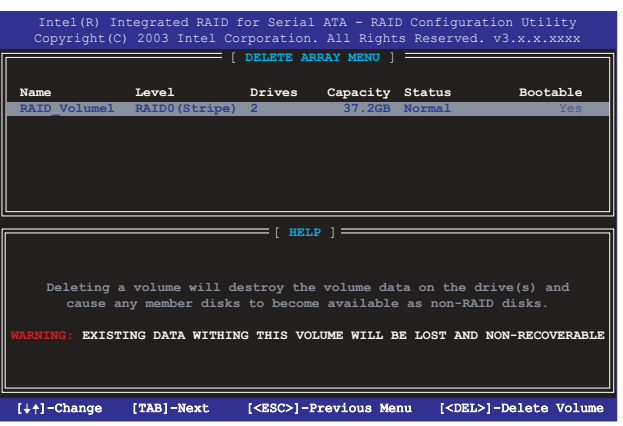

請依照下列步驟刪除 RAID 磁區:

- 1. 選擇 2. Delete RAID Volume 然後按下 <Enter> 鍵執行刪除 RAID 磁區 功能。
- 2. 按下 <Y>鍵確認執行這項功能。

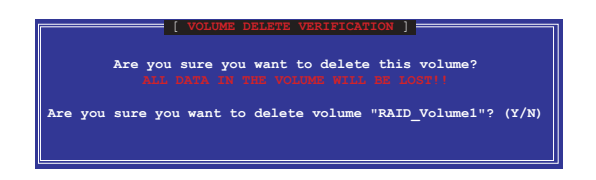

# 5.5.6 重新設定 RAID

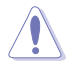

在操作此功能時請務必非常小心,所有在硬碟中的資料與 RAID 架構將被一併刪除。

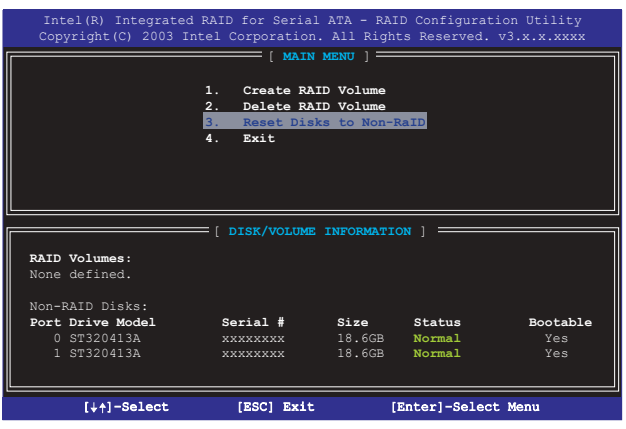

請依照下列步驟重新設定 RAID:

- 1. 選擇 3. Reset RAID Data 然後按下 <Enter> 鍵來執行刪除 RAID 磁區, 以及移除硬碟中所有的 RAID 架構。
- 2. 按下<Y>鍵確認執行這項功能。

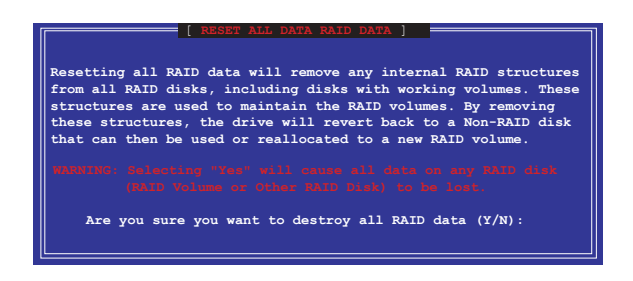